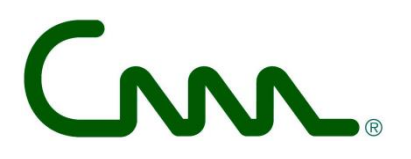

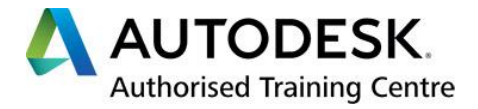

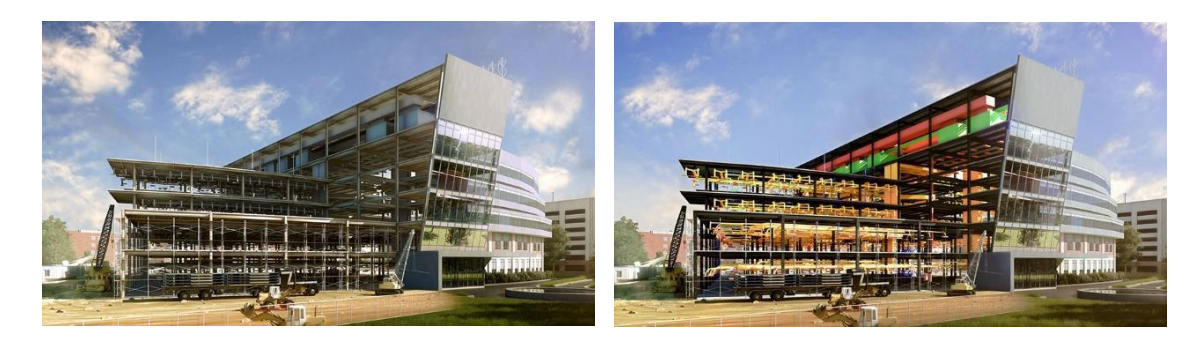

C3A | Witas | ThorbiQ workshop - woensdag 11 dec 2019

## **Multidisciplinair Samenwerken met Linked Files & Collaboration Tools in Revit**

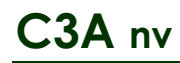

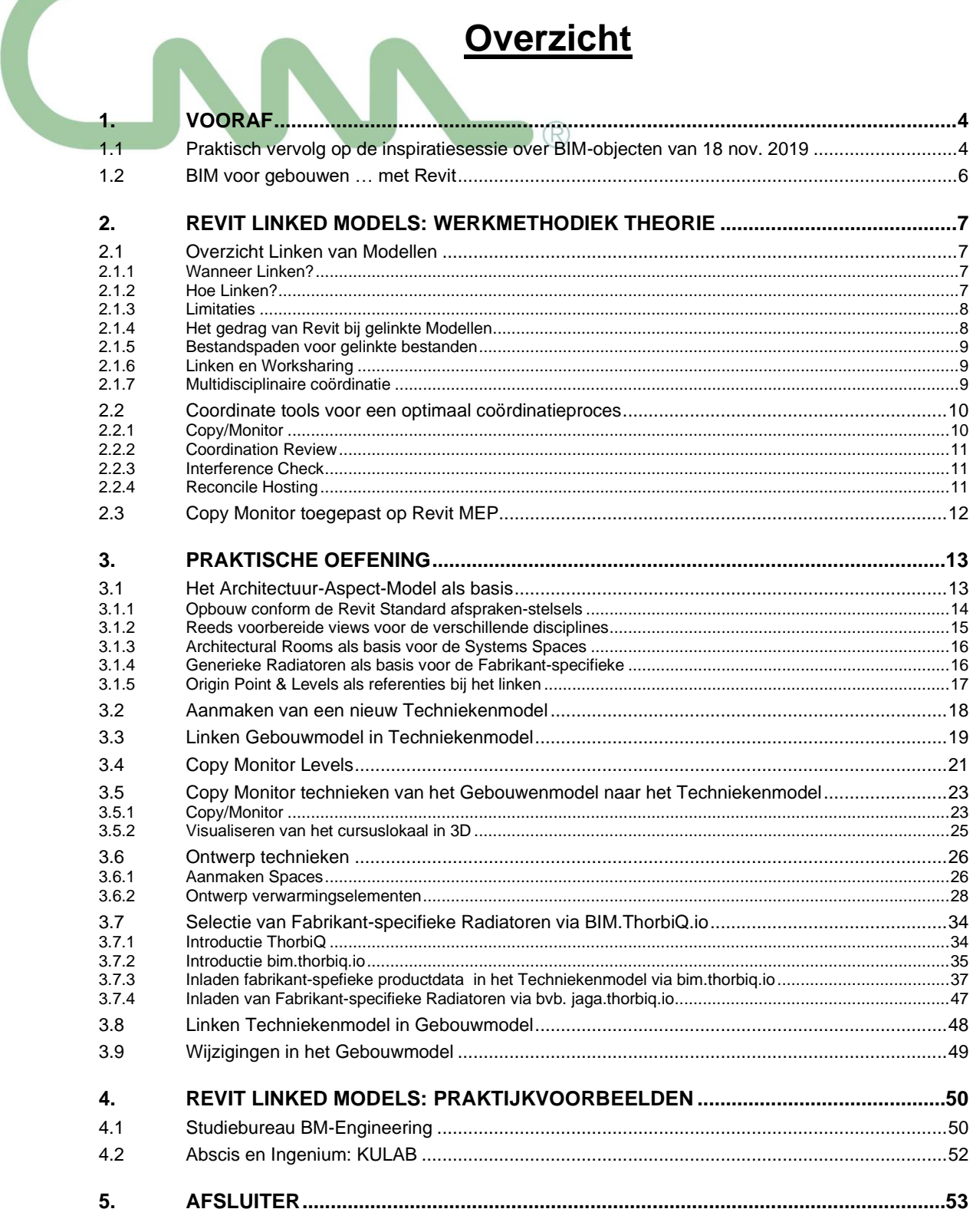

In deze infobundel zijn hyperlinks voorzien naar meer info op het web, "in the cloud". Neem zeker ook de tijd om enkele verwijzingen naar die extra info te bekijken.

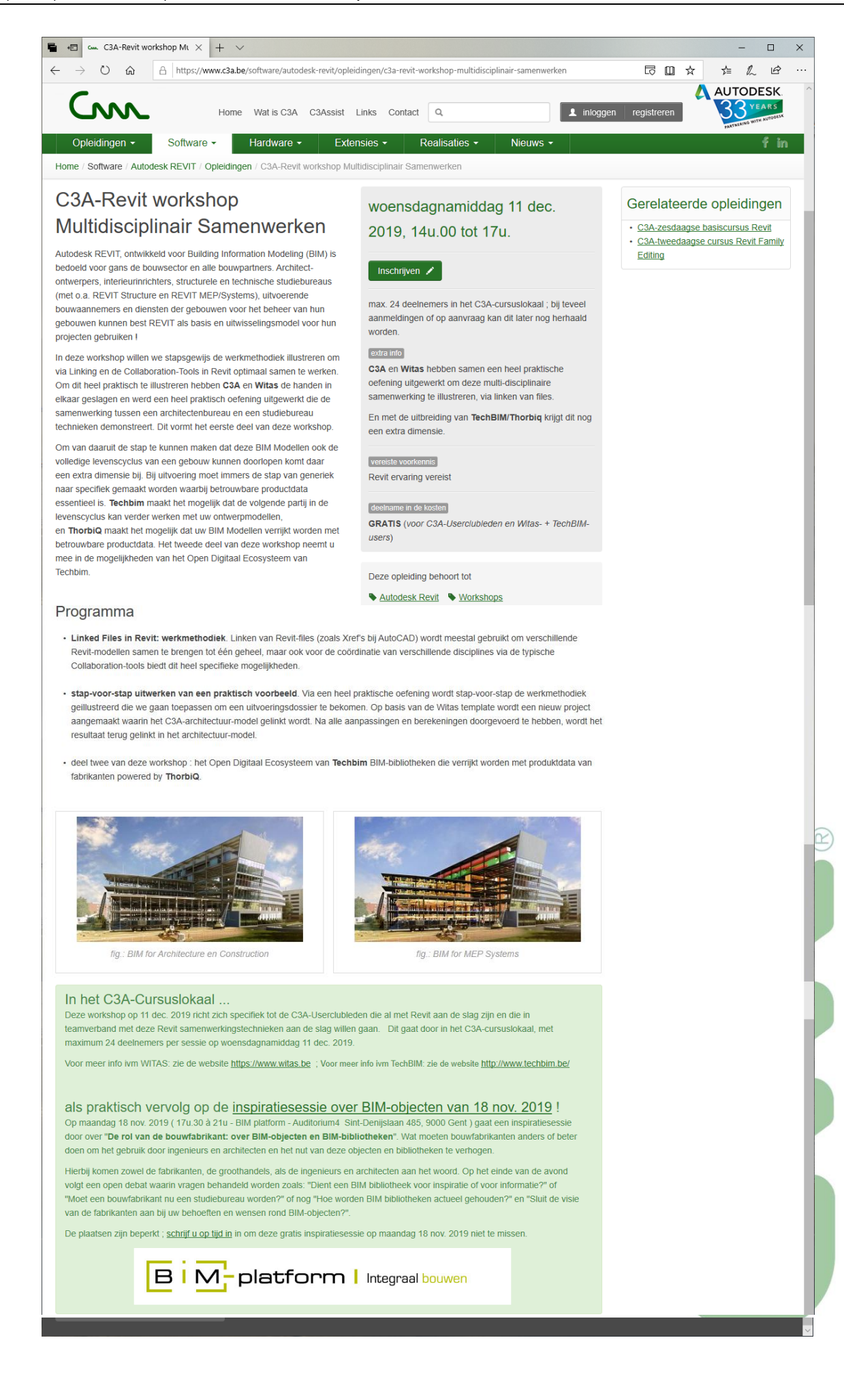

# **1. VOORAF** B | M-platform |

#### **1.1 Praktisch vervolg op de inspiratiesessie over BIM-objecten van 18 nov. 2019**

Op maandag 18 nov. 2019 ( 17u.30 à 21u - BIM platform - Auditorium4 Sint-Denijslaan 485, 9000 Gent ) ging een inspiratiesessie door over "De rol van de bouwfabrikant: over BIM-objecten en BIM-bibliotheken". Wat moeten bouwfabrikanten anders of beter doen om het gebruik door ingenieurs en architecten en het nut van deze objecten en bibliotheken te verhogen.

Hierbij kwamen zowel de fabrikanten, de groothandels, als de ingenieurs en architecten aan het woord. Op het einde van de avond volgde een open debat waarin vragen behandeld worden zoals: "Dient een BIM bibliotheek voor inspiratie of voor informatie?" of "Moet een bouwfabrikant nu een studiebureau worden?" of nog "Hoe worden BIM bibliotheken actueel gehouden?" en "Sluit de visie van de fabrikanten aan bij uw behoeften en wensen rond BIM-objecten?".

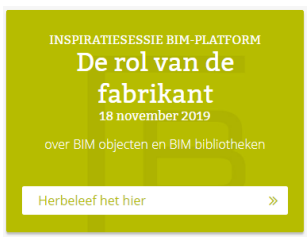

Op de BIM-platform website is een uitgebreid verslag beschikbaar, [Herbeleef het HIER](https://www.bim-platform.be/workshops/de-rol-van-de-fabrikant-over-bim-objecten-en-bim-bibliotheken) !!!

De tijd dat elke bouwpartner op zijn eilandje zit is voorbij. Alle relevante data voeren de bouwpartners in een digitaal, gestructureerd bouwinformatiemodel dat ze met elkaar delen. Uit deze modellen kunnen uitvoeringsplannen, details en andere informatie worden afgeleid en krijgen alle partijen meer inzicht in het project. - Wim Tas

Fabrikanten, partners en gebruikers (opdrachtgever, ontwerper, uitvoerder en beheerder) laten samenwerken met BIM-technologie is echter niet zo eenvoudig als het lijkt. Er bestaat nog steeds een digitale kloof tussen de maak- en de bouwindustrie. Iedereen is bezig op zijn eigen eiland en maar al te vaak wordt nog van volgende stelling uitgegaan: "kennisdelen is het nieuwe vermenigvuldigen, maar als ik als eerste deel dan profiteert een ander daar gewoon van." Systemen die samenwerking faciliteren moeten de digitale kloof gaan wegwerken. ThorbiQ zet hierop in met Techbim. Technologie als intermediair om digitale samenwerking tussen alle actoren mogelijk te maken.

#### Toepassing - Jaga

Samen met ThorbiQ heeft Jaga een eigen BIM-platform op poten gezet met als doel hun klanten maximaal te ondersteunen doorheen het bouwproces. Het online BIM-platform is voor iedereen toegankelijk. Na het aanmaken van een gratis account kunnen de REVIT-files van de gekozen producten gedownload worden of bij het gebruik van de REVIT plug-in zelfs rechtstreeks in de software geplaatst worden. Naast de parametrische en technische data is er ook extra informatie beschikbaar zoals foto's, een 3D-render van het toestel, een neutrale versie, de bestektekst, een handleiding en technische documentatie.

Voor Jaga is een kwalitatieve ondersteuning voor hun klanten primordiaal. Een digitale productbibliotheek en de BIMmethodiek, waarbij flexibiliteit en samenwerken sleutelbegrippen zijn, zal hen zeker helpen deze missie verder te volbrengen. - Kristof Haerens - ThorbiQ

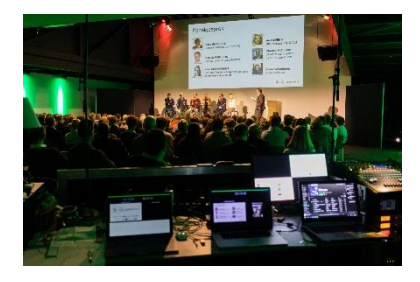

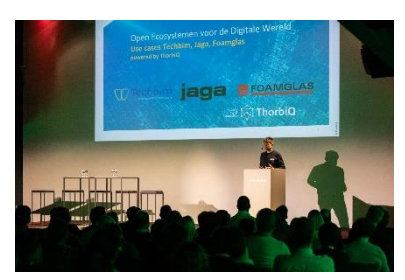

Hoe dit allemaal heel praktisch kan verlopen, qua toegepaste software, werkmethodiek, specifieke afspraken e.d. kwam op deze inspiratiesessie niet aan bod, vandaar onze heel praktische vervolg-sessie in het C3Acursuslokaal, met een beperkte groep ervaren Revit-gebruikers.

Autodesk REVIT, ontwikkeld voor Building Information Modeling (BIM) is bedoeld voor gans de bouwsector en alle bouwpartners. Architect-ontwerpers, interieurinrichters, structurele en technische studiebureaus (met o.a. REVIT Structure en REVIT MEP/Systems), uitvoerende bouwaannemers en diensten der gebouwen voor het beheer van hun gebouwen kunnen best REVIT als basis en uitwisselingsmodel voor hun projecten gebruiken !

In deze workshop willen we stapsgewijs de werkmethodiek illustreren om via Linking en de Collaboration-Tools in Revit optimaal samen te werken. Om dit heel praktisch te illustreren hebben **C3A** en **Witas** de handen in elkaar geslagen en werd een heel praktisch oefening uitgewerkt die de samenwerking tussen een architectenbureau en een studiebureau technieken demonstreert. Dit vormt het eerste deel van deze workshop.

Om van daaruit de stap te kunnen maken dat deze BIM Modellen ook de volledige levenscyclus van een gebouw kunnen doorlopen komt daar een extra dimensie bij. Bij uitvoering moet immers de stap van generiek naar specifiek gemaakt worden waarbij betrouwbare productdata essentieel is. **Techbim** maakt het mogelijk dat de volgende partij in de levenscyclus kan verder werken met uw ontwerpmodellen, en **ThorbiQ** maakt het mogelijk dat uw BIM Modellen verrijkt worden met betrouwbare productdata. Het tweede deel van deze workshop neemt u mee in de mogelijkheden van het Open Digitaal Ecosysteem van Techbim.

#### **Programma**

- **Linked Files in Revit: werkmethodiek.** Linken van Revit-files (zoals Xref's bij AutoCAD) wordt meestal gebruikt om verschillende Revit-modellen samen te brengen tot één geheel, maar ook voor de coördinatie van verschillende disciplines via de **typische Collaboration-tools** biedt dit heel specifieke mogelijkheden.
- **stap-voor-stap uitwerken van een praktisch voorbeeld**. Via een heel praktische oefening wordt stap-voor-stap de werkmethodiek geillustreerd die we gaan toepassen om een uitvoeringsdossier te bekomen. Op basis van de Witas template wordt een nieuw project aangemaakt waarin het C3Aarchitectuur-model gelinkt wordt. Na alle aanpassingen en berekeningen doorgevoerd te hebben, wordt het resultaat terug gelinkt in het architectuur-model.
- deel twee van deze workshop : **het Open Digitaal Ecosysteem van Techbim BIM-bibliotheken** die verrijkt worden met produktdata van fabrikanten **powered by ThorbiQ**.

Voor het multidisciplinair samenwerken in Revit zijn er voornamelijk twee methodes die kunnen geïmplementeerd worden: de Single Model approach en de Linked Model approach.

Bij de **Single Model approach** worden de technieken rechtstreeks in het Architectuurmodel ingetekend. Dit in tegenstelling tot de **Linked Model approach** waarbij het Architectuurmodel gelinkt wordt in het Techniekenmodel. Deze tweede aanpak, die we in deze documentatie zullen belichten, komt niet alleen de performantie van het Model ten goede maar is vaak om organisatorische redenen een gunstigere manier van werken. Het samenwerken door middel van het linken van bestanden van op verschillende locaties zorgt er namelijk voor dat er minder moet worden gecommuniceerd tussen de bureaus. Niet onbelangrijk, aangezien communicatie vaak verwarrend kan zijn en veel tijd in beslag neemt. Daarnaast wordt deze aanpak ook voordeliger door gebruik te maken van een eigen Revit Template.

Men dient weliswaar rekening te houden met een aantal beperkingen in het gebruik van deze approach. Verder in de uitleg zullen ook deze beperkingen toegelicht worden.

**Ook nog dit: aanvullend, ivm samenwerking via Worksharing in Revit : zie ook <https://www.c3a.be/software/autodesk-bim360> en heel specifiek dez[e C3A\\_REVITworksharing+BIM360design pdf](http://downloads.c3a.be/handleidingen/C3A_REVITworksharing+BIM360design_21nov2018.pdf)**

 $(\alpha)$ 

#### **1.2 BIM voor gebouwen … met Revit**

## **BIM voor gebouwen**

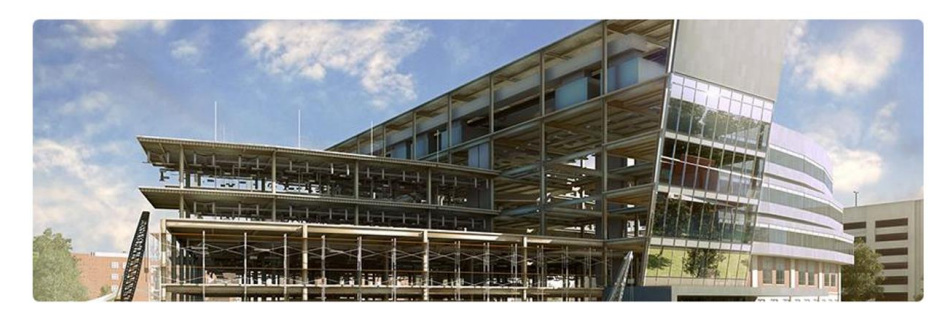

#### Creëer, beheer en bouw projecten sneller met BIM

Building Information Modeling (BIM) is een intelligent, op modellen gebaseerd proces dat inzicht biedt voor het sneller, economischer en met minder invloed op het milieu creëren en beheren van bouwprojecten. Autodesk® Building Design Suite bevat een uitgebreid portfolio bouwoplossingen voor zowel CAD- als BIM-workflows - waardoor architecten, ingenieurs en aannemers de mogelijkheid hebben aantrekkelijke visualisaties te maken in één flexibel, kosteneffectief pakket.

Autodesk's brede portfolio aan applicaties, waaronder AutoCAD®-software, Autodesk® Navisworks® voor samenwerking en 3ds® Max Design voor aantrekkelijke visualisaties, wordt aangevuld door Autodesk® Revit® voor op BIM gebaseerde ontwerpen en documentatie.

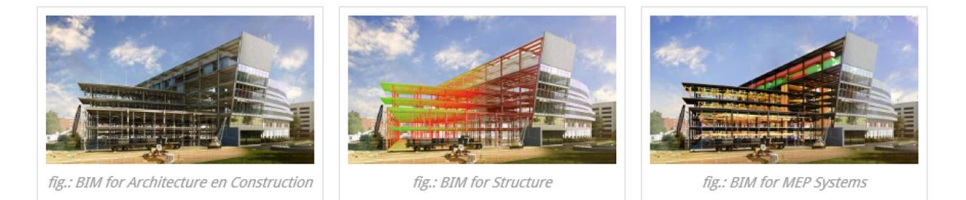

De samenwerking tussen de disciplines Architecture/Construction, Structure en MEP/Systems is veelal ook een samenwerking tussen bouwpartners op andere locaties, met andere werkmethodes, andere rekenmodules, enz. De wisselwerking tussen deze bouwpartners kan best met een goed controleerbare werkmethodiek. Via Linken van elkaars modellen en via de Revit Collaboration tools (zoals copy/monitor) behoudt elkeen toch controle over zijn eigen Revit-model én de aanpassingen/suggesties door de andere bouwpartners …

## Multidisciplinair samenwerken met Revit

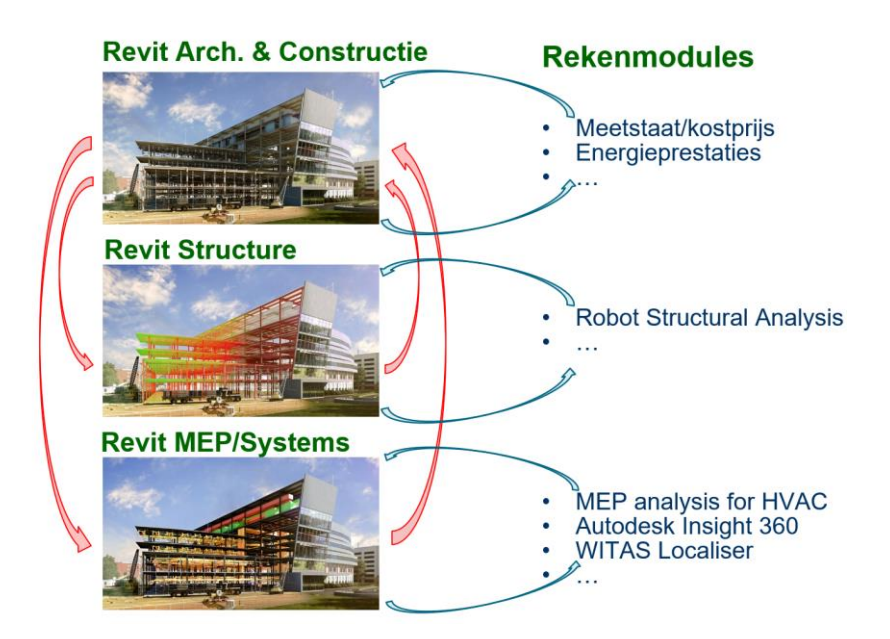

#### **2.1 Overzicht Linken van Modellen**

#### **2.1.1 Wanneer Linken?**

Linken van Modellen kan bijvoorbeeld toegepast worden bij:

- Verschillende gebouwen op een site of campus.
- Delen van gebouwen die ontworpen zijn door verschillende ontwerpteams.
- **De coördinatie van verschillende disciplines (bijvoorbeeld: een Architecturaal Model en een MEP/SYSTEM Model)**

Linken van Modellen kan ook aangewezen zijn bij volgende situaties:

- Het ontwerp van woningen.
- Herhalende vloerniveaus van gebouwen. *(Beide situaties in de beginfase van het ontwerp, waar verbeterde Modelprestaties belangrijker zijn dan een volledig gedetailleerd Model.)*

#### **2.1.2 Hoe Linken?**

Om Modellen te linken klik bij de Insert Tab ► Link Panel op Link Revit. Kies het Model dat gelinkt moet worden in het Project en kies een geschikte Positionering.

Na het Linken van het Model zorgen we er best ook voor dat de eigenschappen correct zijn ingesteld. Selecteer hiervoor de Link in het Project en klik op Edit Type in het panel Properties. Een Type Properties venster zal verschijnen met daarin de volgende opties:

- **Room Bounding**: Wanneer deze checkbox aangevinkt wordt dan worden de Room Bounding Elements in het gelinkte Model ook in het huidig Model Room Bounding. Op die manier worden ze herkend als de grenzen bij het aanmaken van Rooms en Spaces.
- **Reference Type**: Deze optie bepaalt of het gelinkt Model getoond (Attachment) of verborgen (Overlay) wordt wanneer het Host Model gelinkt is in een ander Model.
	- o Attachment: Maakt het gelinkt Model zichtbaar wanneer zijn Host gelinkt is in een ander Model.
	- o Overlay: Laadt het gelinkt Model niet in wanneer zijn Host gelinkt is in een ander Model. Dit is de standaard instelling. Wanneer de Overlay optie geselecteerd is en een Model met geneste Links wordt geïmporteerd zal er een mededeling worden weergegeven. Deze mededeling zal aangeven dat het geïmporteerde Model geneste Links bevat en dat deze niet zichtbaar zullen worden gemaakt in het Host Model.

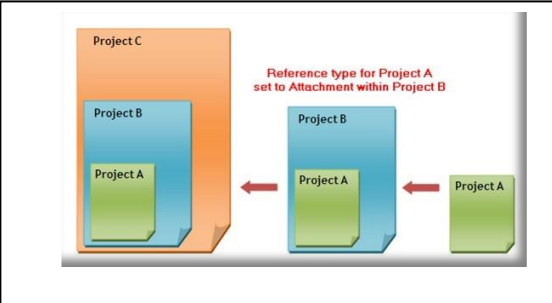

Bij een Attachment : wanneer Project A in Project B wordt gelinkt en daarna Project B in Project C, wordt de informatie van al deze Projecten getoond wanneer in Project C wordt gewerkt. Deze manier van werken is niet altijd aangewezen aangezien dit voor problemen zorgt wanneer Project C terug in Project B wordt gelinkt. (kringverwijzing)

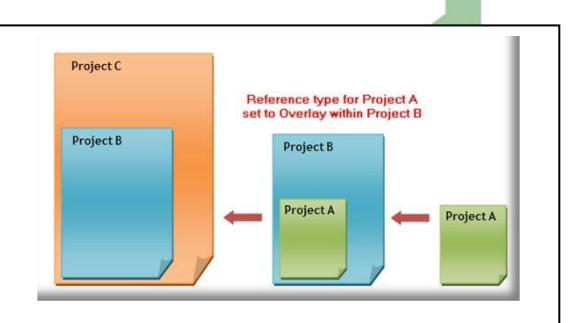

Bij Overlay wordt de informatie enkel meegenomen van de laatst gelegde Link. Gevolg: Wanneer Project A in Project B wordt gelinkt en daarna B in Project C, wordt de informatie enkel getoond van B en C wanneer in Project C wordt gewerkt.

Opm. ivm Phase Mapping: deze optie komt van pas indien het Project A en B meerdere Fases bevatten. Deze dienen op elkaar afgestemd te zijn. Dit kan manueel ingesteld worden door in hetzelfde dialoogvenster bij Phase Mapping op de Edit knop te klikken. Phase mapping moet een chronologische volgorde bevatten.

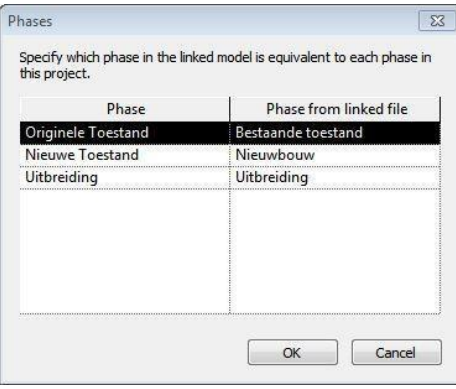

#### **2.1.3 Limitaties**

Het Revit Project kan bestaan uit velerlei individueel gelinkte Modellen om zo tot een aggregaat Model te komen van alle data. Vooraleer echter beslist wordt een Project op te splitsen in verschillende Modellen, is het aangewezen rekening te houden met volgende limitaties en werkprocessen:

- Gelimiteerde wisselwerking tussen Elementen in het Host Project en Elementen in de gelinkte Modellen zal voorkomen dat Elementen verdwijnen of samenvoegen met Elementen in de gelinkte Modellen. Sommige Elementen echter, zoals Rooms en Ceilings, kunnen gegenereerd worden uit de geometrie die zich in de individueel gelinkte Modellen bevindt.
- De uitdaging om namen, nummers en data van Elementen te organiseren tussen het Host Project en de gelinkte Modellen kan resulteren in dubbele namen, nummers of data. Deze uitdaging zal vooral naar voor komen bij herhalende units die gelinkt worden aan een Project. (bv.: ziekenhuis- of hotelkamers.)
- In deze gevallen is het aangewezen een groep te gebruiken om de herhalende unit te definiëren in plaats van een gelinkt Model. Een verschil in Project Standards (normen) van het Host Project en de gelinkte Modellen kan zorgen voor niet-gesynchroniseerde Modellen.
- Om controle te behouden moeten gelinkte Modellen steeds zorgvuldig beheerd worden.

#### **2.1.4 Het gedrag van Revit bij gelinkte Modellen**

Bij het werken met gelinkte Modellen in Revit Projecten is het belangrijk om het gedrag van Revit in het achterhoofd te houden.

- Wanneer een Model gelinkt wordt in een Project, opent Revit het gelinkte Model en slaat het op in zijn geheugen. Hoe meer Links een Project bevat, des te meer tijd het in beslag zal nemen om het te openen.
- Gelinkte Modellen staan tussen Revit Links in de Project Browser.
- Een gelinkt Model kan oneindig keer gekopieerd worden in een Host Project.
- Als het Host Project geopend staat kan het gelinkte Model niet in dezelfde Revit sessie openen. Indien gewenst, kan een tweede Revit sessie gestart worden op hetzelfde moment. Wees ervan bewust dat in dit geval de veranderingen niet dynamisch worden geüpdatet. Om de recentste wijzigingen te zien te krijgen moet het Model herladen worden.

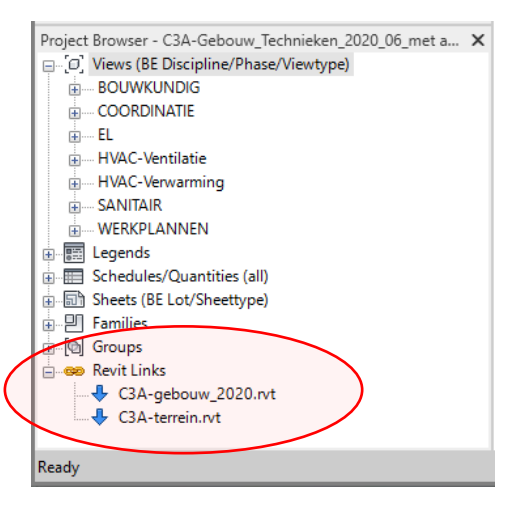

• Project Standards (normen) van het gelinkte Model kunnen overgebracht worden naar het Host Model door middel van de Transfer Project Standards tool.

#### **2.1.5 Bestandspaden voor gelinkte bestanden**

Een relatief pad of een relatieve locatie definieert de positie van een gelinkt bestand in een werkmap relatief t.o.v. de Project map (zoals in dezelfde map, een sub-map "./mapnaam " of in een folder erboven "../" Een absoluut pad definieert de locatie van een gelinkt bestand op een schijf of een netwerkschijf.

De positie van een gelinkt Model, dat zich bijv. op een Revit Server bevindt, is gedefinieerd door het pad type van de Revit Server Link. Dit pad type vervangt het relatieve of absolute pad. In het algemeen wordt een relatief pad verkozen boven een absoluut pad.

#### **Gebruik van relatief pad**

Bij het verplaatsen van het Project samen met het gelinkte Model naar een nieuwe werkmap zal de Link standhouden. Revit zoekt naar het gelinkte Model a.d.h.v. zijn relatieve positie t.o.v. de werkmap.

#### **Gebruik van absoluut pad**

Bij het verplaatsen van het Project en het gelinkte Model naar een nieuwe werkmap zal de Link verbreken. Revit zoekt naar het gelinkt Model in de specifieke werkmap.

Een absoluut pad kan wenselijk zijn wanneer je een Link legt in een gedeeld werkproject (worksharing), zoals een centraal Model waartoe andere gebruikers toegang moeten hebben. Dit bestand zal wellicht niet verplaatst worden van zijn locatie op de schijf.

#### **2.1.6 Linken en Worksharing**

Wanneer Worksharing is ingeschakeld worden de Links in Worksets vastgelegd. Om de bijgewerkte Link te kunnen herladen, moet de Workset bewerkbaar ingesteld staan. Wanneer dit niet zo is zal er een Error bericht verschijnen waaruit blijkt dat de Link niet kon worden geüpdatet.

Het is een goede werkwijze iemand van het team aan te stellen om de Links op te volgen en ervoor te zorgen dat de geschikte Worksets bewerkbaar staan ingesteld. Hij zou er ook voor moeten zorgen dat de Link na het updaten centraal gesynchroniseerd staat zodat alle teamleden over de update beschikken.

Daarnaast is het aan te raden om een Workset te creëren enkel en alleen voor Links om te vermijden dat de werkprocedure wordt onderbroken.

**Ook nog dit: aanvullend, ivm samenwerking via Worksharing in Revit : zie ook <https://www.c3a.be/software/autodesk-bim360> en heel specifiek dez[e C3A\\_REVITworksharing+BIM360design pdf](http://downloads.c3a.be/handleidingen/C3A_REVITworksharing+BIM360design_21nov2018.pdf)**

#### **2.1.7 Multidisciplinaire coördinatie**

Wanneer architecten, stabiliteitsingenieurs en ingenieurs elektromechanica samenwerken aan een bouwproject, moeten ze informatie delen over het ontwerp zodanig dat alle teams kunnen werken met dezelfde Modelassumpties. Ze kunnen dubbel werk en dure fouten vermijden door hun inspanningen te coördineren overheen de verschillende disciplines. Een mogelijkheid zou kunnen zijn om te werken met gelinkte Modellen in een multidisciplinair Project. Dit maakt het mogelijk veranderingen van Elementen in dat Project te monitoren en Coordination Reviews uit te voeren om mogelijke problemen thuis te brengen. Om dit coördinatieproces te vereenvoudigen biedt Revit enkele tools aan die beschreven worden in het vervolg.

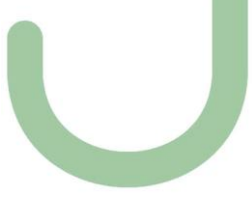

 $(\alpha)$ 

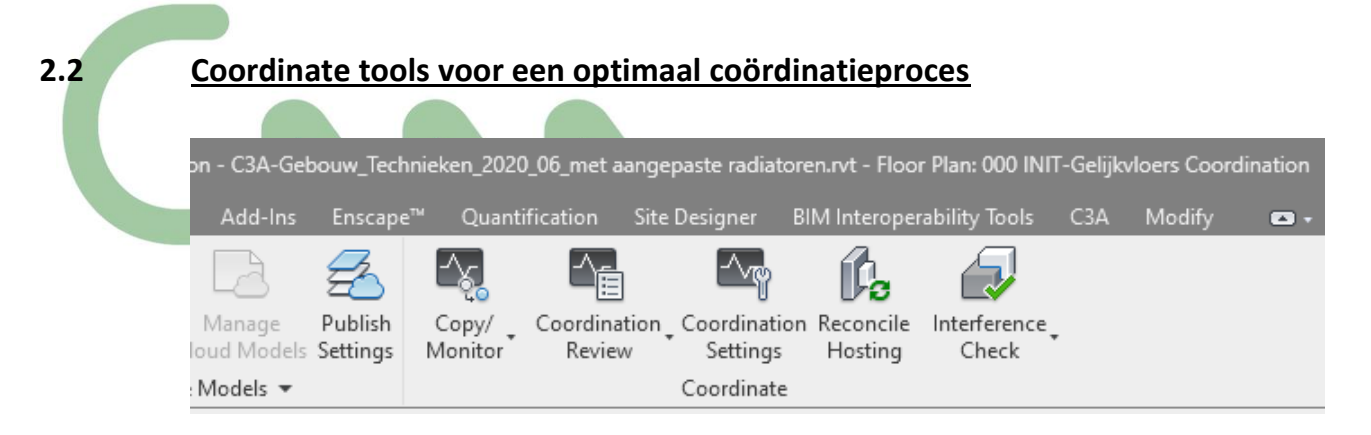

#### **2.2.1 Copy/Monitor**

Dit geeft de mogelijkheid om Elementen te kopiëren vanuit het gelinkte Model of een Link te leggen tussen Elementen in het Host Model en corresponderende Elementen in het gelinkte Model. Deze tool zal daarbij ook veranderingen van die Elementen in het gelinkt Model monitoren. Concreet betekent dat, indien een Element in het gelinkte Model wordt gewijzigd (bijvoorbeeld de positie of de naam), men een Coordination Monitor Alert krijgt. Vanuit deze waarschuwing kan er niks gewijzigd worden, maar ze zal wel verwijzen naar de Coordination Review. Deze optie leggen we verder uit.

Om Elementen d.m.v. Copy/Monitor te laten monitoren gaan we als volgt te werk:

- Klik Collaborate tab ►† Coordinate panel ► Copy/Monitor drop-down ► Select Link.
- Selecteer het gelinkte Model
- Klik Options om de Copy/Monitor eigenschappen in te stellen.

De verschillende tabbladen Levels, Grids, Columns, Walls en Floors geven Elementspecifieke instellingen. Per tabblad kan je de Categorieën en Types selecteren die je wilt kopiëren. Ook is er de optie om additionele Copy Parameters in te stellen.

- Na het klikken op OK, kan er gebruik gemaakt worden van de volgende tools:
	- o Copy: Creëert een kopie van een geselecteerd Element en voorziet een monitorende relatie tussen het gekopieerde Element en het originele Element. Als het originele Element verandert zal er bij het openen van het Project of het herladen van het gelinkte Model een waarschuwing worden weergegeven. (Deze tool is verschillend van de andere Copy tools, die enkel gebruikt worden voor kopiëren en plakken.)
	- o Monitor: Voorziet een monitorende relatie tussen twee Elementen van hetzelfde type. Als een Element in het gelinkte model verandert zal er bij het openen van het Host Model of het herladen van het gelinkte Model een waarschuwing worden weergegeven.
	- o Coordination Settings: Specifieke instellingen voor het kopiëren van Elementen van een gelinkt Model naar een MEP Project. Hiermee kan Copy Behavior en Mapping Behavior ingesteld worden.
	- o Batch Copy: Kopieert in één beweging alle Elementen waarvan de Copy Behavior in de Coordination Settings ingesteld staat op 'Allow batch copy'.

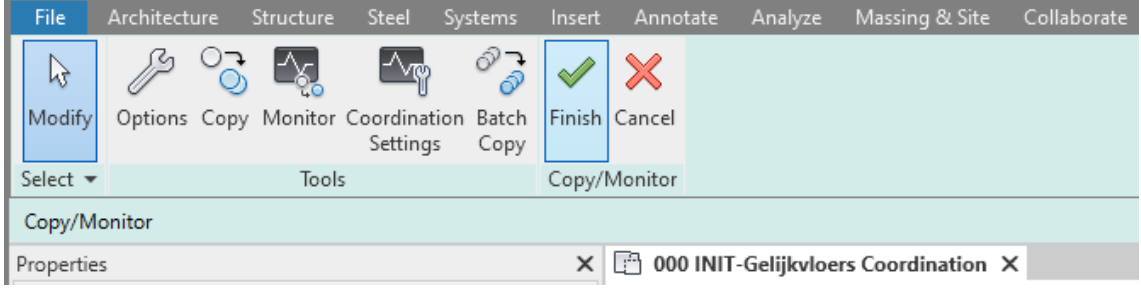

Om de acties te finaliseren, klik op Finish

#### **2.2.2 Coordination Review**

Als aanvulling op de Copy/Monitor tool in een Model kan men deze tool gebruiken om waarschuwingen weer te geven aangaande de gemonitorde Elementen. Naast het weergeven van waarschuwingen laat deze tool ook toe om bepaalde acties te ondernemen en/of een opmerking te geven naar de andere teams. Volgende acties zijn mogelijk te nemen:

- Postpone: Onderneemt geen actie, deze waarde geeft de mogelijkheid om op een later tijdstip een verandering door te voeren.
- Reject: Selecteer deze actie om aan te geven dat de verandering aan het Element in het Project incorrect is. In de plaats daarvan moet een verandering gemaakt worden aan het geassocieerde gemonitorde Element in het gelinkte Model.
- Accept difference: Selecteer deze actie om aan te geven dat de verandering aan het gemonitorde Element acceptabel is en om de relatie te updaten zonder het corresponderende Element te veranderen.

Bijvoorbeeld: Twee gemonitorde Grid Lines waren oorspronkelijk 200 mm van elkaar verwijderd en één daarvan is nu 300 mm verder geplaatst. Wanneer je Accept difference selecteert zal de relatie geüpdatet worden naar 300 mm maar de gemonitorde Grid Lines worden niet verplaatst.

Coordination Monitor Warnings kunnen zich voordien wanneer:

- Een gemonitord Element veranderd, verplaatst of verwijderd is.
- Een Element uit het Host Project (Door, Window of Opening) is toegevoegd, verplaatst, veranderd of verwijderd in een gemonitorde Wall of Floor.

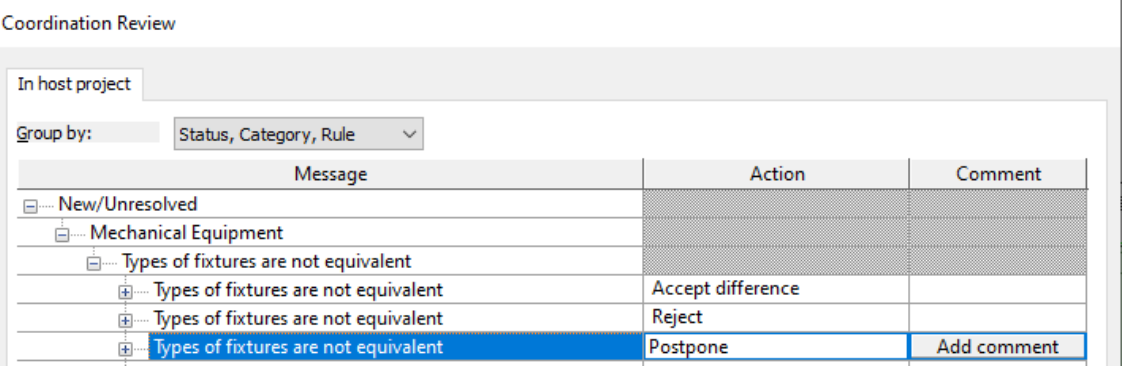

Veranderingen aan View Specific Properties zoals View Scale en Visibility zullen geen Coordination Monitor Warning genereren.

#### **2.2.3 Interference Check**

Anders dan de Copy/Monitor tool zal de Interference Check nagaan of er ongeldige intersecties ontstaan zijn tussen Elementen van een verschillend type. (Copy/Monitor: enkel bij Elementen van hetzelfde type.)

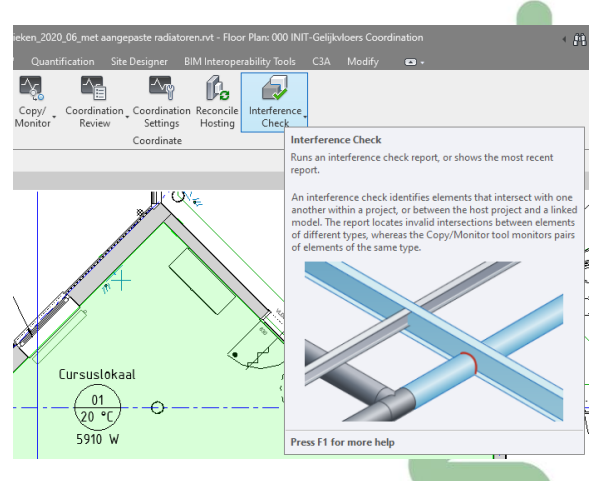

#### **2.2.4 Reconcile Hosting**

Deze tool lijst alle Tags en Elementen op, gehost door het gelinkt Model, die herbekeken moeten worden om ze opnieuw "in overeenstemming" (reconciled) te brengen met hun host. Door bepaalde veranderingen in het gelinkt Model kan het zijn dat sommige Tags en/of Face-Based Elementen "Orphaned" worden. Hiermee bedoelt Revit dat ze hun Host verloren hebben. Gebruik deze tool om de Orphaned Elementen te identificeren en te verwijderen of een nieuwe Host geven al naar gelang de situatie.

#### **2.3 Copy Monitor toegepast op Revit MEP**

Indien in het gelinkt Model reeds technieken werden aangebracht kan men de Elementen van deze technieken ook monitoren via Copy/Monitor. Dat betekent dat, indien een Element in het gelinkte Model gewijzigd wordt (bijvoorbeeld de positie), een Coordination Monitor Alert wordt getoond. Op deze manier is er onmiddellijk feedback over wijzigingen van het gelinkte Model en kan hier heel vlot op ingespeeld worden!

Om de Elementen van de technieken d.m.v. Copy/Monitor te laten monitoren ga je als volgt te werk:

- 1. Open een Floor Plan waar de Elementen zich bevinden.
- 2. Start de Copy/Monitor tool:
	- a. Klik Collaborate tab ► Coordinate panel ► Copy/Monitor drop-down ► Select Link.
	- b. Selecteer het gelinkte Model.
	- c. Klik Coordination Settings om de Mapping Behaviour in te stellen. Selecteer de betreffende categorie en bepaal de gewenste Copy Behaviour en Mapping Behaviour.

Copy Behaviour laat toe om meteen alle Elementen te kopiëren.

Indien je wenst te vermijden dat de gebruikte Families in het gelinkte Model worden gekopieerd naar het Host Model kies je bij Mapping Behaviour voor Specify Type Mapping. Definieer vervolgens onder Type Mapping de overeenstemmende Families.

- d. Klik Copy en selecteer vervolgens de te kopiëren Elementen uit het gelinkte Model.
- 3. Pas door middel van Visibility en Graphics (of View Templates) de zichtbaarheid van de Elementen in het gelinkte Model aan om dubbele weergave te vermijden.

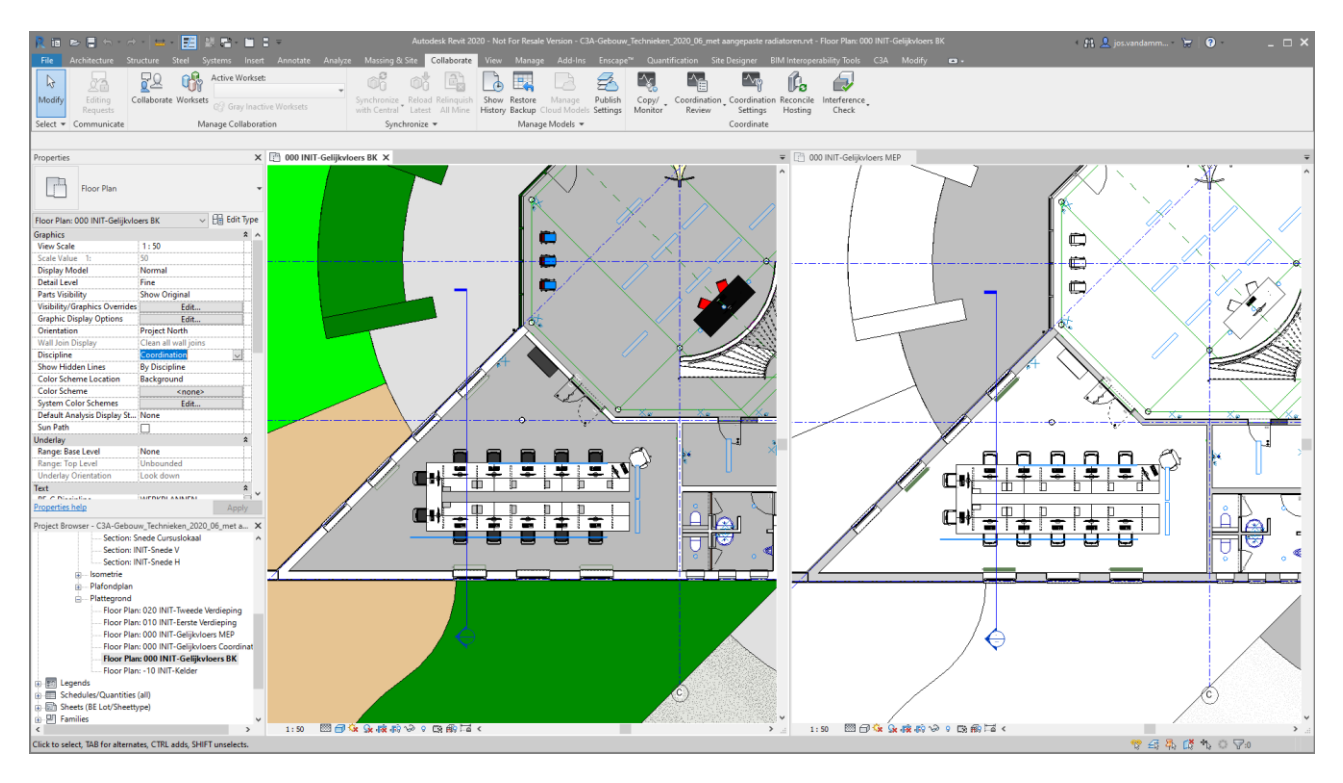

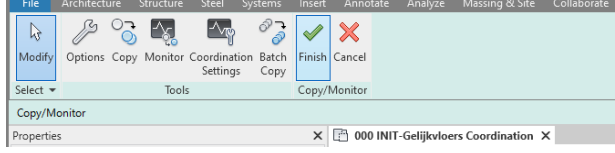

#### **3. PRAKTISCHE OEFENING**

Met deze oefening willen we de samenwerking en wisselwerking tussen het architectuur-ontwerp en de technische uitwerking illustreren via een eenvoudige praktisch voorbeeld. In het C3A-gebouw.rvt ( het project zoals dit momenteel in de C3A-zesdaagse basiscursus als oefening uitgewerkt wordt) is ook al het "ontwerp" van de verwarming uitgewerkt. Dit "ontwerp" beperkt zich tot aanduiding welk soort verwarming per lokaal (combinatie van vloerverwarming en radiatoren), en in de lokalen met radiatoren zijn ook al radiatoren qua positie en vorm aangegeven. Maar de exacte types radiatoren die zullen gebruikt worden, conform de gewenste warmtecapaciteit en conform de gewenste fabrikant specifieke types, moeten nog berekend en bepaald worden.

Bedoeling is dat het studiebureau technieken het "Architectuur aspect-model" in Revit als referentie gebruikt, om met zijn eigen template als basis een "Technieken aspect-model" op te maken, waarbij zoveel mogelijk info en data uit het architectuur-model overgenomen wordt. Na het linken van het architectuurmodel, kan de nodige geometrie mét data (zoals de wanden, vloeren, daken, plafonds … maar ook de Rooms en de reeds geschetste generieke radiatoren) via de Collaboration tools van Revit overgenomen worden, zodat die info op een slimme manier kan gebruikt worden als basis voor de berekeningen, voor de eventuele aanpassingen en de specifiëring van de specifieke types radiatoren.

Nadat het studiebureau technieken zijn "Technieken aspect-model" opgemaakt heeft, kan de architect in zijn "Architectuur aspect-model" op zijn beurt het model van de technieken via "Linking" aankoppelen, en de specifieke aangepast technische elementen overnemen. Via de Colleboration Tools biedt Revit daarbij de nodige controle-faciliteiten om eventuele wijzigingen op te merken en alof niet te accepteren …

Het beperkte voorbeeld met de verwarmings-radiatoren, zou evengoed met andere aspecten (zoals elektriciteit e.a. ) op dezelfde manier kunnen aangepakt worden !

#### **3.1 Het Architectuur-Aspect-Model als basis**

In de subfolder \10\_Architectuur zit het "**Architectuur aspect-model**" van de C3A-basiscursus om van start te gaan. Dit is een set met de file **C3A-gebouw\_2020.rvt** van het gebouw, waar het **C3A-terrein.rvt** voor de omgeving al aan gelinkt is (via een "attachment-link" …)

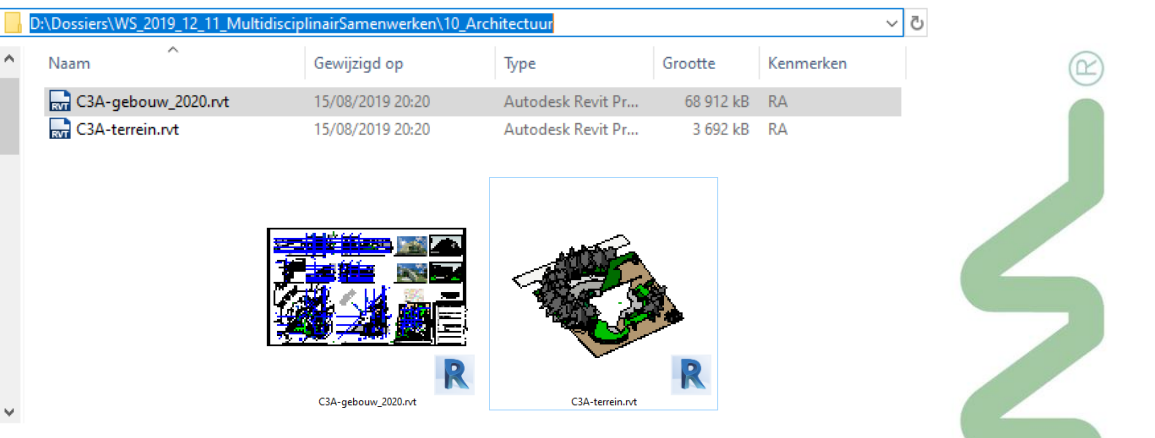

Best om eerst een enkele aspecten van dit voorbeeld, die specifiek van belang zijn voor deze oefening, nog wat toe te lichten.

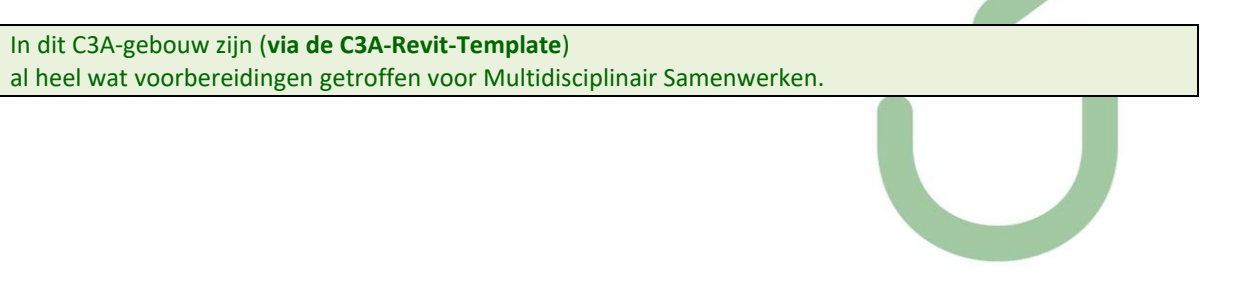

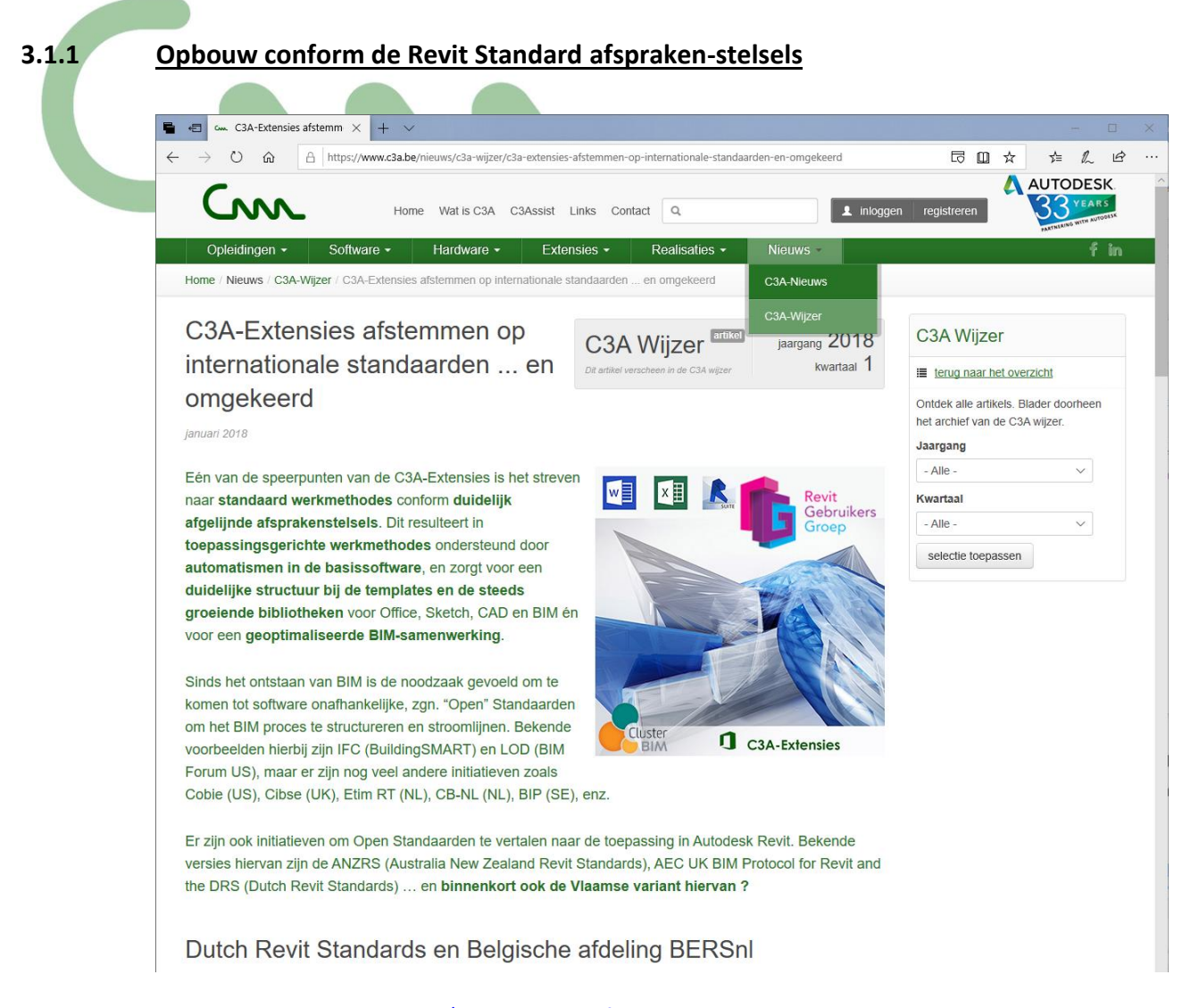

Zie o.a. dit artikel [c3a-wijzer/c3a-extensies-afstemmen-op-internationale-standaarden-en-omgekeerd](https://www.c3a.be/nieuws/c3a-wijzer/c3a-extensies-afstemmen-op-internationale-standaarden-en-omgekeerd) van januari 2018 in C3A-Wijzer op de C3A-Website. Vanaf de C3A-Revit-Extensies release 2019 ( vanaf april/mei 2018) werden de C3A-template en de C3A-Revit-bibliotheken grondig herwerkt conform de Revit Standards die voor Vlaanderen (bij de Belgische Revit Standards afdeling BERSnl) toen al gemaakt werden.

De implementatie van o.a. de nieuwe afspraken conform de Revit Standards, waarbij o.a. ALLE families herbenoemd werden (zowel System Families als Standard Model Families) én alle Materials een beter gestructureerde naamgeving gekregen hebben, had meteen diepgaande implicaties op de C3A-Revit Template en de gehele C3A-Revit bibliotheek.

De **C3A-gebouw\_2020.rvt** werd halfweg 2018 integraal herbouwd vertrekkende van deze recentste C3A-Revit Template en de C3A-Revit bibliotheken, zodat dit model ook als voorbeeld kan dienen omtrent deze "Best Practices" , én een goed voorbeeld vormt voor de diverse C3A-Revit-vervolmakings cursussen en workshops. Vandaar dit voorbeeld als basis …

**3.1.2 Reeds voorbereide views voor de verschillende disciplines**

In de ProjectBrowser zijn de Views in de C3A-standaard ProjectBrowser organisatie reeds opgedeeld in de verschillende disciplines; zie bijv. de discipline Mechanical waarbij o.a. de Riolering en de CV-uitrusting al schetsmatig voorbereid werd:

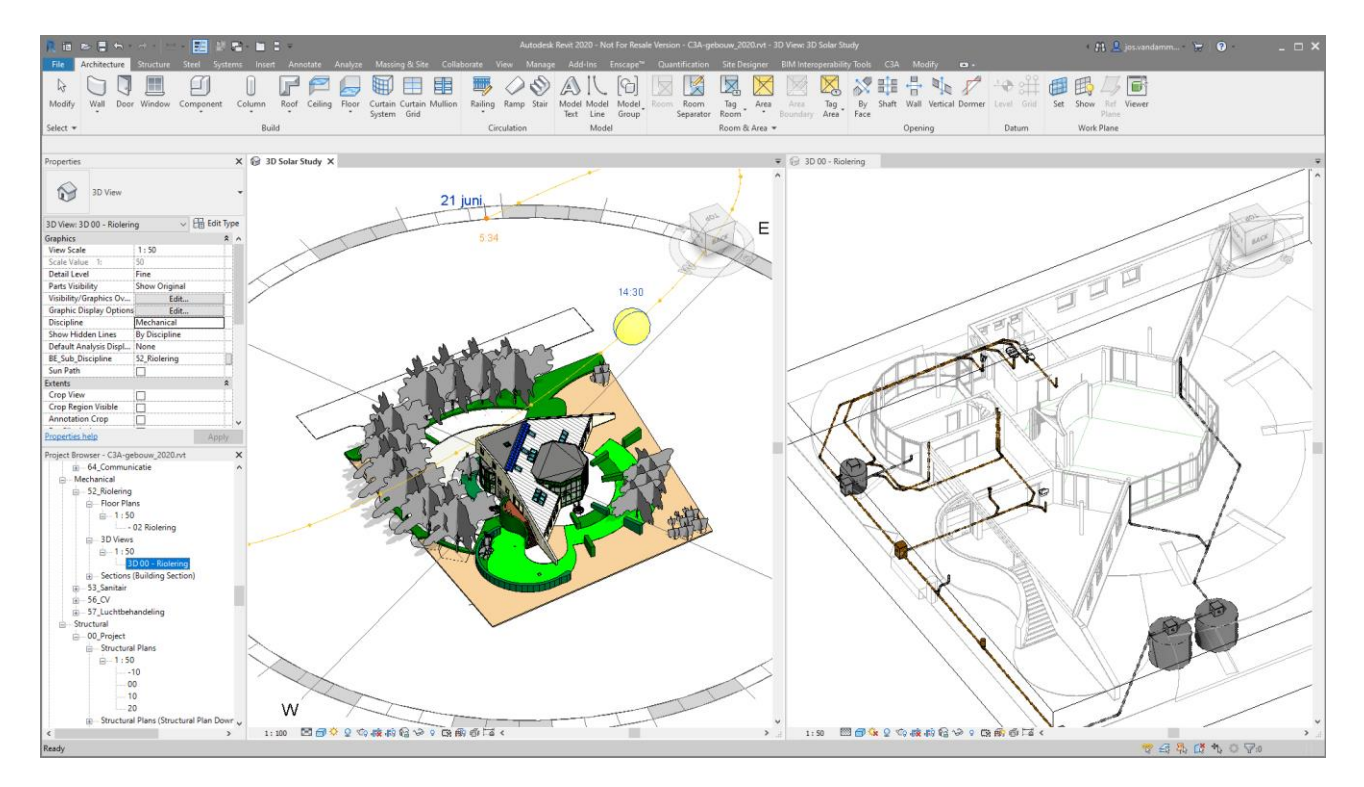

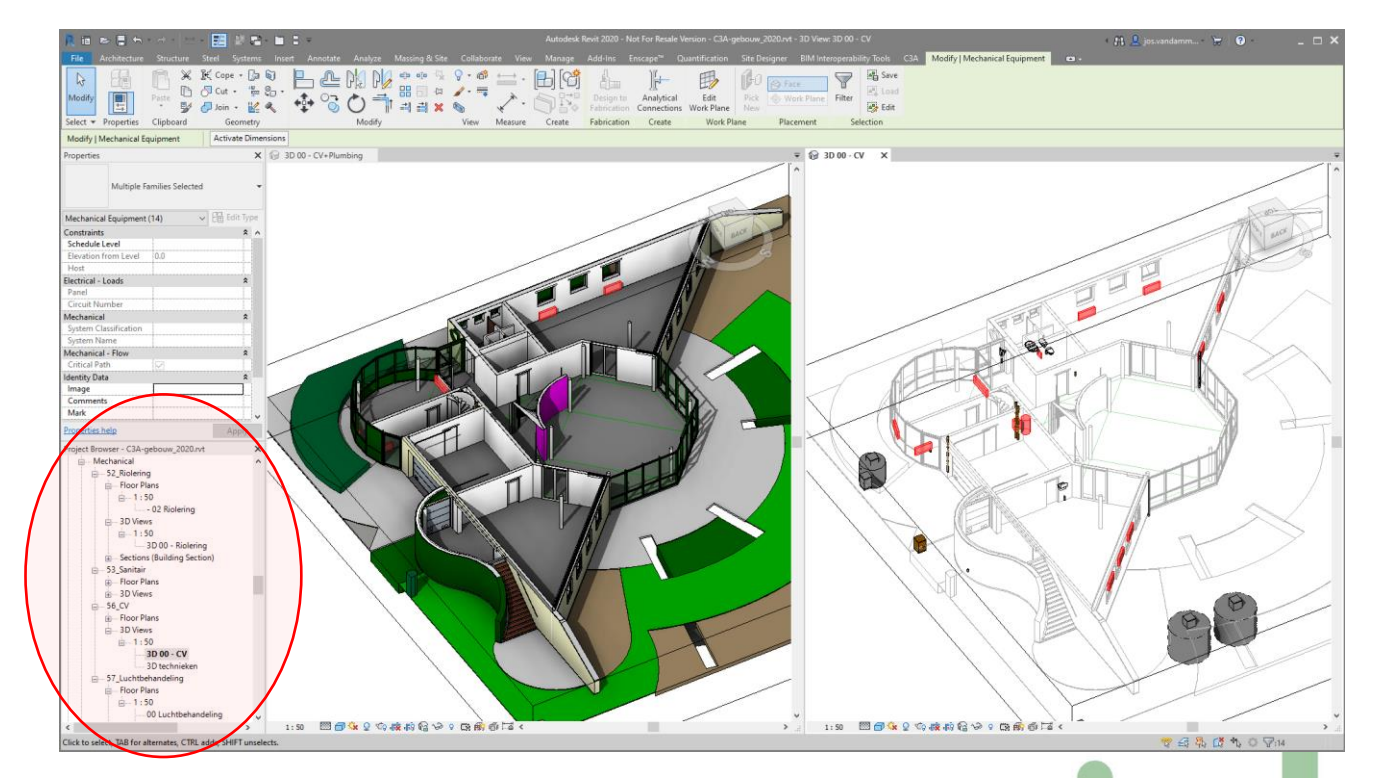

Let op het verschil in voorstelling bij een Architectural of Mechanical View …

#### **3.1.3 Architectural Rooms als basis voor de Systems Spaces**

In het C3A-Gebouwmodel zijn ook al Rooms voor iedere ruimte voorbereid. Deze zullen van pas komen voor

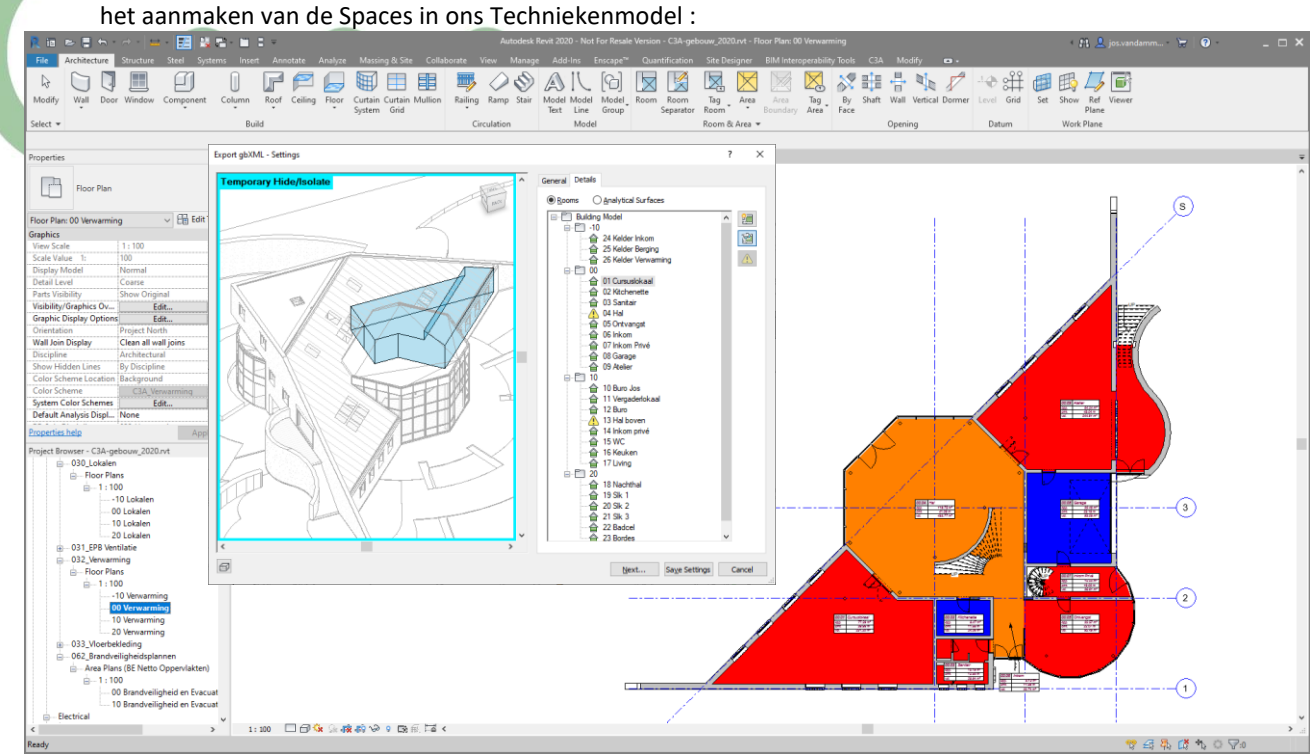

Per lokaal is ook het het soort verwarming in het ontwerp vastgelegd …

#### **3.1.4 Generieke Radiatoren als basis voor de Fabrikant-specifieke**

In het cursuslokaal bevinden zich generieke radiatoren (van het type http://www.witas.be/radiator ) Hiermee geeft het architectenbureau aan waar de radiatoren best komen te hangen en hoe groot ze ongeveer mogen zijn.

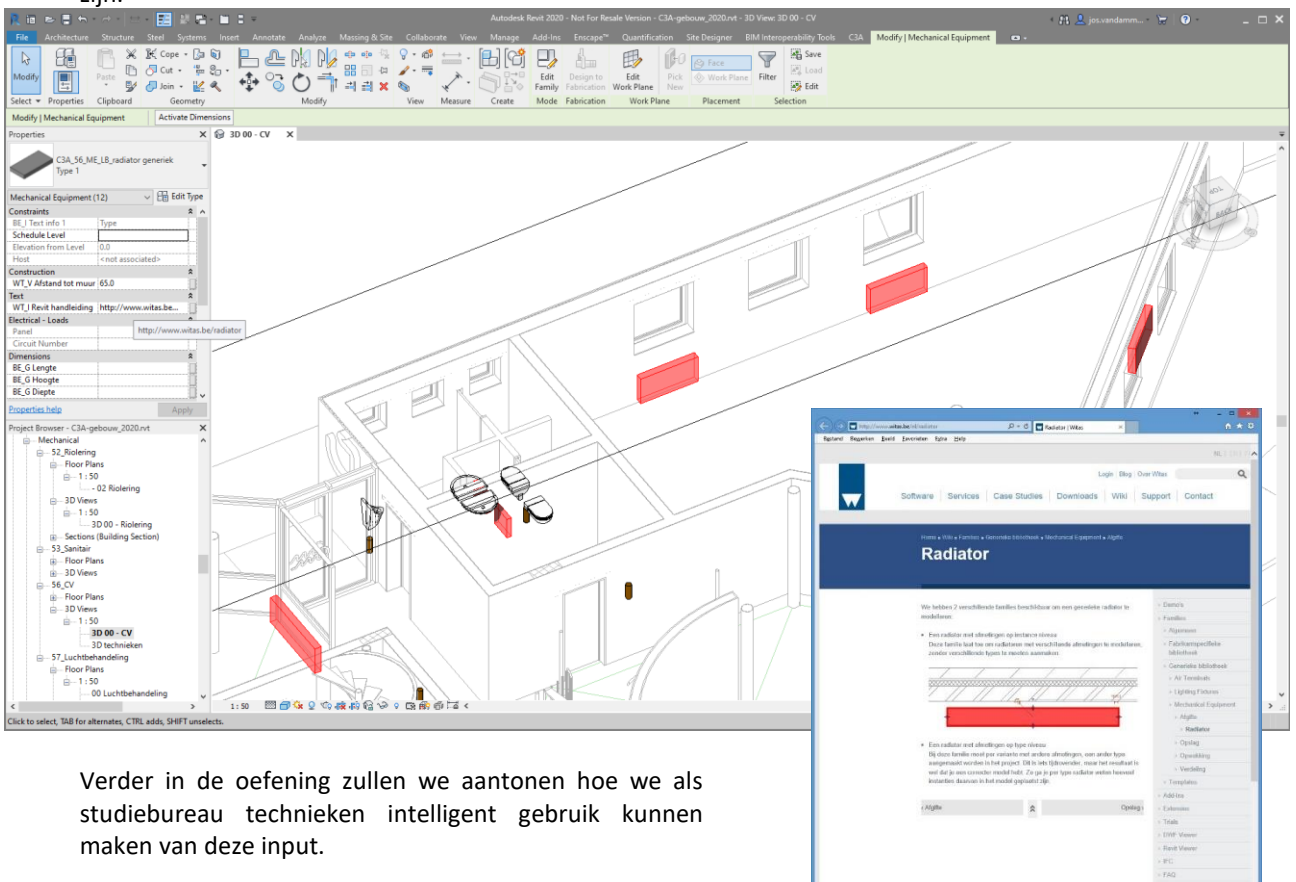

In het C3A-gebouw.rvt zijn ook specifieke Levels ingesteld, die we zullen linken in het C3A-Technieken model. De 00-level is hierbij dé referentie voor de hoogte. Conform de Revit Standards en het Cluster BIM WTCB BIM-protocol is er ook een **C3A\_00\_GM\_UN\_nulpuntblokje** aanwezig, om gelinkt modellen gemakkelijk ruimtelijk op de juiste positie t.o.v. elkaar te kunnen positioneren:

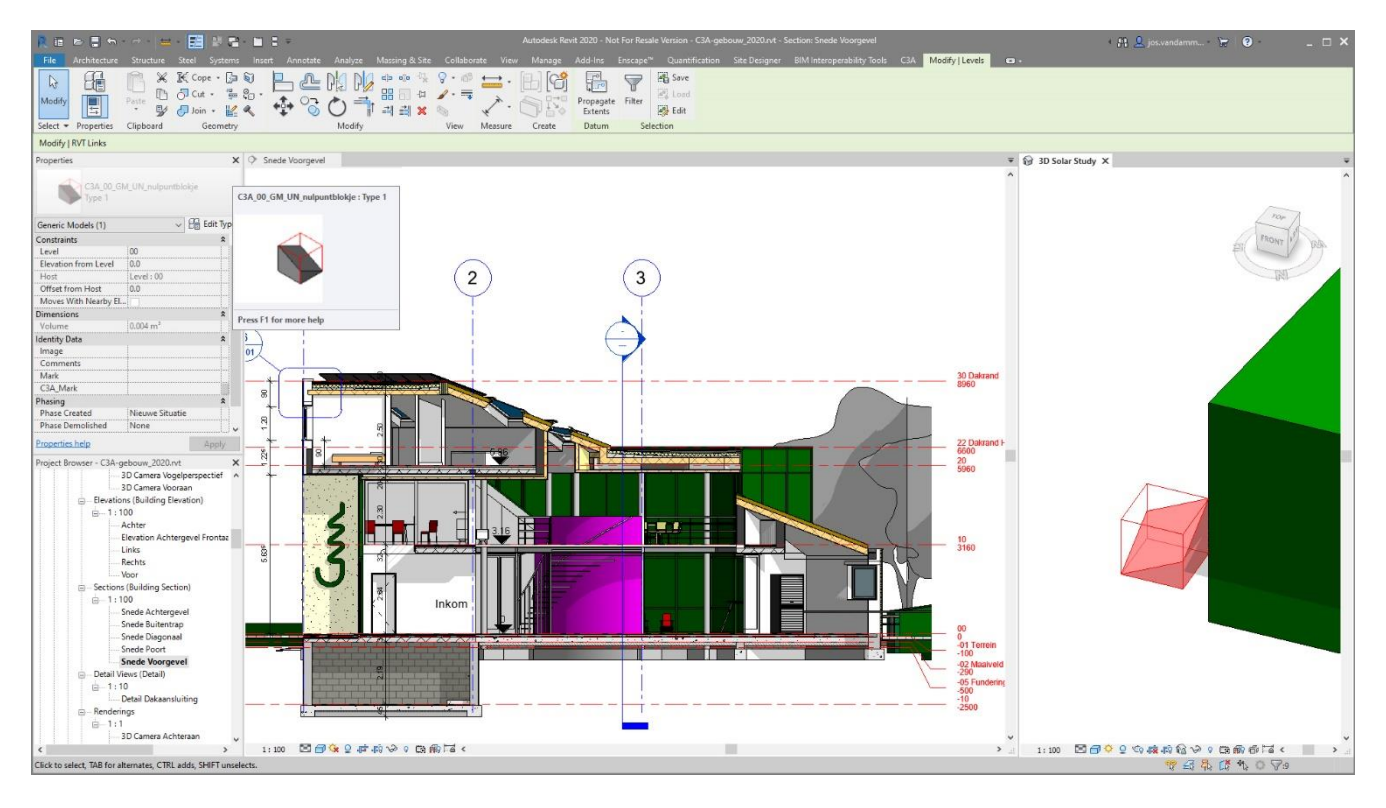

Zoals reeds aangegeven is er aan het C3A-Gebouw.rvt ook al een Revit-bestand gelinkt, namelijk het C3A-Terrein.rvt :

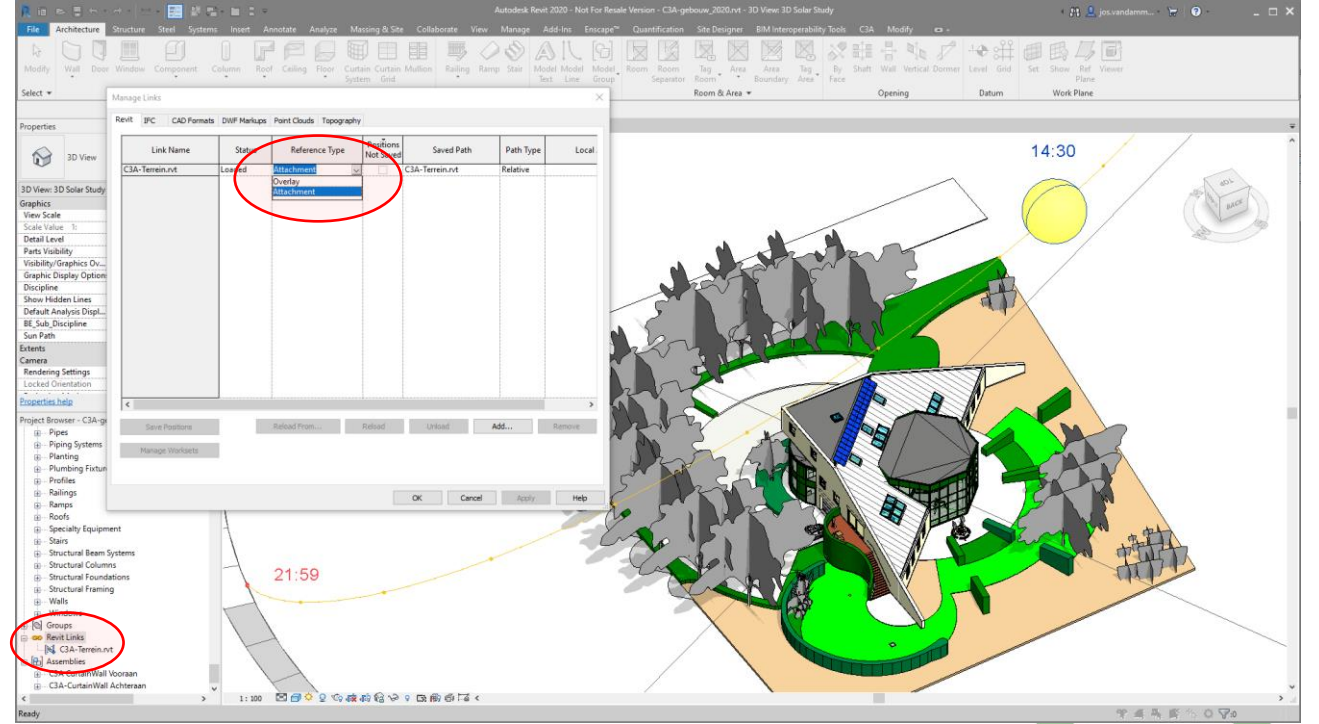

Dit terrein is als een attachment gelinkt ... (zie ook even de Manage Links dialoogbox), zodat het straks kan mee aangekoppeld worden in het Technieken model. Wil men dat niet, dan kan dit gewijzigd worden als een Overley Reference type …

#### **3.2 Aanmaken van een nieuw Techniekenmodel**

De WITAS template is het vertrekpunt voor het technisch ontwerp. De recentste versie hiervoor beschikbaar is **Witas Localiser V10.X.x\_BETBnl\_RVT2020\_Template techniekenmodel.rte** …

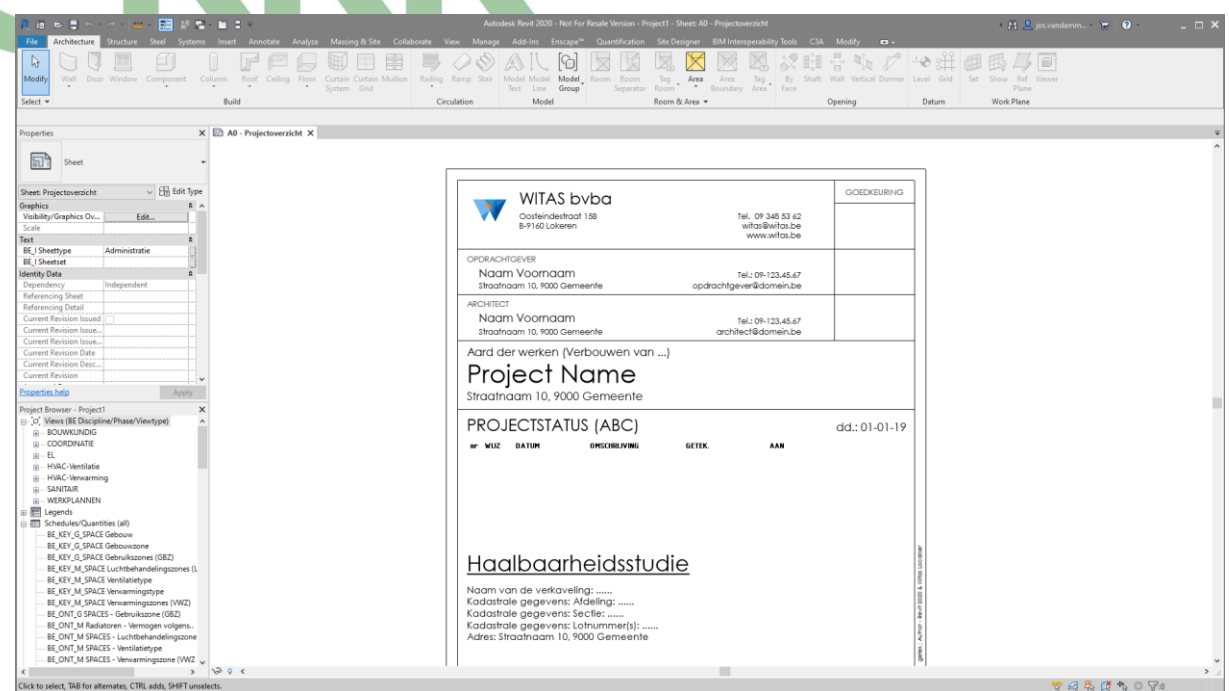

Daarin zijn specifieke families, speciaal ontwikkeld door Witas, al beschikbaar, die tijdens het technisch ontwerp zullen gebruikt worden.

Als studiebureau technieken wordt geopteerd voor het uitwerken van de technische uitrusting via de **Linked Model approach**. Dit houdt in dat we een eigen Revit Model opbouwen startend vanaf de eigen zelf gekozen Revit Template. We zijn dus helemaal niet afhankelijk van de Project instellingen in het Architectuurmodel!

- Maak een nieuw Revit Project aan vertrekkende van de Witas Template. Dit Model zal dienst doen als Techniekenmodel, waarin we de technische uitrusting zullen modelleren.
- Sla het nieuwe Revit Model op in de werkfolder \20\_Technieken als C3A-Gebouw\_Technieken2020.rvt.

Deze **Witas Localiser V10.X.x\_BETBnl\_RVT2020\_Template techniekenmodel.rte** in dit voorbeeld is een afgeslankte versie van de volledie Witas-template .

#### **3.3 Linken Gebouwmodel in Techniekenmodel**

Zoals eerder al aangegeven willen we het Gebouwmodel linken in ons Techniekenmodel. Een gepaste werkmethodiek reiken we hier aan:

- 1. Open de View **000 INIT-Gelijkvloers**
- 2. Linken **C3A-Gebouw**

Klik Insert Tab ►† Link Panel ►† Link Revit

Link **C3A-gebouw\_2020.rvt** in dit Project en kies hier voor **Project Base Point to Project Base Point ,** wat in dit geval ook overeenkomt met **Origin to Origin** voor de Positioning ervan.

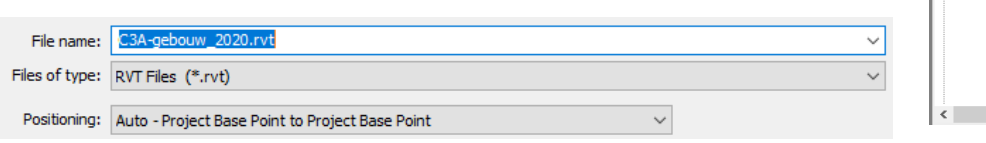

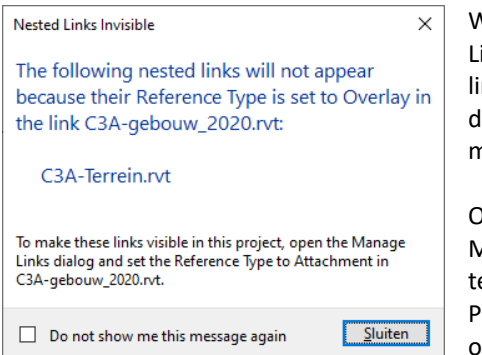

Wegens melding hiernaast zouden we het C3A-terrein.rvt ook als Link moeten aankoppelen … als dit erbij nodig is. In dit geval linken we effectief OOK het C3A-terrein.rvt , zodat we desgewenst ook het terrein erbij al of niet zichtbaar kunnen maken.

Om de Elementen van alle disciplines (Architectural, Structural, Mechanical, Electrical, Plumbing) van het gelinkte Project weer te geven doe dan het volgende:

Panel Properties ► Graphics ► Discipline ► Klik om meerdere opties te krijgen ► Kies voor Coordination.

3. Instellen eigenschappen van het gelinkte C3A Gebouwmodel:

Selecteer de Link in het Project, en klik op Edit Type in het panel Properties.

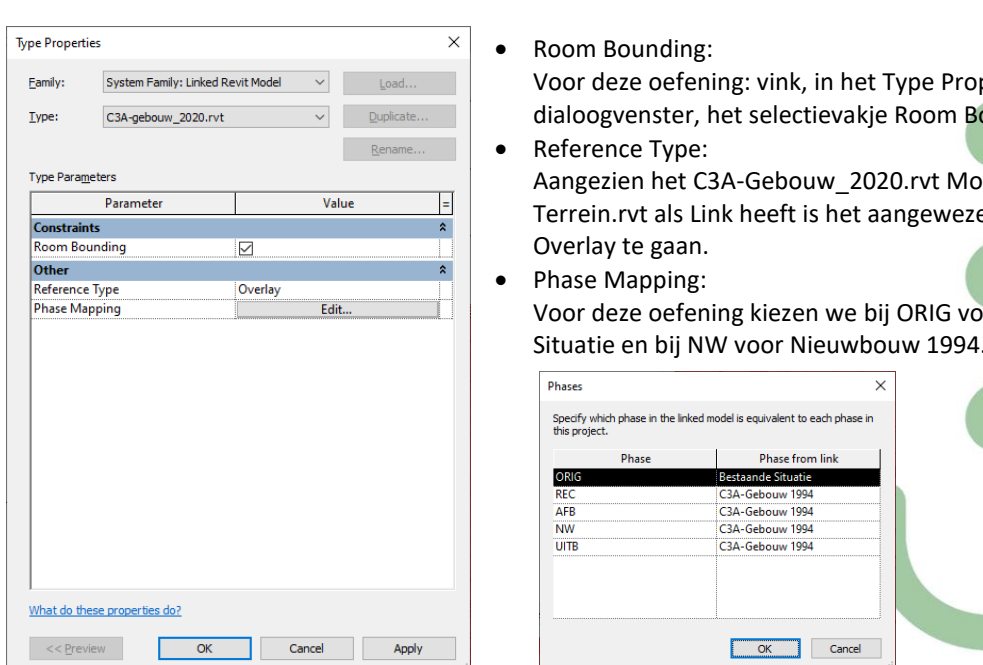

**BOUWKUNDIG** COORDINATIE Ė ∄— EL HVAC-Ventilatie HVAC-Verwarming ģ. **SANITAIR** MERKPLANNEN **i** ORIG  $\overline{\mathbb{B}}$  - NW **B**-3D Zicht Aanzicht/Snede in Isometrie Plafondplan Plattegrond Floor Plan: D01 INIT-Dak Floor Plan: 100 INIT-Tiende Verdieping Floor Plan: 090 INIT-Negende Verdieping Floor Plan: 080 INIT-Achtste Verdieping Floor Plan: 070 INIT-Zevende Verdieping Floor Plan: 060 INIT-Zesde Verdieping Floor Plan: 050 INIT-Vijfde Verdieping Floor Plan: 040 INIT-Vierde Verdieping Floor Plan: 030 INIT-Derde Verdieping

Floor Plan: 020 INIT-Tweede Verdieping .<br>Floor Plan: 010 INIT-Eerste Verdieping Floor Plan: 000 INIT-Gelijkvloers Floor Plan: - 10 INIT-Keld

Project Browser - C3A-Gebouw\_Technieken2020.rvt

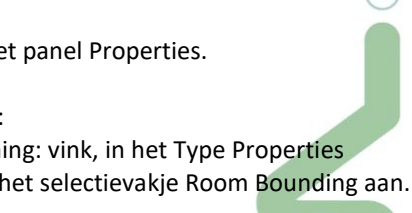

 $\odot$ 

3A-Gebouw\_2020.rvt Model reeds C3Ank heeft is het aangewezen hier voor

ing kiezen we bij ORIG voor Bestaande W voor Nieuwbouw 1994.

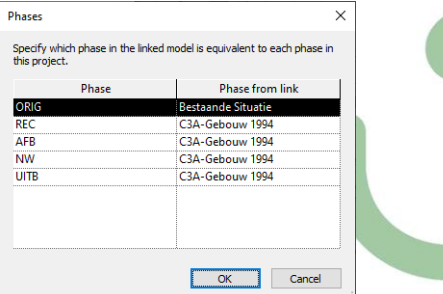

4. Wanneer we hier inzoomen op het cursuslokaal kunnen we opmerken dat de Floor Pattern die hier is aangeduid niet van belang is voor ons technisch ontwerp. Om deze Floor Pattern uit te schakelen:

a. Panel Properties ► Graphics ► Visibility/Graphics ► klik de Edit button b. Tabblad Revit Links ► Display Settings ► klik op By Host View

c. Tabblad Basics ► zorg ervoor dat het bolletje bij Custom staat aangeduid. d. In hetzelfde venster in het tabblad Model Categories zorg ervoor dat daar <Custom> staat aangeduid.

 $(R)$ 

► Floors ► Projection/Surface - Patterns ► klik op Override knop ►

zorg ervoor dat het vinkje bij Visible 'Foreground & Background) niet aan staat. ► klik OK Tegels in deze View staan nu uitgeschakeld.

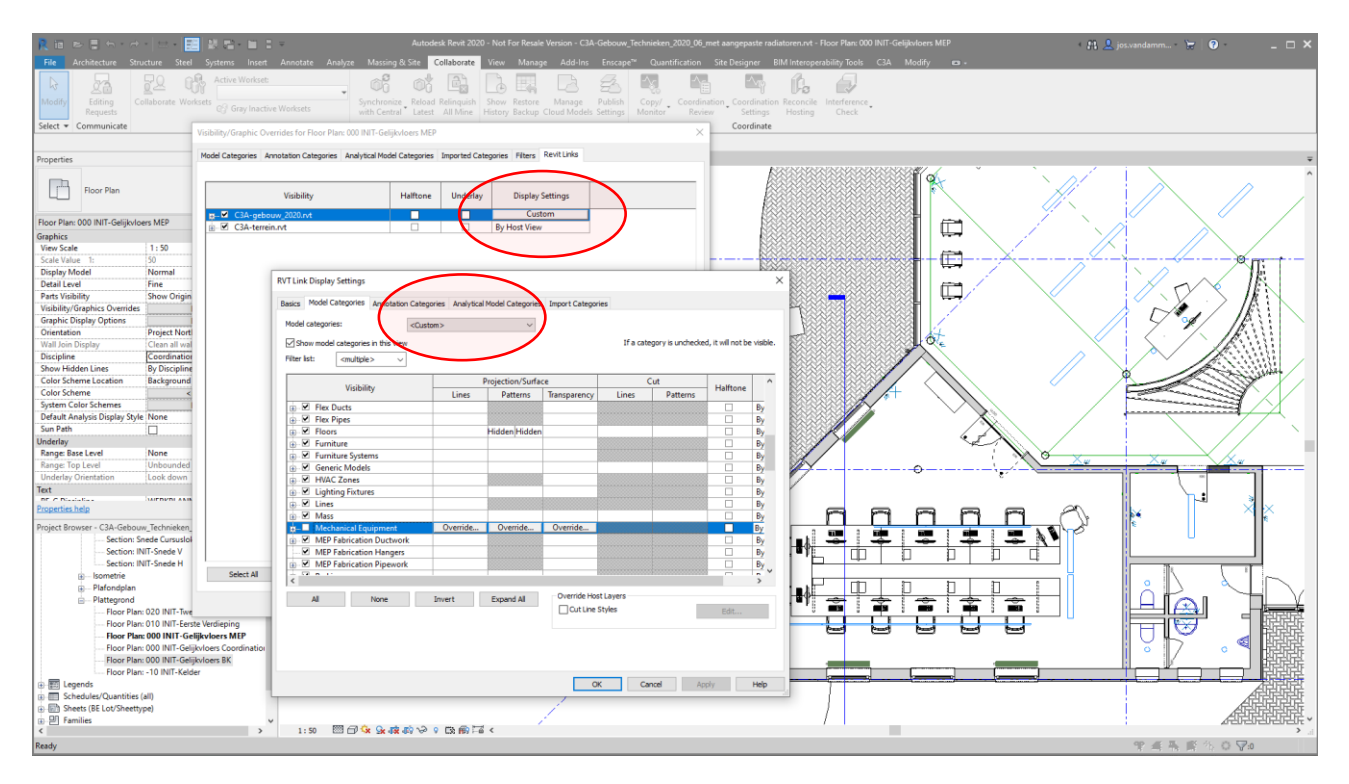

Let op de faciliteit m.b.t. de View Visibility/Graphics om van Revit Links de Display Settings niet by Host View maar **Custom** naar wens in te stellen.

#### **3.4 Copy Monitor Levels**

Een zeer belangrijk onderdeel van het opzetten van het Model is om ervoor te zorgen dat de Levels in het Host Model (in dit geval het Techniekenmodel **C3A-Technieken.rvt**) overeenkomen met de Levels in het gelinkte Model (in dit geval het gebouwenmodel C3A-Gebouw\_2020.rvt).

Er zijn twee manieren om dit te realiseren:

- Handmatig uitlijnen van de Levels in het Host Model met de Levels van het gelinkte Model
- Copy/Monitor van de Levels uit het gelinkte Model in het Host Model.

Handmatig uitlijnen van de Levels is niet altijd voldoende. Wanneer een ander team een aanpassing aan de Levels zal uitvoeren moeten we deze handeling steeds opnieuw herhalen. De tweede optie lost dit probleem op.

In deze oefening gaan we door middel van de Copy/Monitor tool de Levels **00, 010 Eerste Verdieping 3160**  en **30 Dakrand 8960** behandelen. Aangezien de namen van de Levels in ons Techniekenmodel niet overeenkomen met die van het Gebouwmodel moeten we hier de keuze maken de Levels te kopiëren en niet enkel te laten Monitoren.

Om de Levels te laten overeenkomen en monitoren gaan we als volgt te werk:

- 1. Open de View Elevation: Aanzicht/Snede **INIT-Snede H**
- 2. De namen van de Levels in ons Techniekenmodel komen niet overeen met die van het Gebouwmodel waardoor we straks de keuze moeten maken de Levels te kopiëren en niet enkel te laten Monitoren. We zien in de View dat de hoogte van de Levels ook van elkaar verschillen. Aligneer daarom eerst de Levels in het Host Model met de overeenstemmende in het gelinkte Model. Revit kan nu pas de Levels van het gelinkt Model identificeren en er een relatie aan toevoegen met het Host Model. Verwijder ook de overtollige levels en de bijhorende Reference Planes (die we in dit geval niet nodig hebben): daardoor verdwijnen ook die overtollige views in het project.

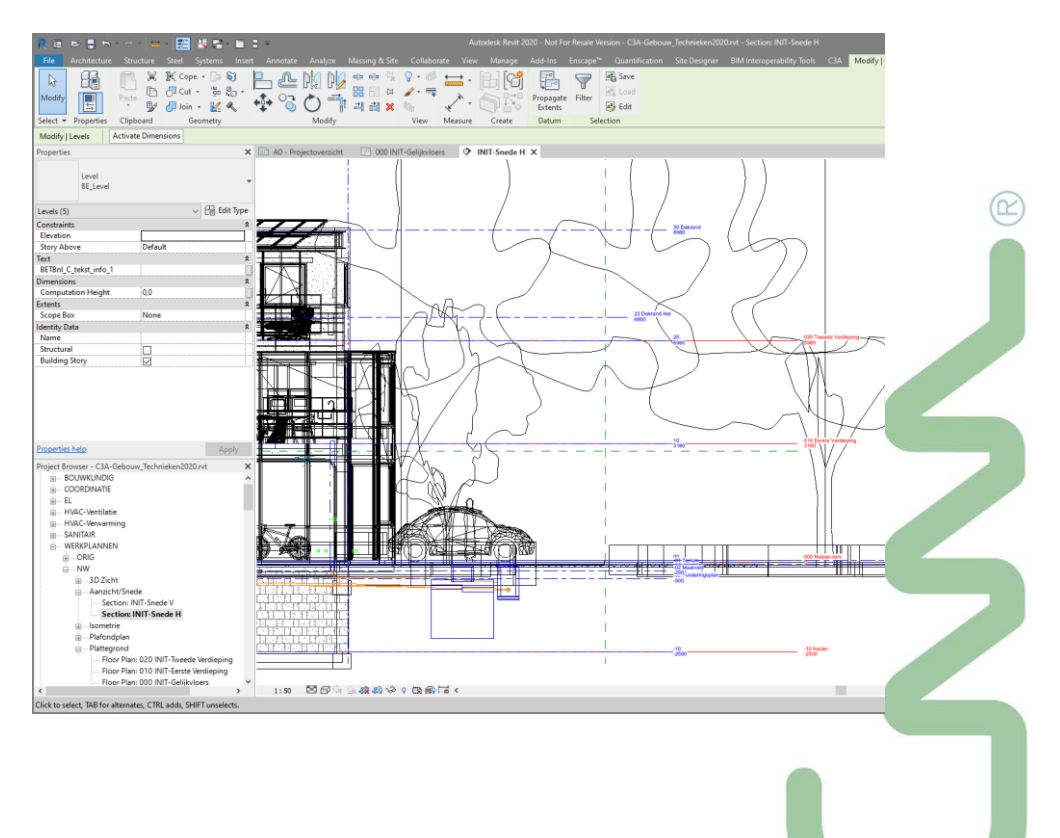

- 3. Start de Copy/Monitor tool, ook vanuit deze Snede-view waar alle levels te zien zijn:
	- a. Klik Collaborate tab ► Coordinate panel ► Copy/Monitor drop-down ► Select Link. b. Selecteer het gelinkte Model.
	- c. Klik Options om Copy/Monitor eigenschappen in te stellen.
	- In het tabblad Levels onder Additional Copy Parameters:
	- ° Vink Reuse Levels with the same name aan.
	- ° Kies bij Reuse Matching Levels voor Reuse If Elements match exactly
	- d. Klik Copy en selecteer vervolgens de te kopiëren Levels uit het gelinkte Model.

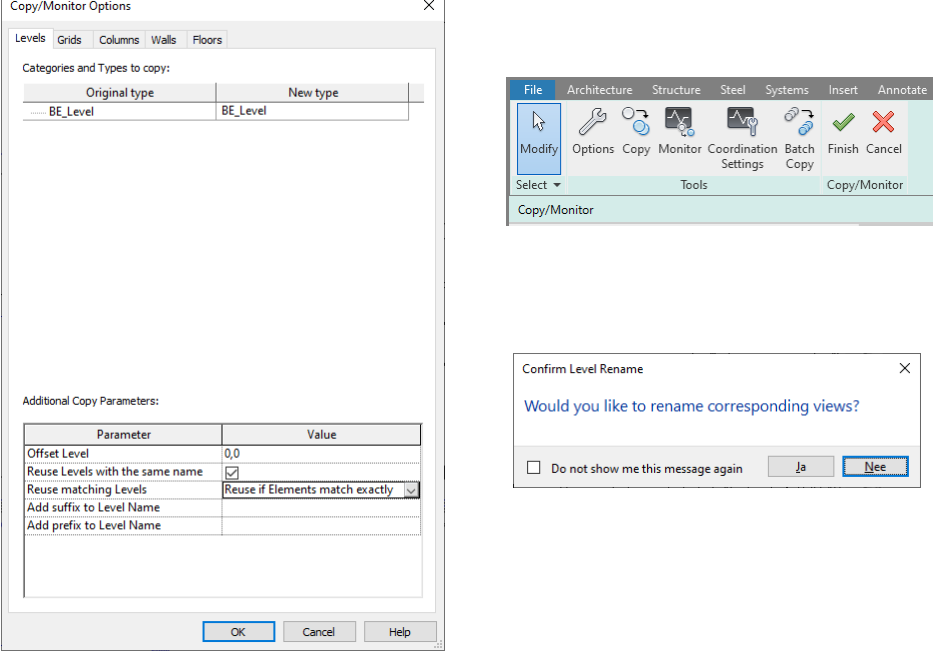

Would you like to rename correspoding views : NEE

Als we hier JA zouden kiezen, dan zullen de views met exact dezelfde naam mee van naam veranderen. De views met een andere naam niet. Om de controle hierover zelf te behouden, kiezen we hier NEE.

4. Klik Finish om de acties te beëindigen, de gemonitorde Levels zullen na deze actie volgend symbooltje dragen:  $\boxtimes$ 

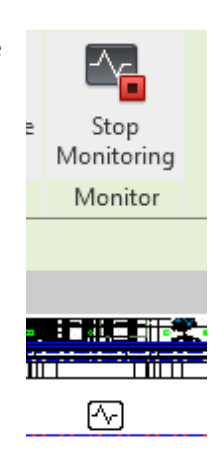

5. Best om nu ook de overtollige Phases te verwijderen via "Combine"  $\times$   $\overline{\phantom{a}}$ 

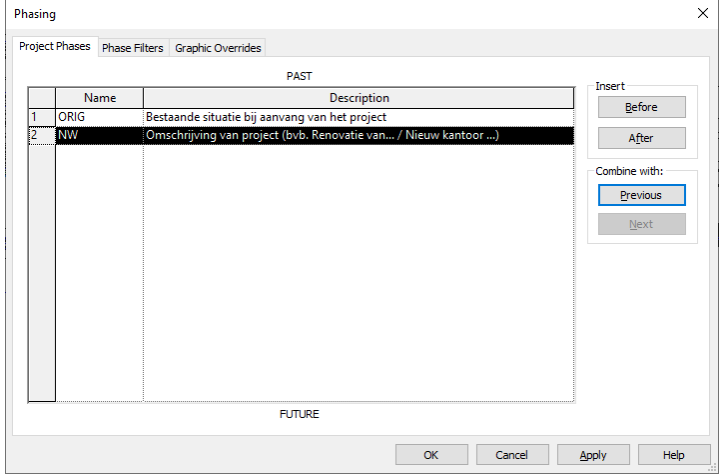

#### **3.5 Copy Monitor technieken van het Gebouwenmodel naar het Techniekenmodel**

Oefening: open de file **C3A-Gebouw\_Technieken\_2020\_02\_levels gekopieerd.rvt** 

#### **3.5.1 Copy/Monitor**

Indien in het Gebouwenmodel reeds technieken werden aangebracht kunnen we de Elementen van deze technieken ook monitoren via Copy/Monitor. Dat betekent dat, indien we een Element wijzigen (bijvoorbeeld van plaats of naam), we een Coordination Monitor Alert krijgen.

Om de Elementen van de technieken d.m.v. Copy/Monitor te laten monitoren gaan we als volgt te werk:

- 1. Open Floor Plan View 000 INIT-Gelijkvloers.
- 2. Start de Copy/Monitor tool:
	- a. Klik Collaborate tab ► Coordinate panel ► Copy/Monitor drop-down ► Select Link.
	- b. Selecteer het gelinkte Model.
	- c. Klik Coordination Settings om te verifiëren of de Mapping Behaviour correct is ingesteld. Bij deze oefening zouden deze instellingen niet veranderd moeten worden.

d. Zoom in op het cursuslokaal. Hierin kunnen we zien dat er zich reeds radiatoren bevinden in het Gebouwenmodel. Aangezien we deze ook in ons Techniekenmodel willen klikken we op Copy en selecteren we vervolgens de te kopiëren radiatoren uit het gelinkte Model. Om de acties te finaliseren klik op Finish.

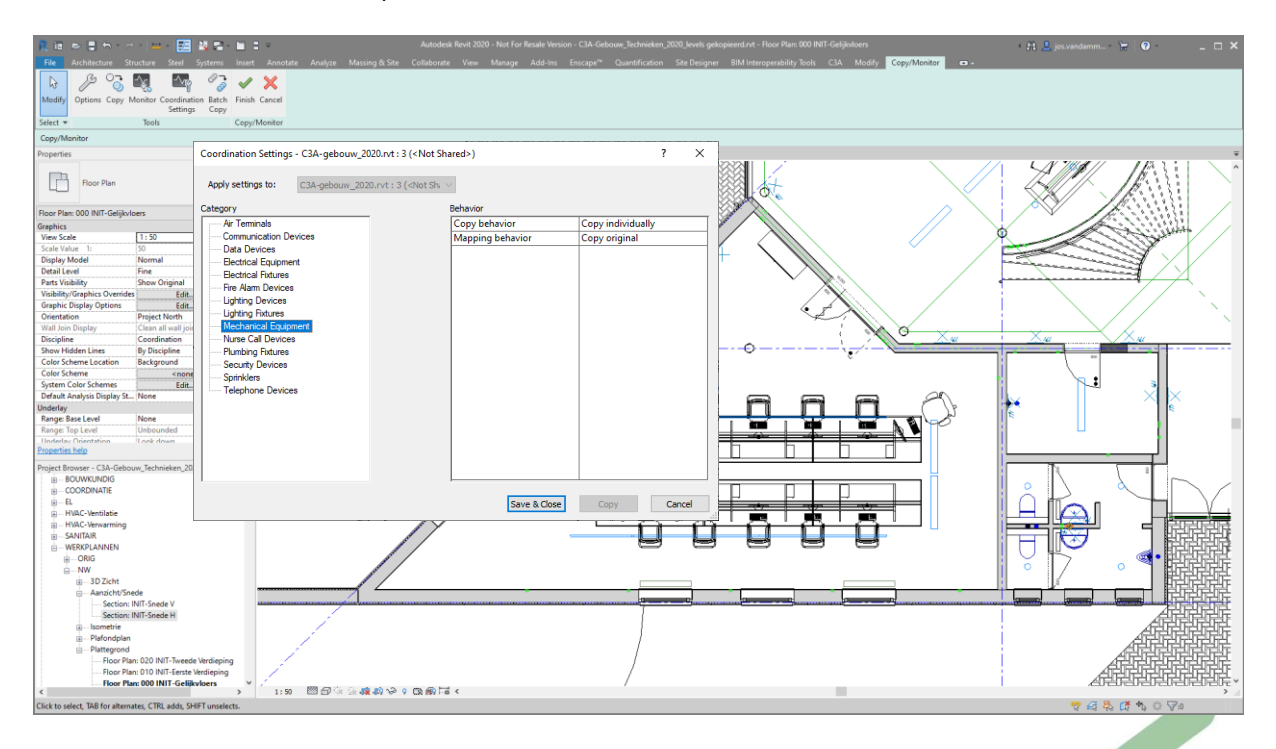

Let wel op: de radiatoren die we nu hebben gekopieerd in ons Techniekenmodel kunnen lichtjes verschillen van afmetingen in vergelijking met de radiatoren in het Gebouwenmodel. Dit is omdat Revit bij Copy/Monitor de Families van het Gebouwenmodel wel kopieert in het Host Model maar daarbij de Instance Parameters niet overneemt. Op zich is dit hier geen probleem vermits we later in de oefening deze generieke radiators zullen vervangen door een intelligentere Familie.

3. Merk op dat we de radiatoren nu dubbel zien indien ze van afmeting zouden anders zijn. De radiatoren zijn gecopieerd is het Technieken-model zodat ze nu kunnen aangepast worden.

Pas door middel van Visibility en Graphics de zichtbaarheid van de Elementen in het gelinkte Model aan om dubbele weergave te vermijden. Daarvoor gaan we twee kopieën maken van Floor Plan: 000 INIT-Gelijkvloers en hernoem de eerste View naar Floor Plan: 000 INIT-Gelijkvloers MEP, de tweede naar Floor Plan: 000 INIT-Gelijkvloers BK en de derde naar Floor Plan: 000 INIT-Gelijkvloers Coordination.

Om de Visibility instellingen van Floor Plan: 000 INIT-Gelijkvloers MEP te veranderen gaan we zo te werk:

- a. Panel Properties ► Graphics ► Visibility/Graphics ► klik de Edit button
- b. Tabblad Revit Links ► Display Settings ► klik op Custom
- c. In RVT Link Display Settings venster in het tabblad Model Categories zorg ervoor dat daar <Custom> staat aangeduid.
	- ► Mechanical Equipment ► vinkje uitzetten ► klik OK
- d. Nu krijgen we opnieuw het eerste Visibility/Graphics venster ► klik nogmaals OK

Voor de View Floor Plan: 000 INIT-Gelijkvloers BK, zorgen we er voor dat enkel de generieke radiatoren zichtbaar zijn. Bij de View Floor Plan: 000 INIT-Gelijkvloers Coordination, willen we zowel de generieke als de intelligentere radiator zien. Herhaal de Visibility/Graphics settings voor elk van beide Views.

Om deze handeling niet voor elke View te moeten herhalen, kunnen deze instellingen ook opgenomen worden in de verschillende View Templates. Een View Template is een collectie van View Properties, zoals View Scale, Discipline, Detail Level en Visibility Settings. Ze kunnen helpen om de toepassing van bedrijfsstandaarden te helpen verzekeren en om consistentie te verkrijgen doorheen verschillende Projecten.

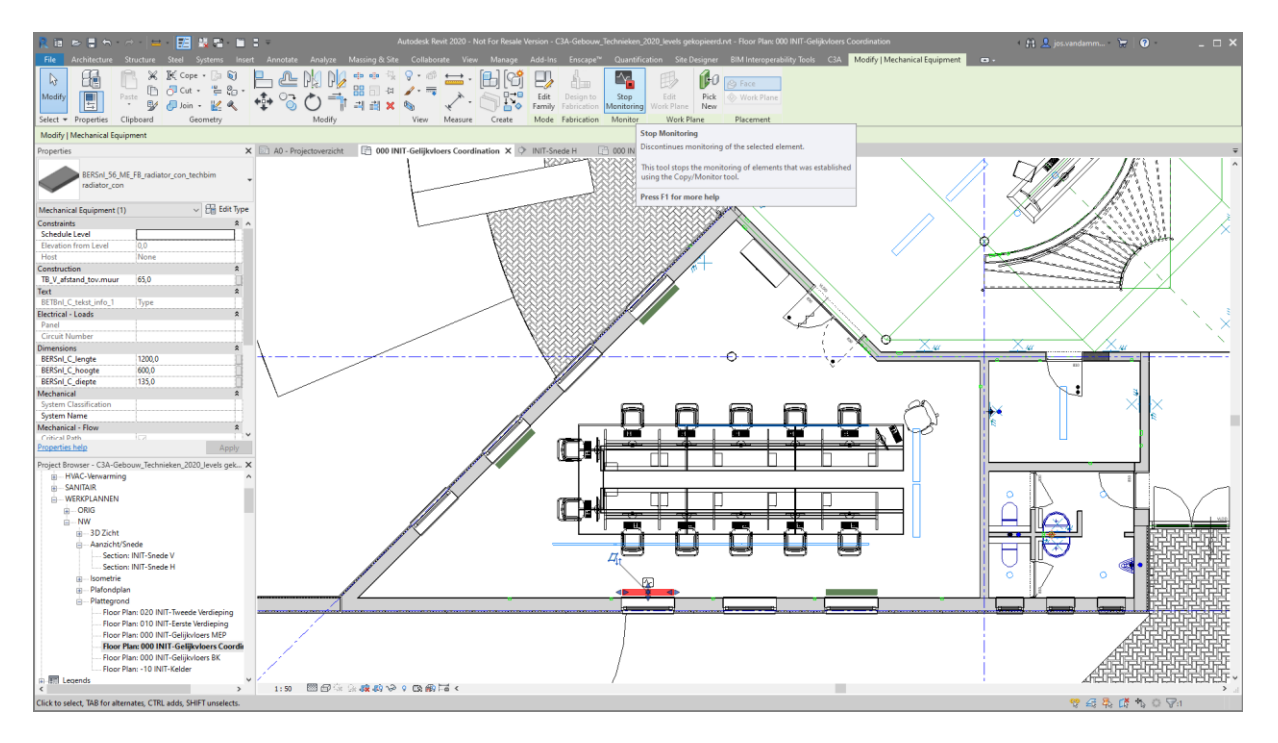

Merk op dat we nu een waarschuwing krijgen indien we een radiator verplaatsen, als effect van die Monitoring :

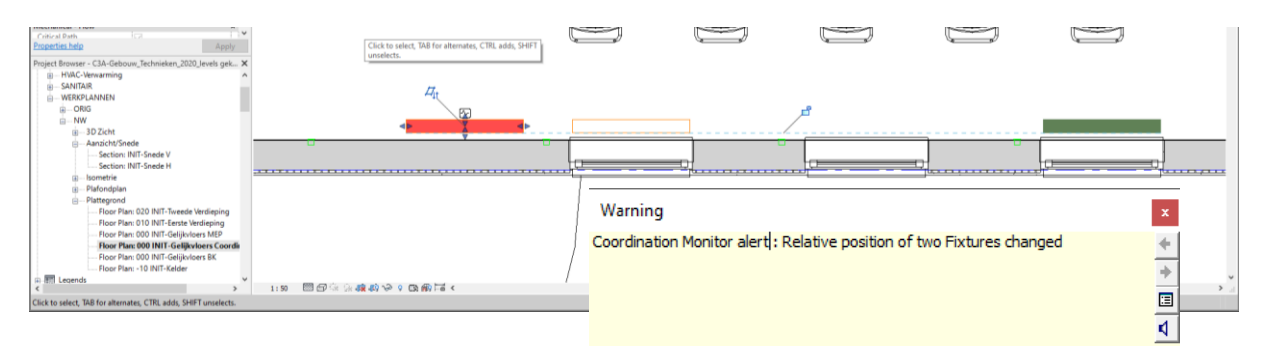

#### **3.5.2 Visualiseren van het cursuslokaal in 3D**

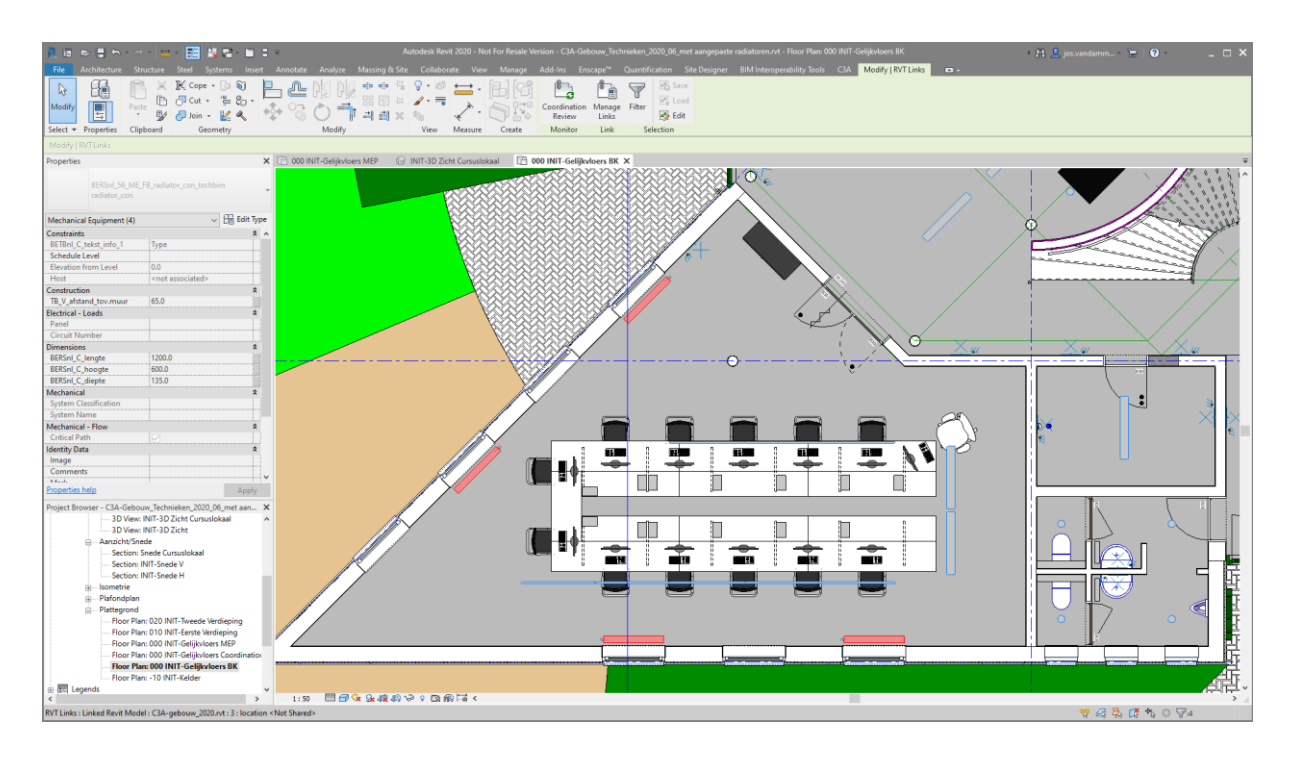

Om een goed inzicht te krijgen op de wijzigingen die we net hebben toegepast is het aangewezen om OOK een 3D View voor te bereiden die een heel duidelijk beeld geeft van het lokaal.

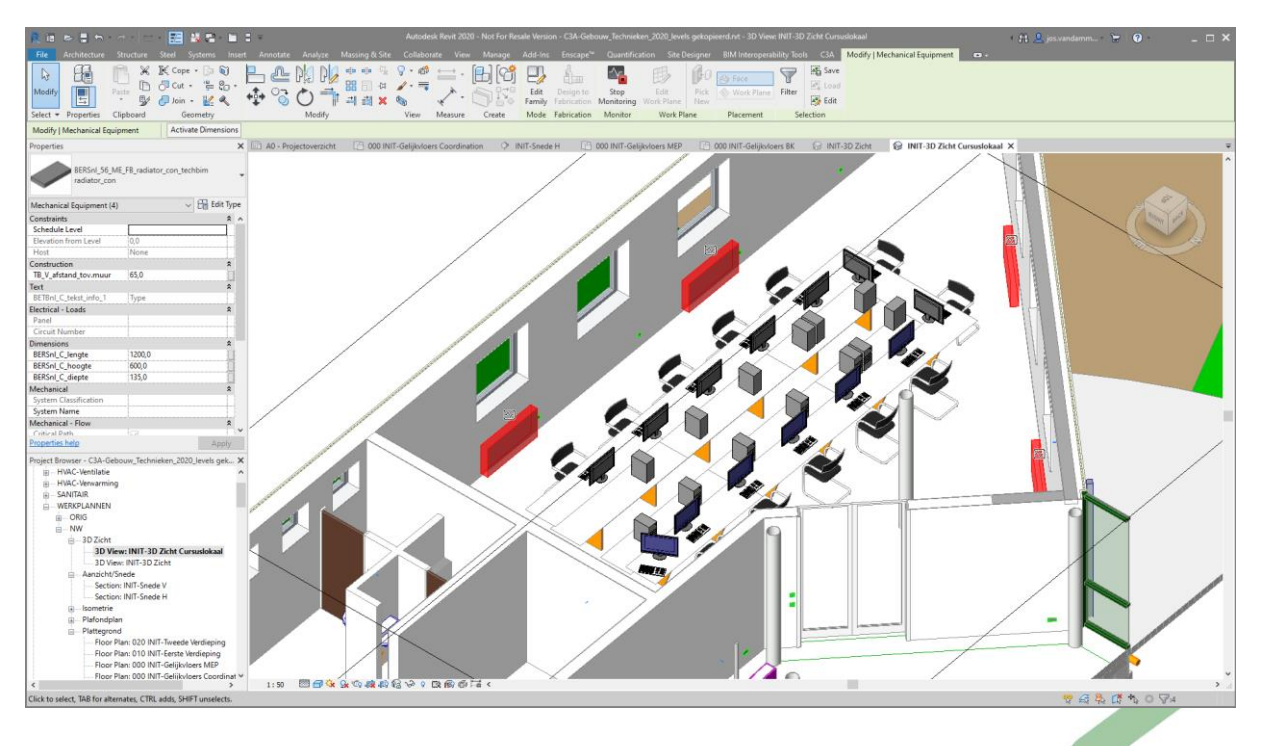

In dit geval hebben we ook de Architecturale weergave van de radiatoren uit gezet via de View Setting Graphics ► Visibility/Graphics ► Tabblad Revit Links ► Display Settings ► Custom …

De Discipline-optie bij de Properties van deze View hebben we ook op Coordination gezet.

#### **3.6 Ontwerp technieken**

Oefening: open de file **C3A-Gebouw\_Technieken\_2020\_03\_radiatoren gekopieerd.rvt** 

#### **3.6.1 Aanmaken Spaces**

- 1. Maak een Space aan voor het cursuslokaal.
	- Neem de View **000 INIT-Gelijkvloers Coordination** en

Let hierbij wel op dat de Upper Limit op Level 10, dat de offset op 1000 mm staat ingesteld en dat er een Tag toegevoegd wordt via Tag on Placement. Alvorens op het cursuslokaal te klikken en de Space aan te maken, zorg ervoor dat de Space Tag **BERSnl\_00\_TAG-SPACE\_UN\_name - number volume\_gen\_witas** type **naam - nummer - oppervlakte\_gen** geselecteerd is.

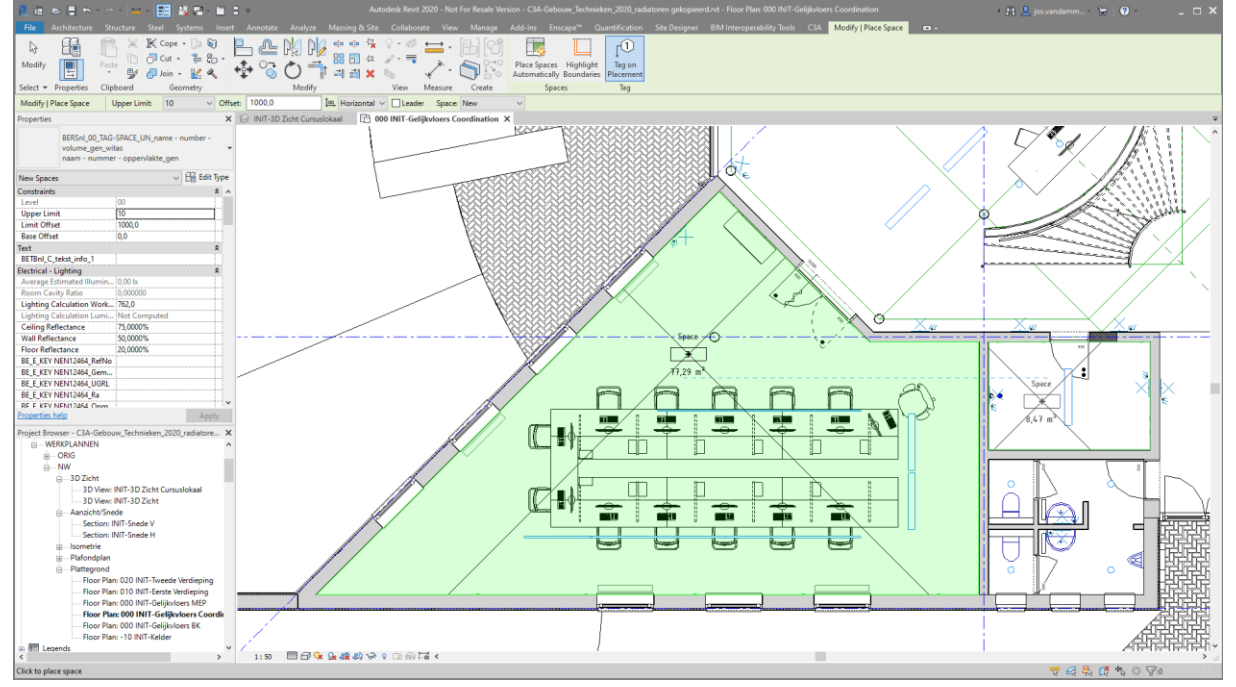

2. Maak een snede (Section) aan om te zien of de Space de Room Bounding Elements goed heeft toegepast. Snij ter hoogte van het eerste raam op de onderste muur …

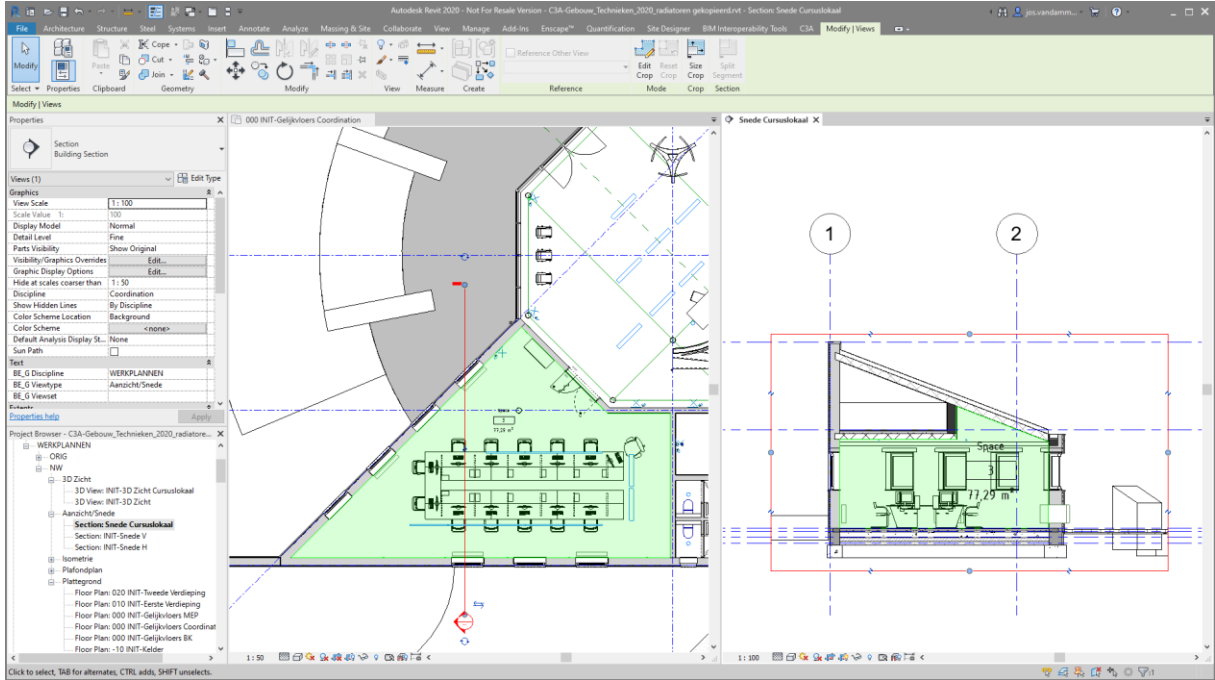

3. Bij een Project met weinig Rooms en Spaces valt het nog mee om deze Parameters manueel te laten overeenstemmen.

Om de namen en nummers van de Architectural Rooms automatisch over te nemen naar de Systems Spaces gebruiken we de tool Analyse ► Spaces & Zones ► **Space Naming**

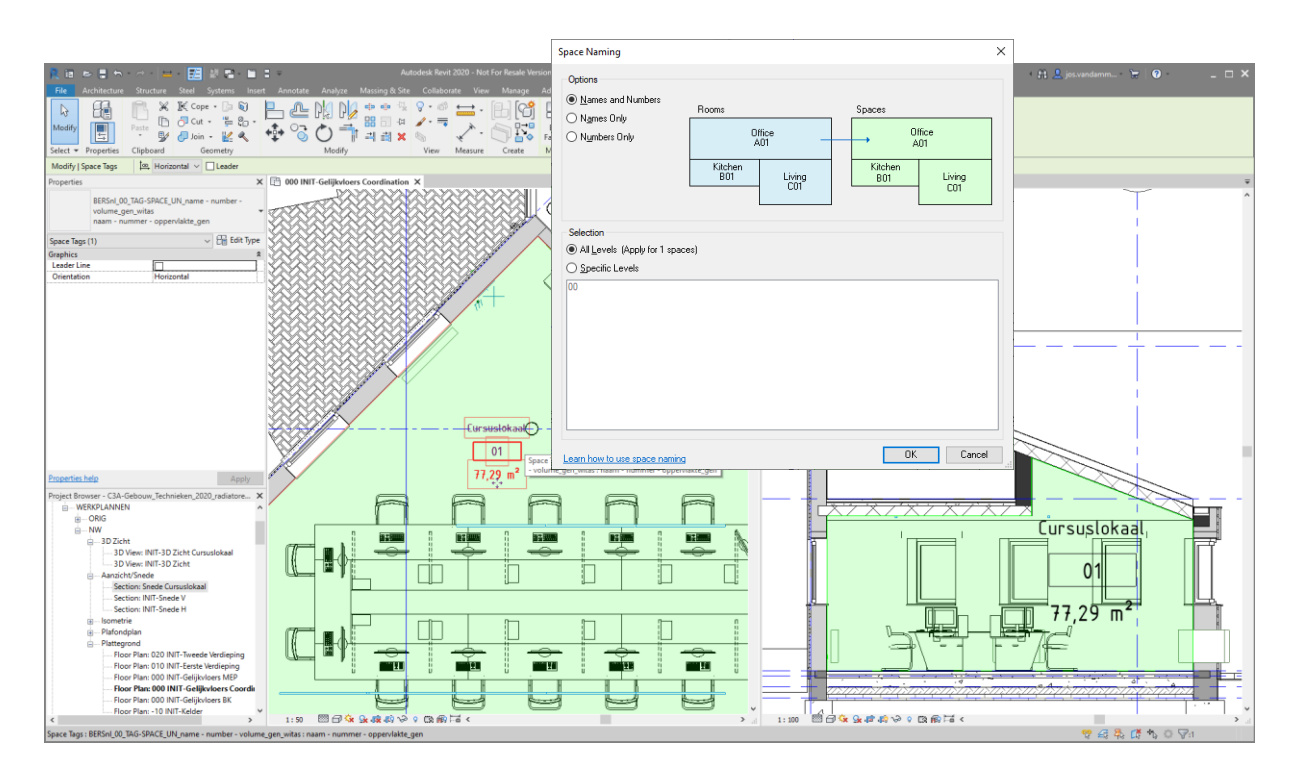

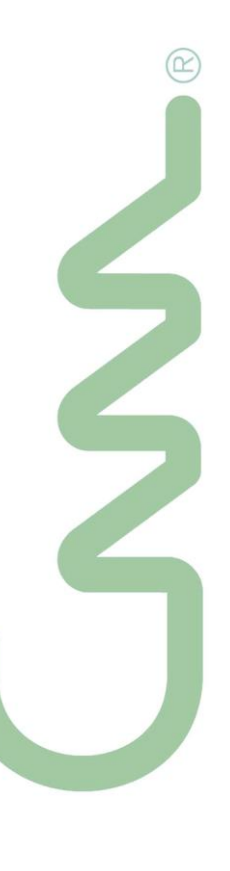

#### **3.6.2 Ontwerp verwarmingselementen**

Oefening: open de file **C3A-Gebouw\_Technieken\_2020\_04\_spaces.rvt**

- 1. Verander de Space Tag naar **BERSnl\_00\_TAG-SPACE\_UN\_cv\_gen\_witas** type **naam - nummer temperatuur - warmteverlies\_gen** .
- 2. Vul een **BE\_M Ruimtetemperatuur verwarming** van **20°C** in in het cursuslokaal en ervan uitgaande dat de warmteverliesberekening reeds gebeurd is, geven we voor het cursuslokaal een
	- **warmteverlies in :5910 W** Dit zijn de twee "?" in de Tag die nodig ingevuld zijn voor de verdere selectie van de radiatoren.

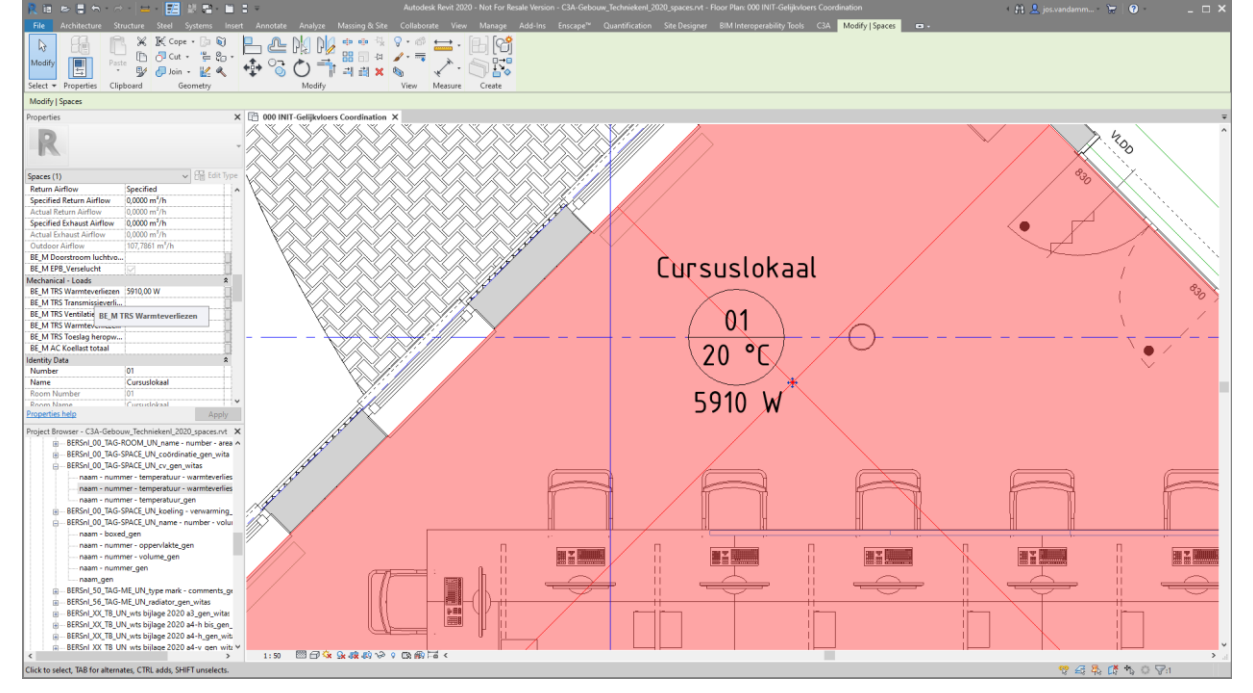

3. De generieke radiatoren zullen nu worden vervangen door intelligentere radiatoren, het type van Techbim waar aansluitingen en technische gegeven bij voorzien zijn.

Via de Techbim BIM suite op het ThorbiQ platform [https://techbim.thorbiq.io](https://techbim.thorbiq.io/) kunnen we deze intelligentere radiatoren opzoeken en downloade. Wel eerst Aanmelden met login en paswoord …

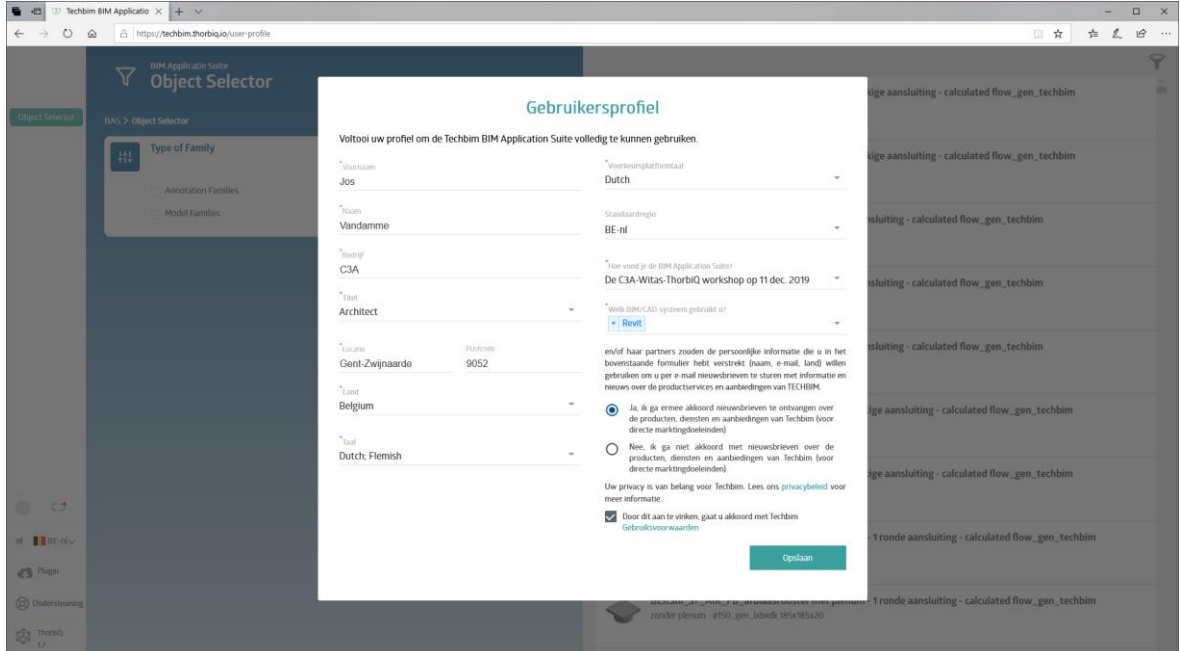

×

#### Techbim Autodesk Revit<sup>®</sup> plugin optimaliseert uw BIM Techbim De Techbim Autodesk Revit® plugin maakt een eenvoudige integratie mogelijk tussen de Techbim Autodesk Revit<sup>®</sup> plugin BIM Applicatie Suite en Revit.

Herinner me niet nog een keer aan de integratiemogelijkheden van Revit.

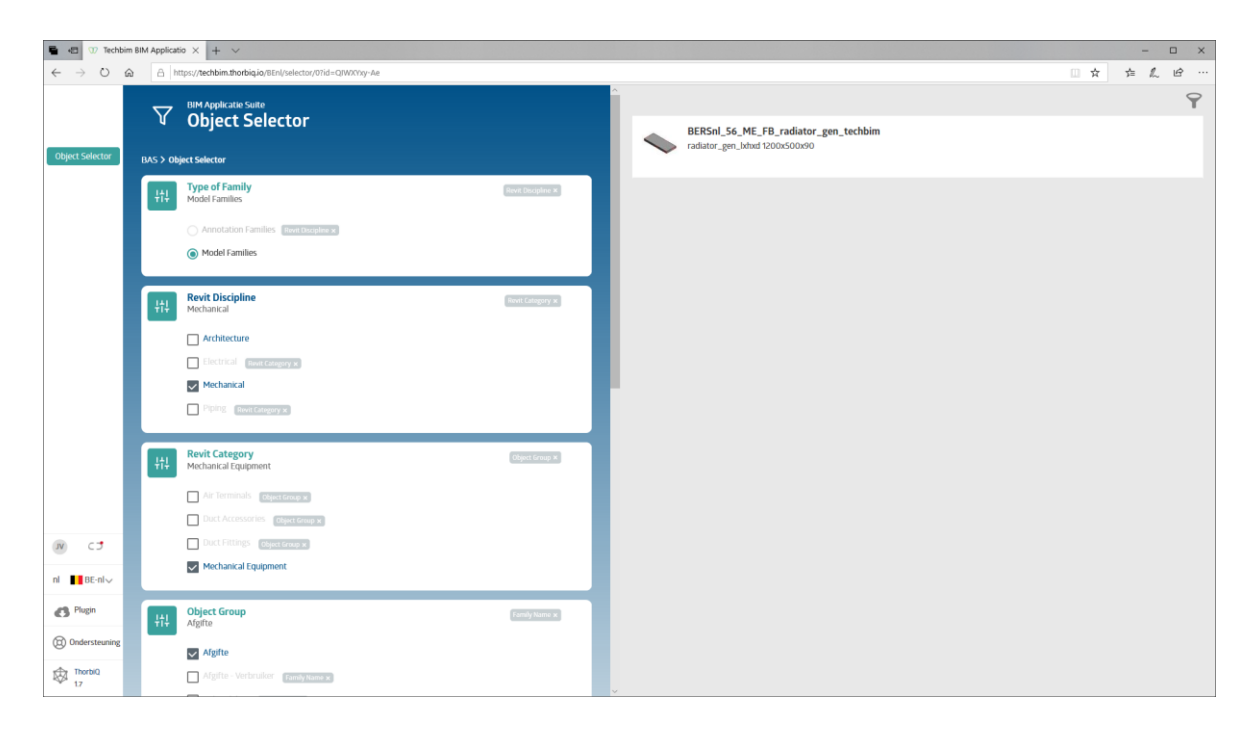

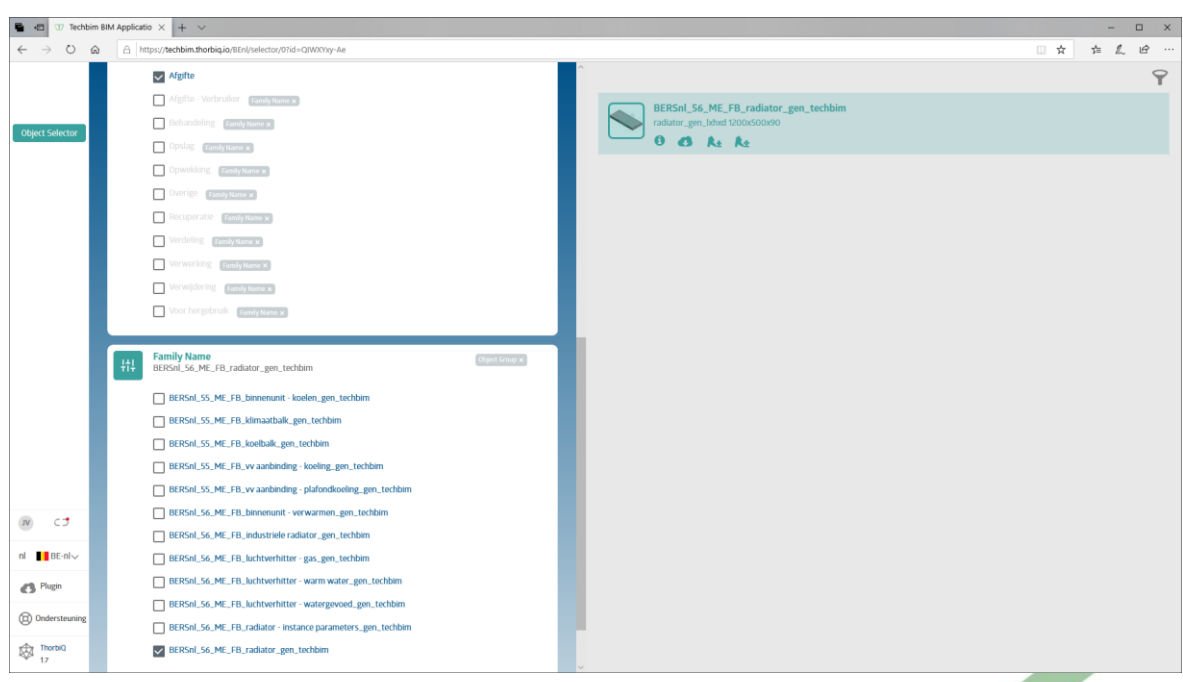

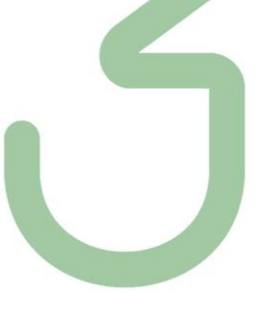

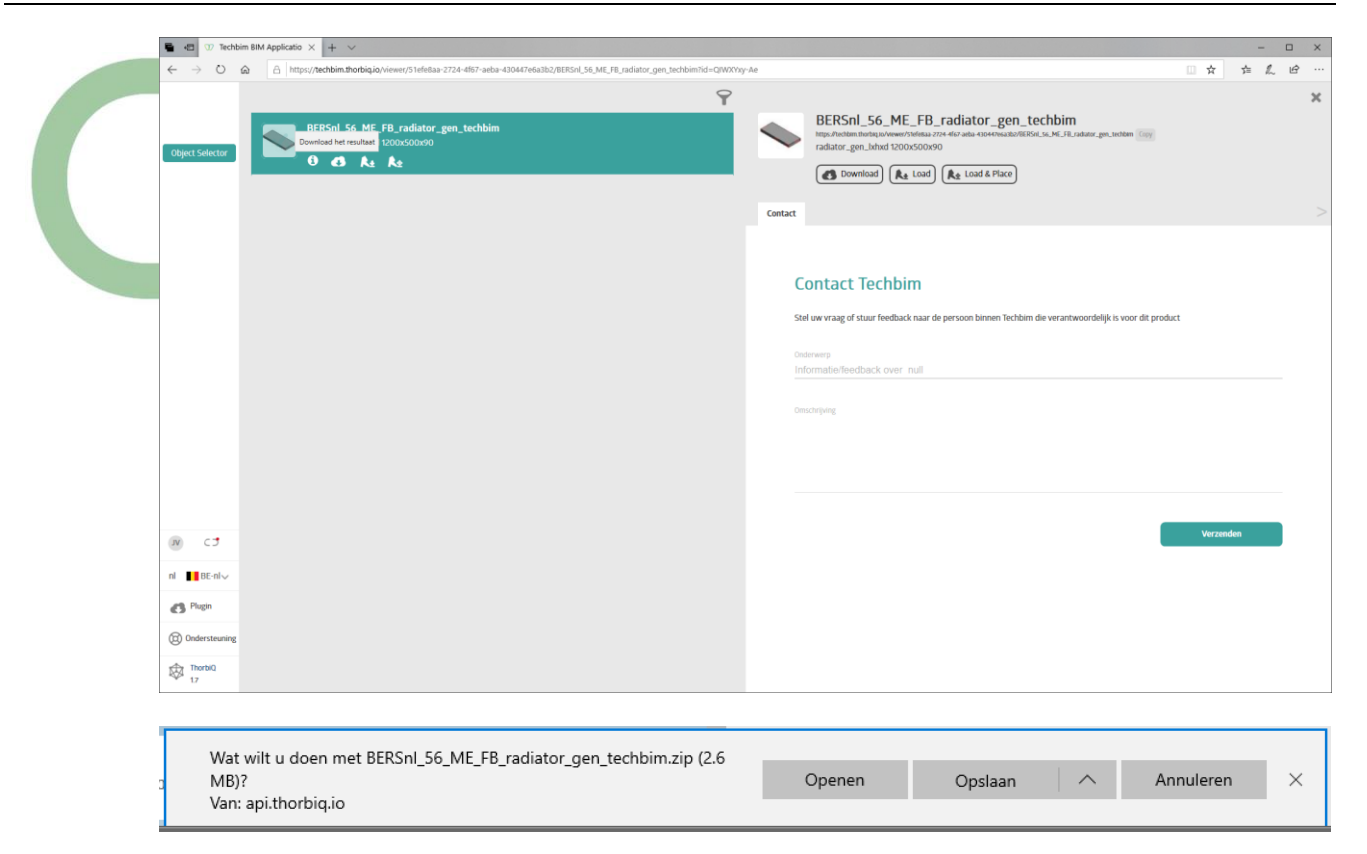

In deze zip-file zit zowel een release 2018 / 2019 en 2020 van deze radiator. In dit geval laden we deze **BERSnl\_56\_ME\_FB\_radiator\_gen\_techbim.rfa** in, in ons project.

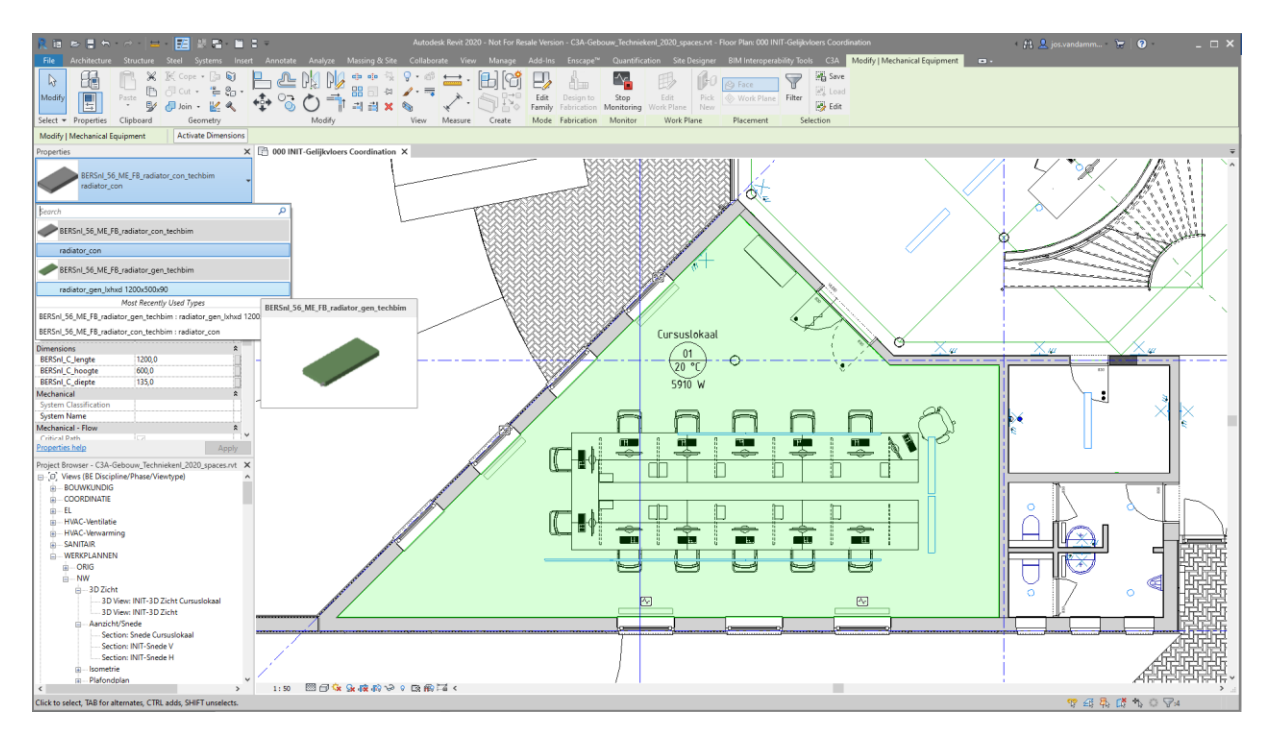

Selecteer de vier radiatoren in het cursuslokaal, en vervang de conceptuele Family door de pas ingeladen generieke family "**BERSnl\_56\_ME\_FB\_radiator\_gen\_techbim.rfa**" en maak een nieuw type met de conceptuele afmetingen :

TB\_V\_radiator\_offset\_voorkant : 200 BERSnl\_C\_lengte : 1200 BERSnl\_C\_hoogte : 600 BERSnl\_C\_diepte : 135

 $^{\copyright}$ 

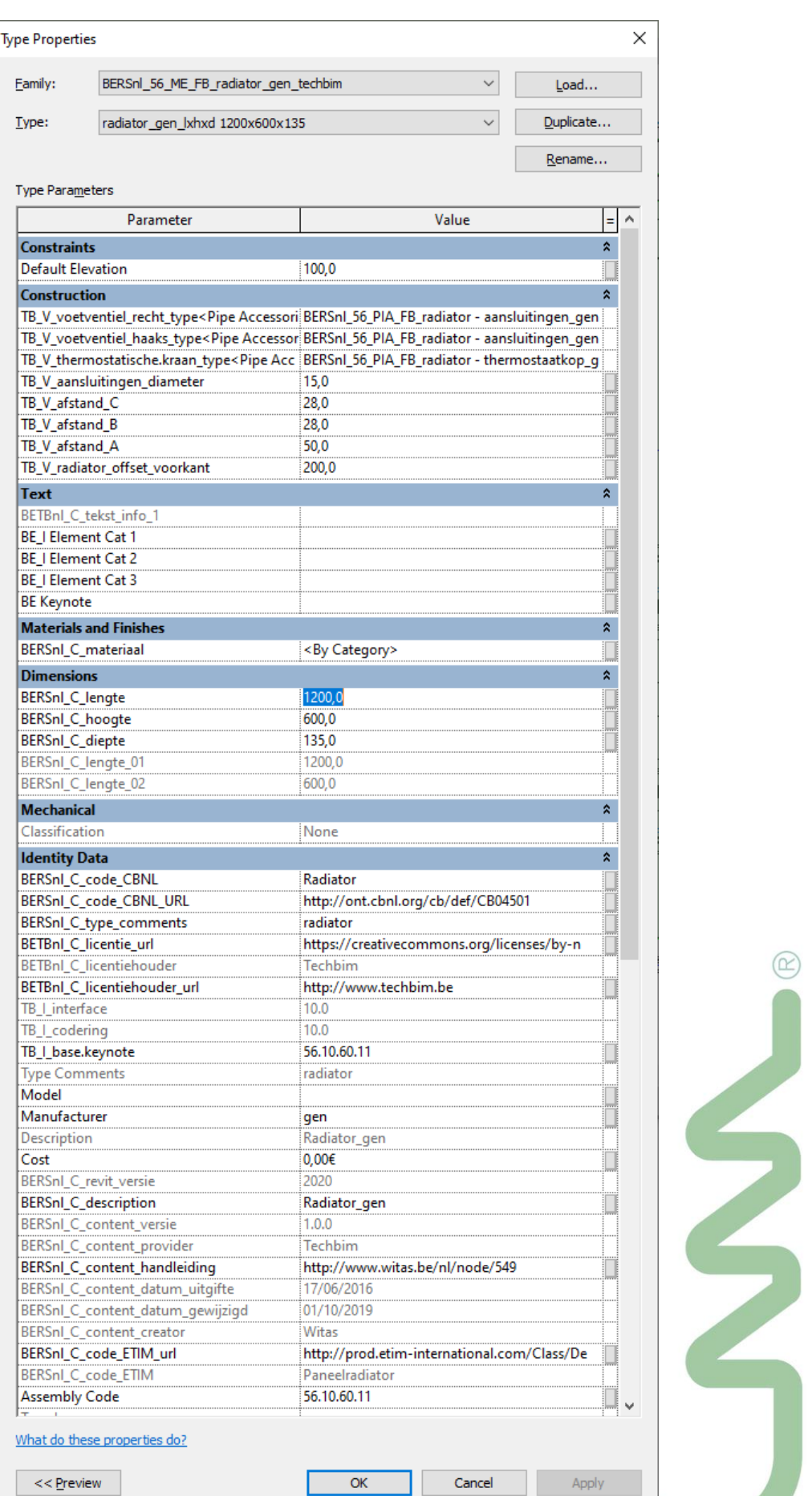

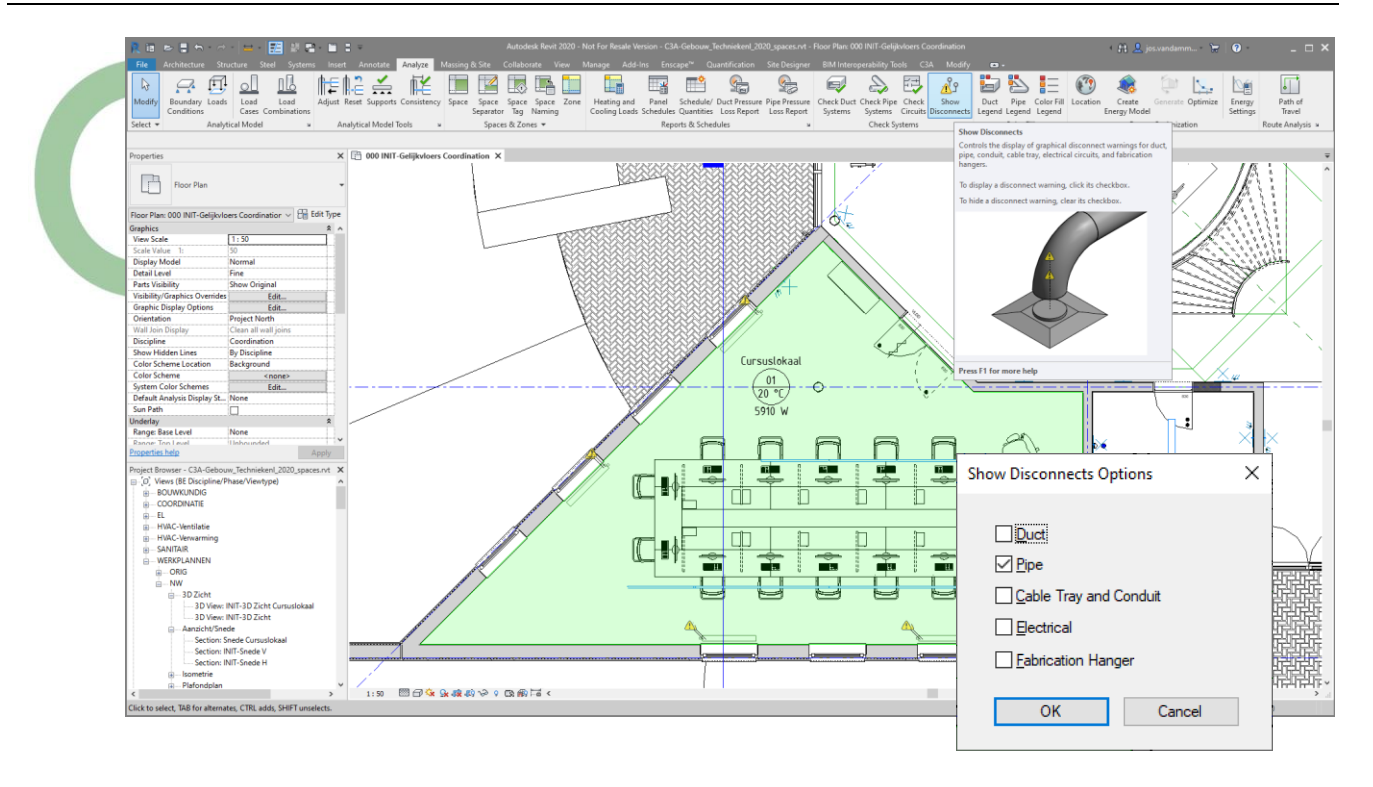

De gele "Show Disconnect" aanduidingen (de gele driehoekjes) kan je eventueel via de tool Analyse ► Check Systems ► **Show Disconnects** uitzetten **.**

d. Tag de radiatoren via Annotate Tab ► Tag panel ► Tag by Category.

Selecteer als Tag bij Machanical Equipment het type **BERSnl\_56\_TAG-**

**ME\_UN\_radiator\_gen\_witas : ontwerp\_gen**

De toegevoegde Tags tonen nu de basiseigenschappen die staan ingesteld bij dit type radiator.

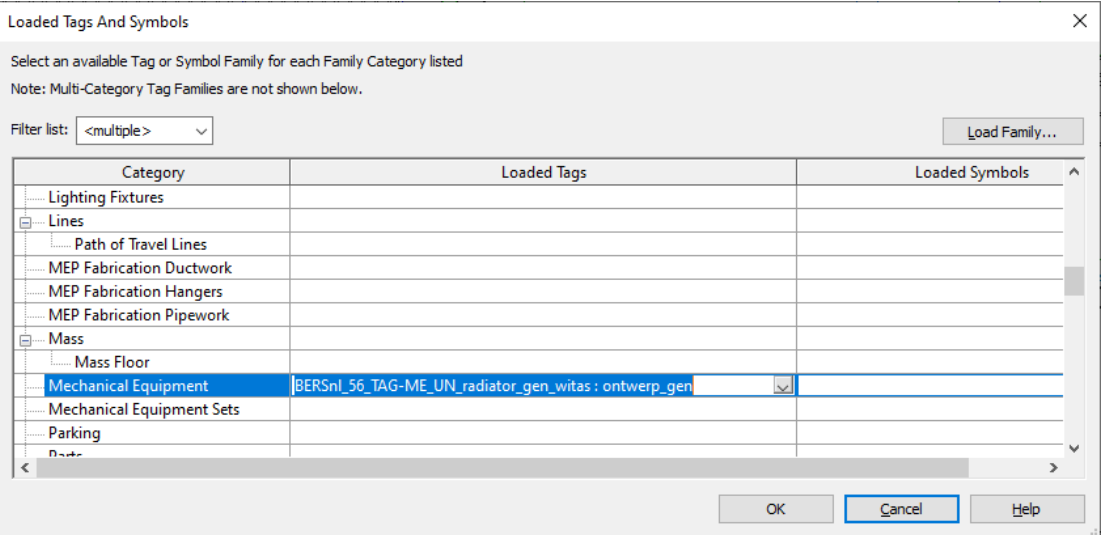

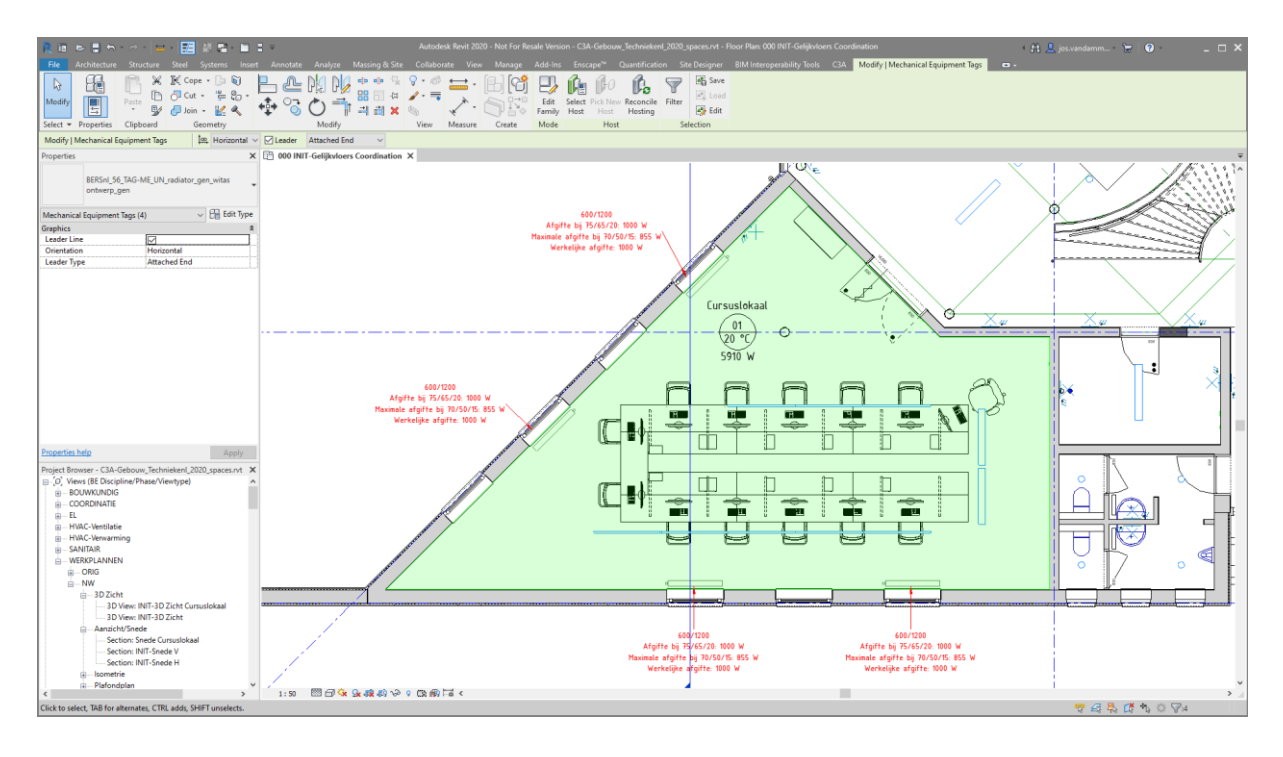

e. Om de radiatoren conform ons Project te proberen krijgen gaan we nu de radiatoreigenschappen instellen van de vier die aanwezig zijn in het cursuslokaal. Dit doe je zo:

Panel Properties ► Mechanical ► WT\_M Omgevingstemperatuur ► stel 20° C in.

- ► Other ► WT\_c2 Temperatuur ► stel 50° C in.
- ► WT\_c1 Temperatuur ► stel 70° C in.

Revit berekent automatisch welk warmteverlies de radiatoren hebben. Hieraan kunnen we zien dat de werkelijke afgifte van de vier radiatoren samen niet genoeg is om het warmteverlies voor het cursuslokaal te dekken.

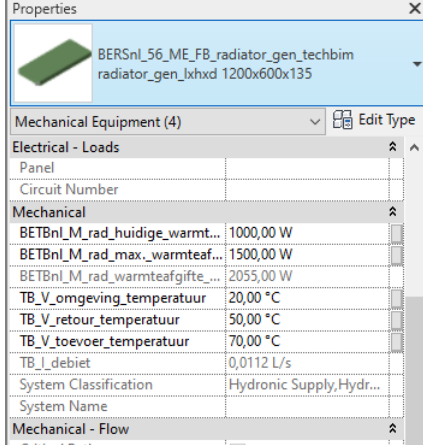

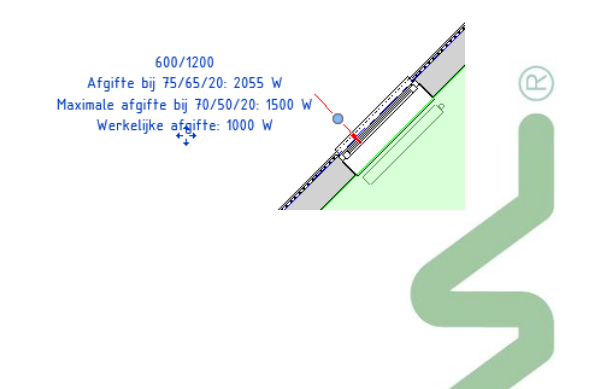

Om de warmtebehoefte te dekken ( 5910 W ) moeten we voor elke radiator ongeveer 1500W kunnen leveren, vandaar dat we de BETBnl\_M\_rad\_max.\_warmteafgifte\_bij\_toegapst\_regime op 1500 instellen ( 1500 x 4 = 6000 W).

Merk op dat we deze info ook bij de Tag kunnen aflezen.

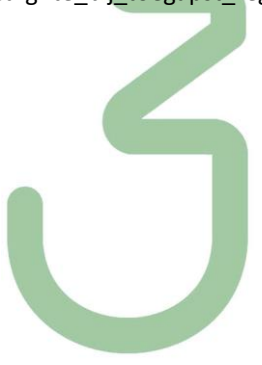

#### **3.7 Selectie van Fabrikant-specifieke Radiatoren via BIM.ThorbiQ.io**

**3.7.1 Introductie ThorbiQ**

[ThorbiQ](https://thorbiq.com/) is een Belgisch technologiebedrijf in volle groeifase en zet volop in op de digitale (BIM) kloof tussen fabrikanten enerzijds en bouwactoren anderzijds, met als doelstelling digitale samenwerking in het (BIM) bouwproces te optimaliseren.

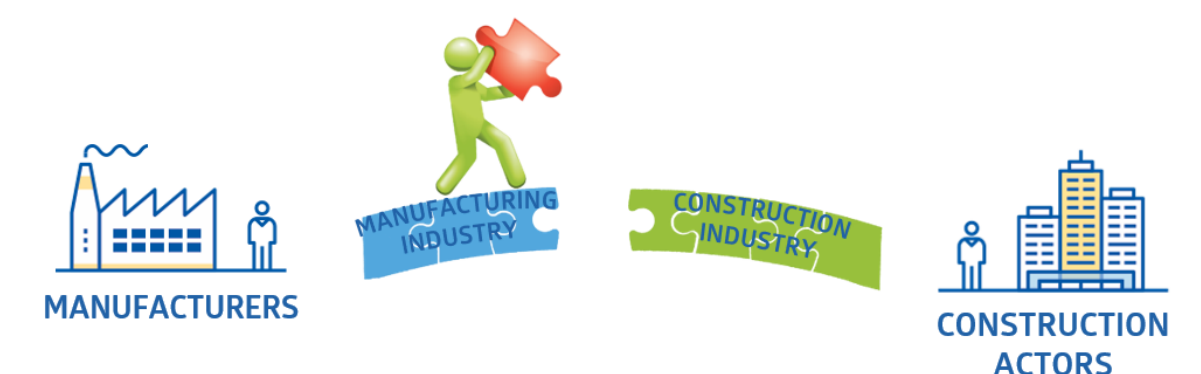

#### **BIM?**

BIM vormt het fundament van digitalisering in het bouwproces – "Bouw 4.0". Onze gezamenlijke missie is om een "digitale tweeling" (BIM-model) van een gebouw dynamisch te laten leven, waarbij als centrale bron van **informatie** enorm veel waarde gecreëerd wordt over de volledige levenscyclus van het reële gebouw - van conceptuele ontwerpfase van een gebouw t.e.m. afbraak (cfr. circulair bouwen).

Zo'n digitale tweeling biedt een centrale bron van informatie aan alle betrokken stakeholders en heeft het potentieel de "Total Cost of Ownership" (TCO) van een gebouw drastisch te verlagen. Het laat ons als industrie toe om veel efficiënter en duurzamer te gaan bouwen en gebouwen te onderhouden.

#### **Probleemstelling**

Een groot probleem vandaag is echter een gebrek aan betrouwbare data en dynamische (BIM) content. Is elk product in het BIM-model maakbaar? Kunnen alle producten besteld worden? Is de data in het BIMmodel betrouwbaar? Kan vanuit een BIM-model een betrouwbare meetstaat, as-built package, enz. gegenereerd worden?

In veel gevallen gaan BIM-modellen vandaag aan hun doel voorbij. Bouwactoren slagen er vaak onvoldoende in om een kwalitatief en betrouwbaar resultaat neer te zetten dat kan doorstromen naar de volgende fase in het bouwproces. Bovendien verliezen BIM-gebruikers énorm veel tijd met het vinden van de juiste producten, betrouwbare productinformatie, het invoegen van productdata en/of BIM-content in een BIM-model, enz.

#### **Oplossing**

De missie van ThorbiQ is om bouwactoren (architecten, studiebureaus, installateurs, aannemers, facilitair managers, …) te voorzien van betrouwbare (BIM) data, content, applicaties en diensten.

Hierdoor kan de productiviteit en kwaliteit van alle actoren in het bouwproces enorm verhoogt worden en kunnen we als industrie op een veel efficiëntere en duurzamere manier gebouwen ontwerpen, bouwen, onderhouden en beheren.

De rol van de fabrikanten in het digitale (BIM) bouwproces is cruciaal. Zonder betrouwbare (BIM) data en content zijn BIM-modellen onbetrouwbaar en gaan we als industrie aan de noodzakelijke doelstellingen voorbij.

Daarom zet ThorbiQ in op technologie waarmee fabrikanten op een zeer adequate manier (BIM) diensten kunnen bieden aan de bouwactoren;

- zeer snel de gewenste producten, systemen, accessoires, etc. kunnen terugvinden;
- de gewenste data en/of content in het gewenste detailniveau ("LOD") kunnen inladen in het BIMmodel;
- dynamische BIM-content die zowel neutraal als fabrikant-specifiek kan ingeladen worden en verrijkt kan worden gedurende het bouwproces;
- een live-link behouden met relevante documenten zoals technische fiches, installatiehandleidingen, enz.;
- een live-link behouden waarmee kan opgevraagd worden of de producten nog gefabriceerd worden;
- enz.

ThorbiQ bewijst reeds een zeer mooie "problem/solution fit" met de [succesverhalen](https://drive.google.com/open?id=1fKIrfBJJ01Xkuwxnqdd91wCfMt2gY6p5) Daikin Europe, Jaga, Grada International, Foamglas, Soudal, IKO, enz.

#### **3.7.2 Introductie bim.thorbiq.io**

In volgend voorbeeld wordt aangetoond hoe het mogelijk is om op een zeer vlotte en dynamische manier betrouwbare data van fabrikanten in te laden in het BIM-model.

Tijdens deze oefening wordt gebruik gemaakt van het platform [https://bim.thorbiq.io/,](https://bim.thorbiq.io/) waarop op het moment van het schrijven van deze oefening een aantal producten van een 4-tal fabrikanten voorzien werd.

*bim.thorbiq.io is op het moment van schrijven een Bèta-versie omgeving en heeft de bedoeling om bouwactoren/BIM-gebruikers te informeren over de mogelijkheden van het dynamisch invoegen van fabrikant-specifieke data in BIM-modellen.* 

*In het kader hiervan werden slechts een beperkt aantal fabrikanten / producten ter beschikking gesteld.*

*In een latere versie zal een referentie gemaakt worden naar de fabrikant-specifieke, digitale (BIM) platformen, zoals [https://jaga.thorbiq.io/,](https://jaga.thorbiq.io/) waarin een geavanceerde productselectie mogelijk is en waarvan de resultaten neutraal of fabrikant-specifiek in het BIM-model kunnen ingelaten worden.*

*Gezien het platform in verdere ontwikkeling is, kan het zijn dat de huidige online versie afwijkt van de beschrijving van onderstaande oefening.*

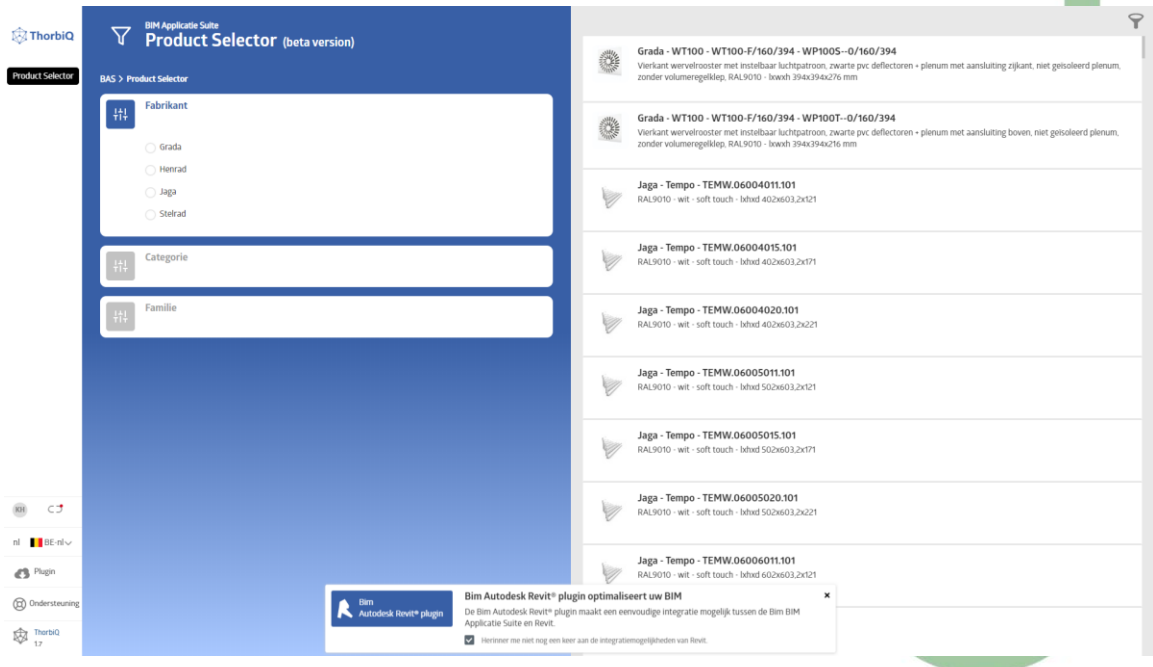

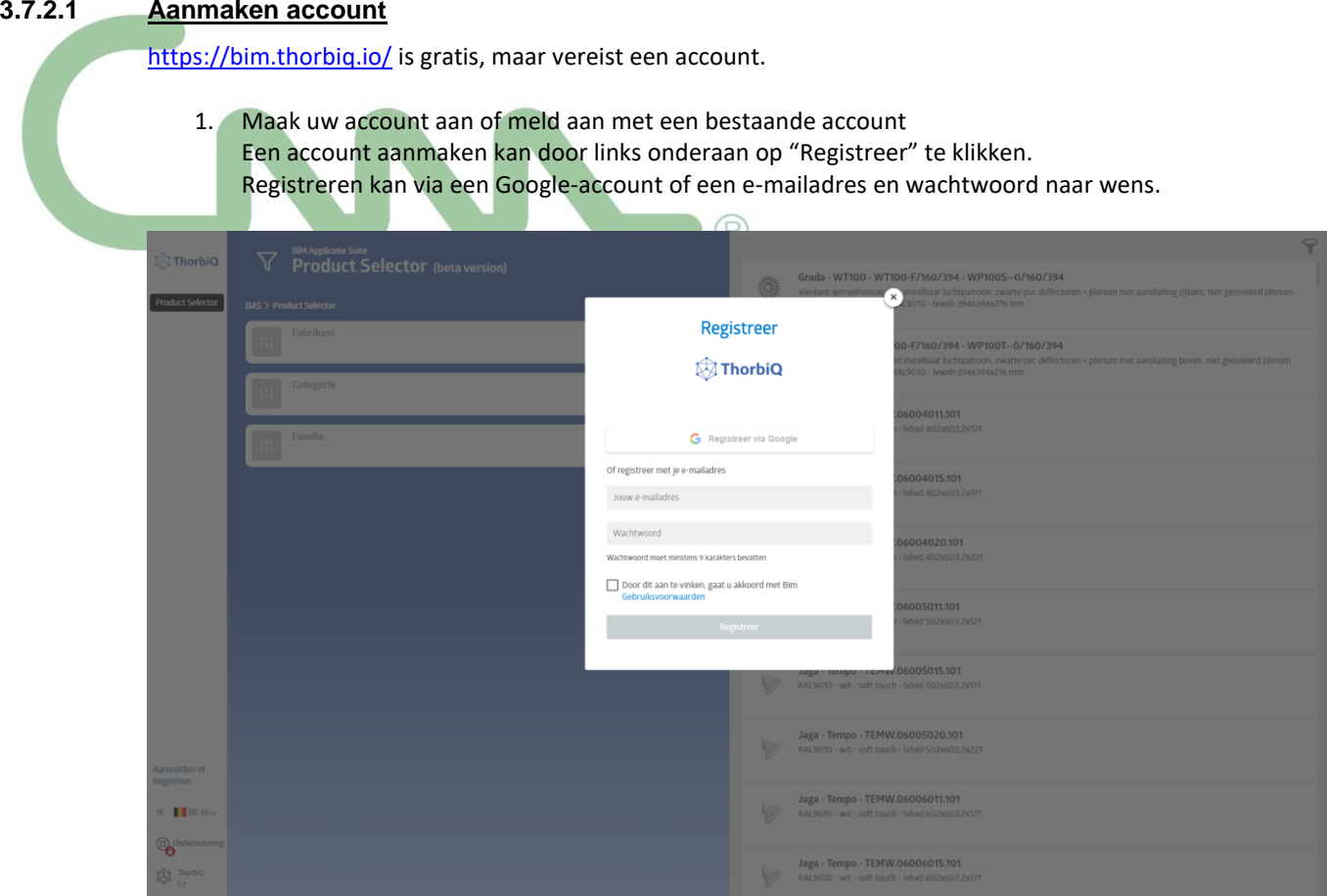

#### **3.7.2.2 Downloaden en installeren van de plug-in voor Autodesk Revit**

Om productdata rechtstreeks in het BIM-model in Revit te kunnen inladen, dient een plugin voor Autodesk Revit geïnstalleerd te worden.

1. Download plugin

Eens aangemeld, kan d.m.v. het klikken op 'Plugin' links onderaan de plugin voor Autodesk Revit gedownload en geïnstalleerd worden.

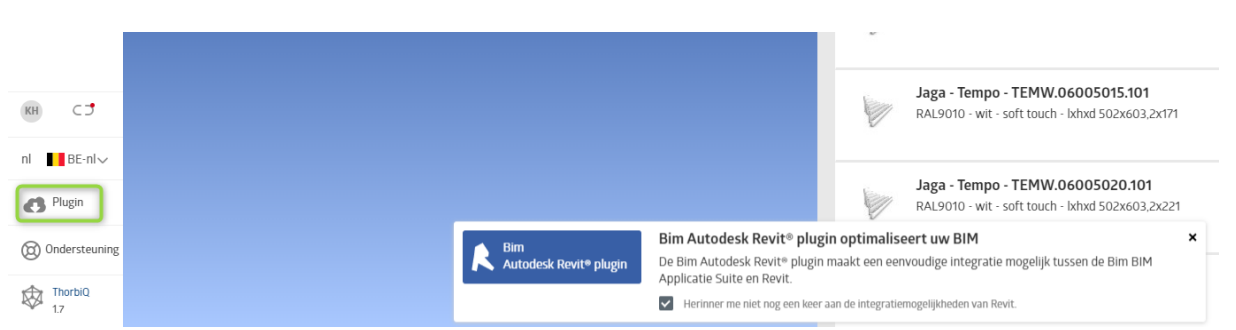

2. Start Revit

Na het doorlopen van de stappen in het installatiebestand zal na opstart van Revit een nieuw tabblad aanwezig zijn.

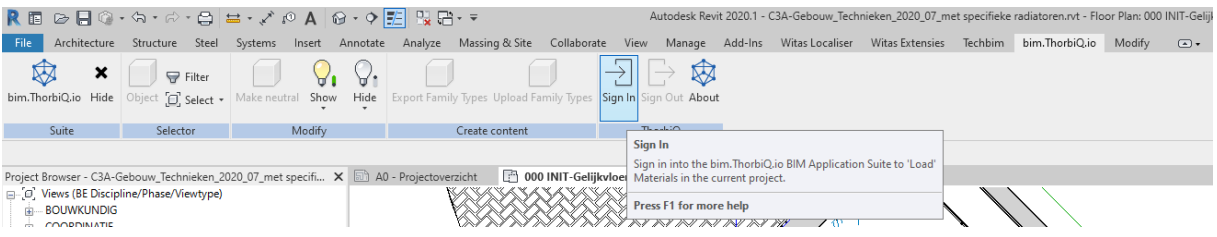

3. Meld aan via de plugin in Revit Via de knop 'Sign In' dient via dezelfde account als in stap 3.7.2.1 aangemeld te worden, zodat het het clouldplatform in verbinding gebracht wordt met Revit.

> Eens aangemeld, zou de knop 'Sign In' inactief moeten zijn.

#### **3.7.3 Inladen fabrikant-spefieke productdata in het Techniekenmodel via bim.thorbiq.io**

We vatten opnieuw aan bij de praktische oefening.

1. Selecteren radiatoren We willen in dit voorbeeld de 4 radiatoren in het cursuslokaal verrijken met fabrikant-specifieke data, zodat de juiste technische gegevens van het gewenste product kunnen ingeladen worden.

Hiertoe dienen de 4 radiatoren geselecteerd te worden.

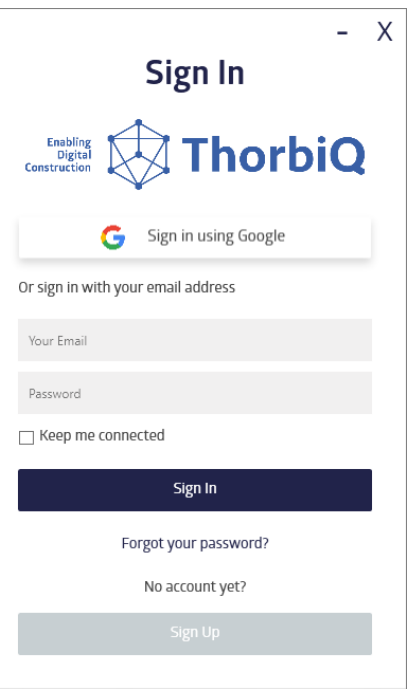

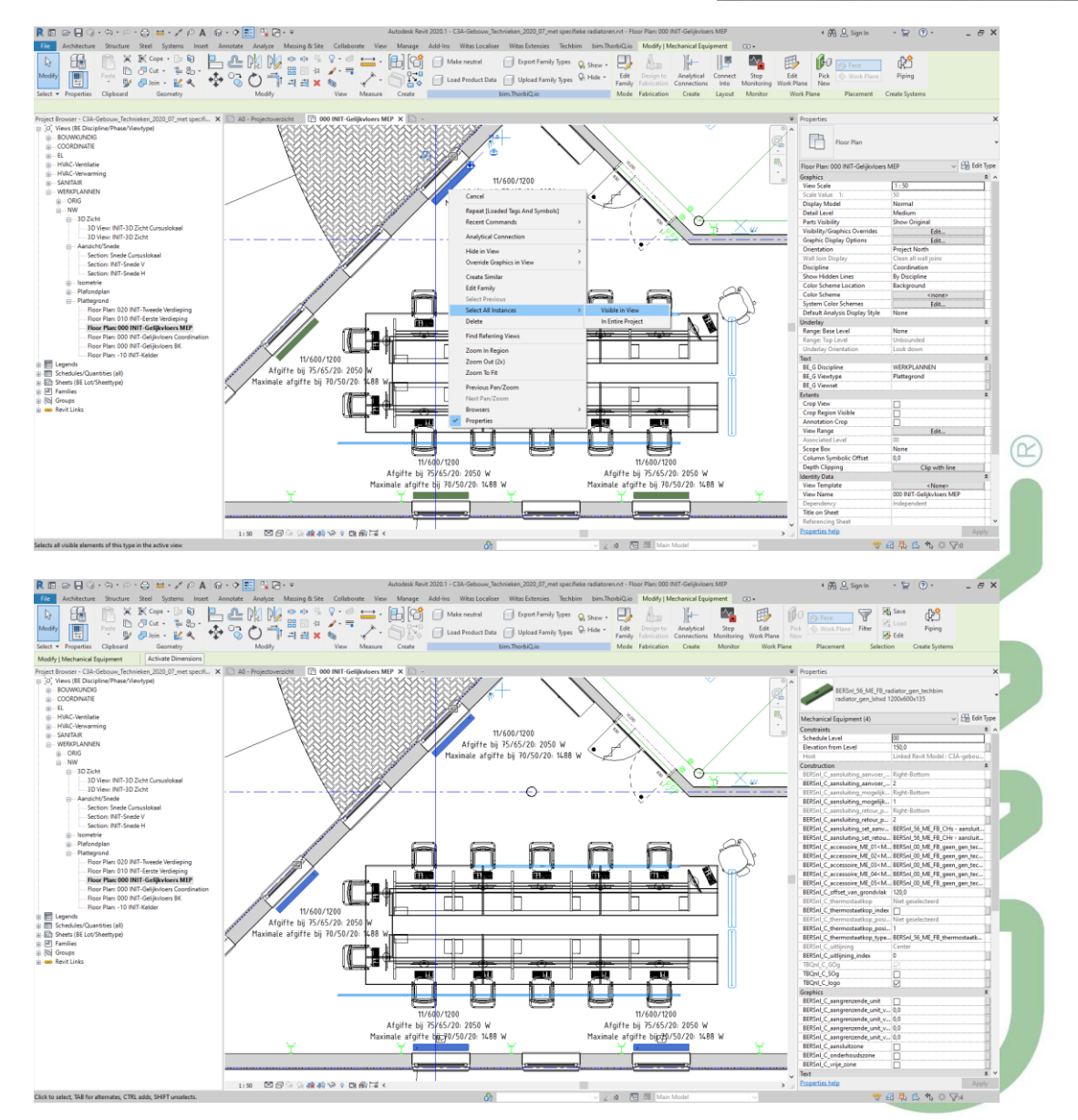

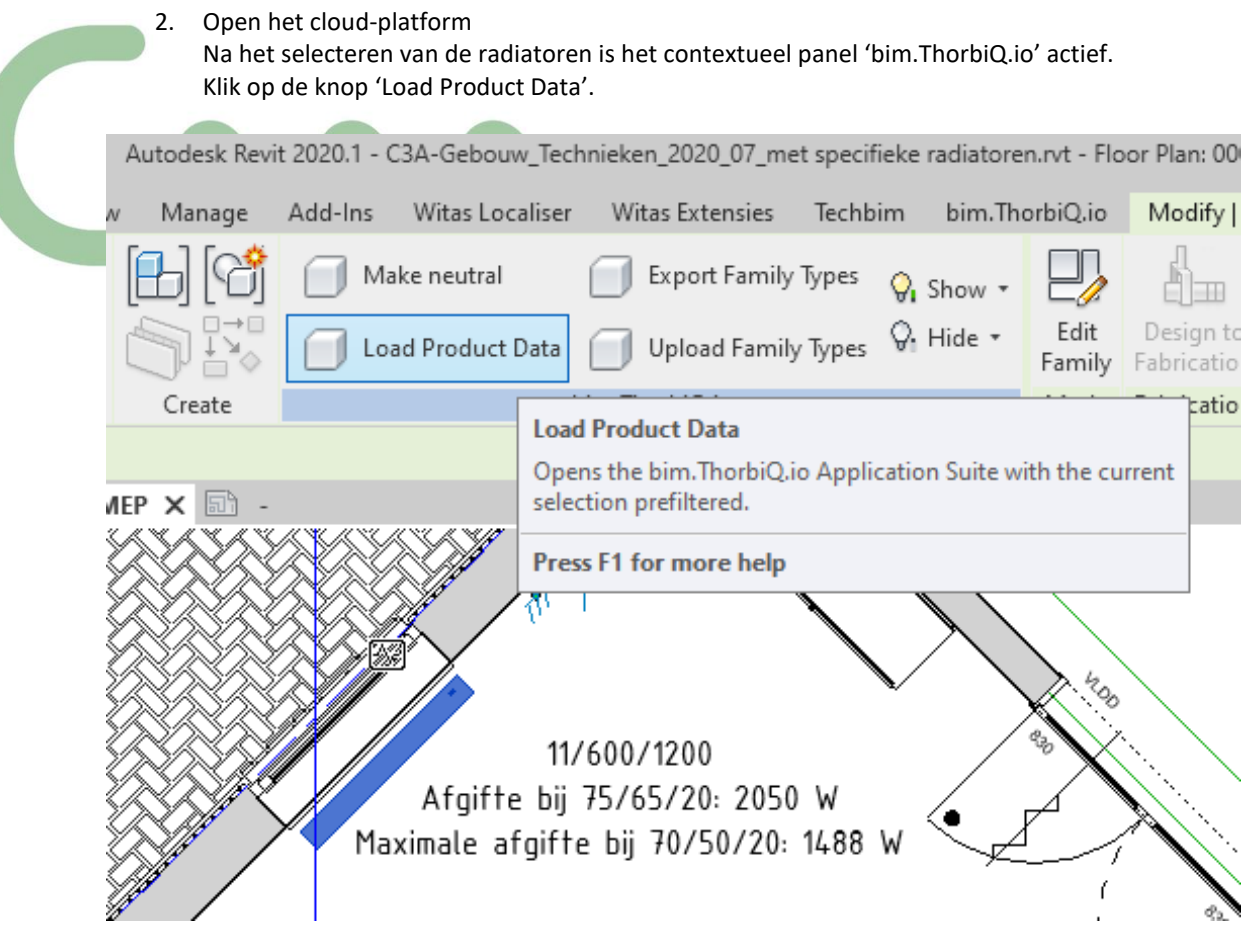

bim.thorbiq.io wordt geopend in de browser.

Rechts worden een reeks fabrikant-specifieke producten weergegeven.

Links is er een – op dit moment beperkte – mogelijkheid om de resultaten te 'filteren'.

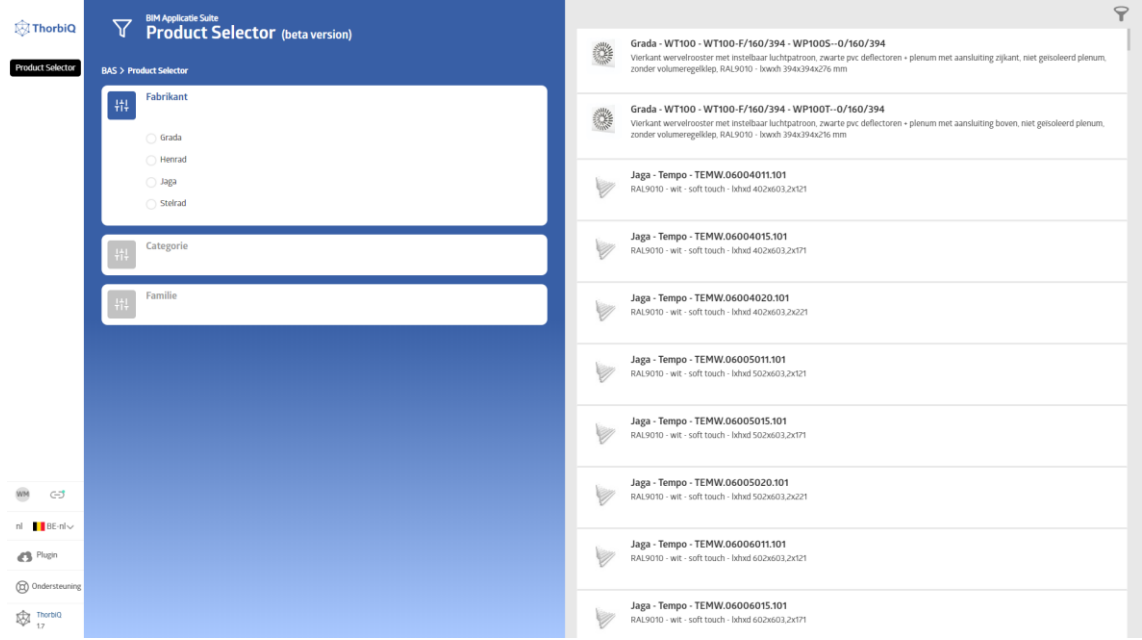

3. Geef fabrikanten weer die producten bieden compatibel met de selectie in Revit In de filter 'Fabrikant' worden 4 fabrikanten weergegeven. Deze bieden niet allemaal producten compatibel met de selectie in Revit.

*Noot: In een latere release zal onderstaande stap niet meer nodig zijn, gezien een aantal filters zullen vooraf ingesteld worden d.m.v. de selectie in Revit.*

Van de filters 'Categorie' en/of 'Familie' kan gebruikt gemaakt worden om de fabrikanten te tonen die van toepassing zijn;

a. In de filter 'Categorie' kan 'Mechanical Equipment' ingesteld worden, gezien een radiator onder deze categorie valt.

*Noot: in een latere versie van het platform is het de bedoeling een aantal filters te preselecteren op basis van de selectie in het BIM-model.*

b. In de filter 'Familie' kan de naam van de generieke Techbim-familie geselecteerd worden i.f.v. filtering van resultaten, zodat enkel de producten getoond worden die gelinkt zijn aan deze Familie.

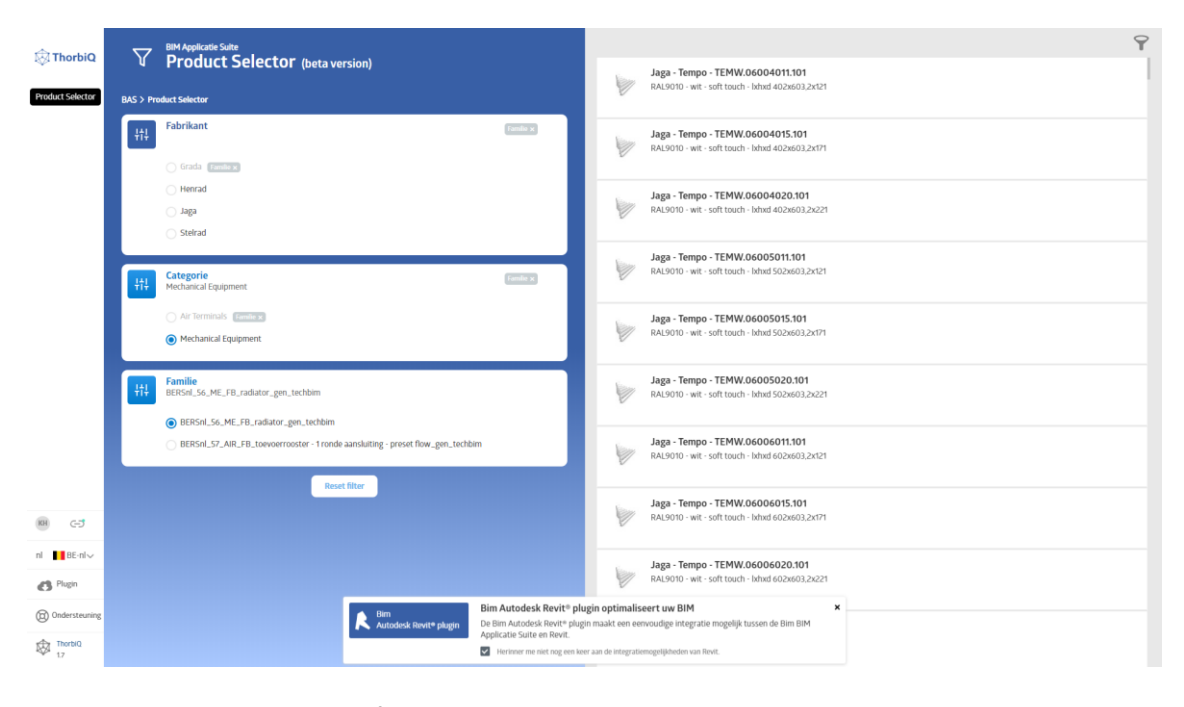

4. Selecteer de gewenste fabrikant - Henrad In het kader van dit praktisch voorbeeld komen nog 3 fabrikanten in aanmerking; Henrad, Jaga en Stelrad.

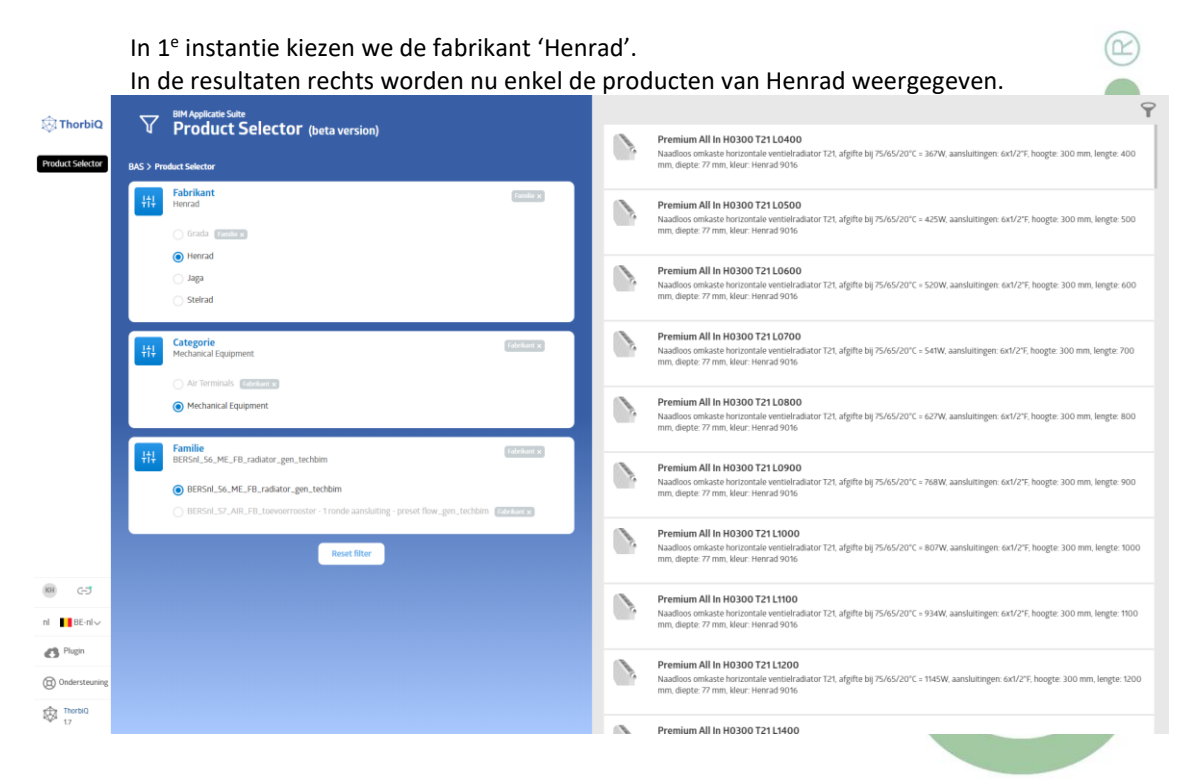

a. Gebruik de resultaatfilter om de gewenste resultaten terug te vinden. i. Klik op de 'Resultaatfilter', rechts bovenaan het platform Resultaatfilter Deze resultaatfilter laat toe om op basis van de tekst in de resultaten te filteren. x1/2"F, hoogte: 300 mm, lengte: 400  $(R)$ ii. Geef de zoekcriteria op in het filterveld In de Henrad resultaten zijn de afmetingen en de types opgenomen in de productcodes. Dit kunnen we gebruiken om de resultaten te filteren. Geef de afmetingen en het radiatortype in in het filterveld: hoogte: h0600 lengte: l1200

Één resultaat blijft over.

type: t22

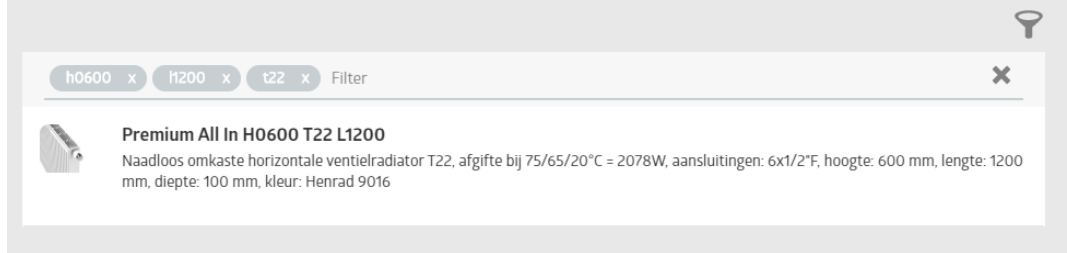

b. Open het resultaat

Klik op het resultaat om de informatie over dit product te openen.

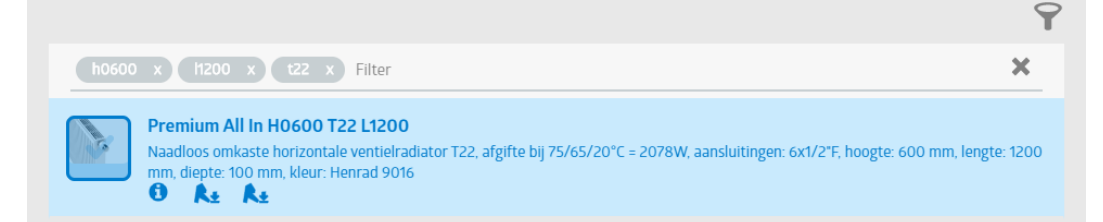

#### Het informatievenster wordt geopend:

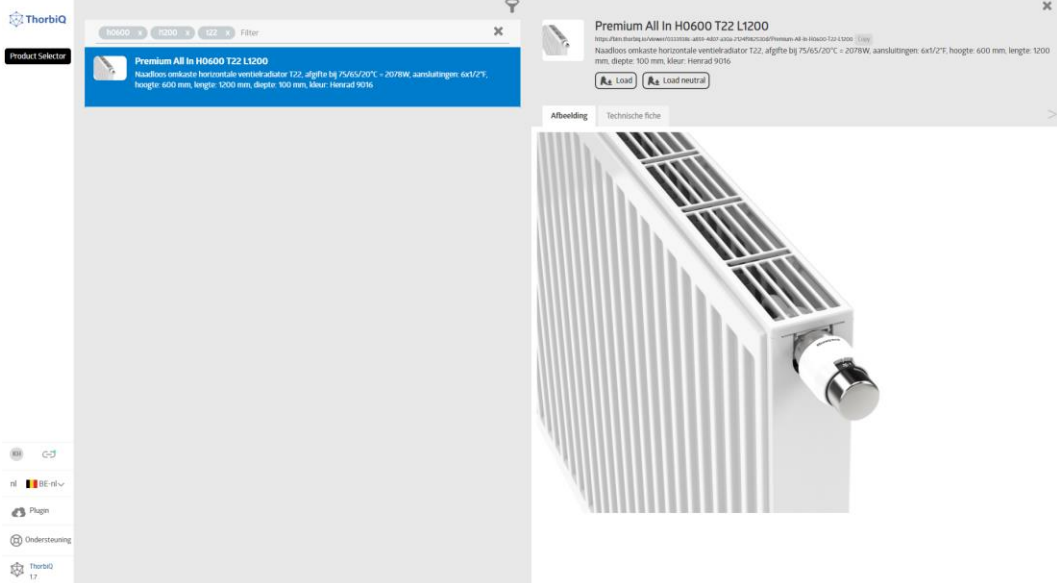

c. (optioneel) bekijk/download de technische fiche door op het tabblad 'Technische fiche' te klikken

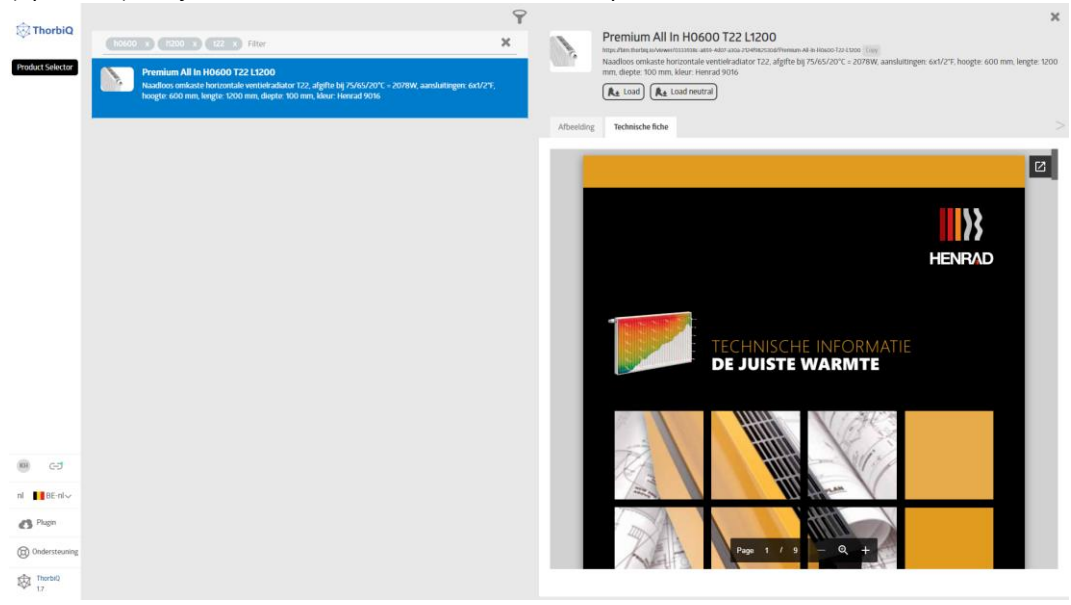

- d. Laad de productdata in in Revit
	- i. (optie 1) fabrikant-specifiek

Indien de fabrikant mag/kan gespecifieerd worden in het BIM-model, kan voor deze optie gekozen worden.

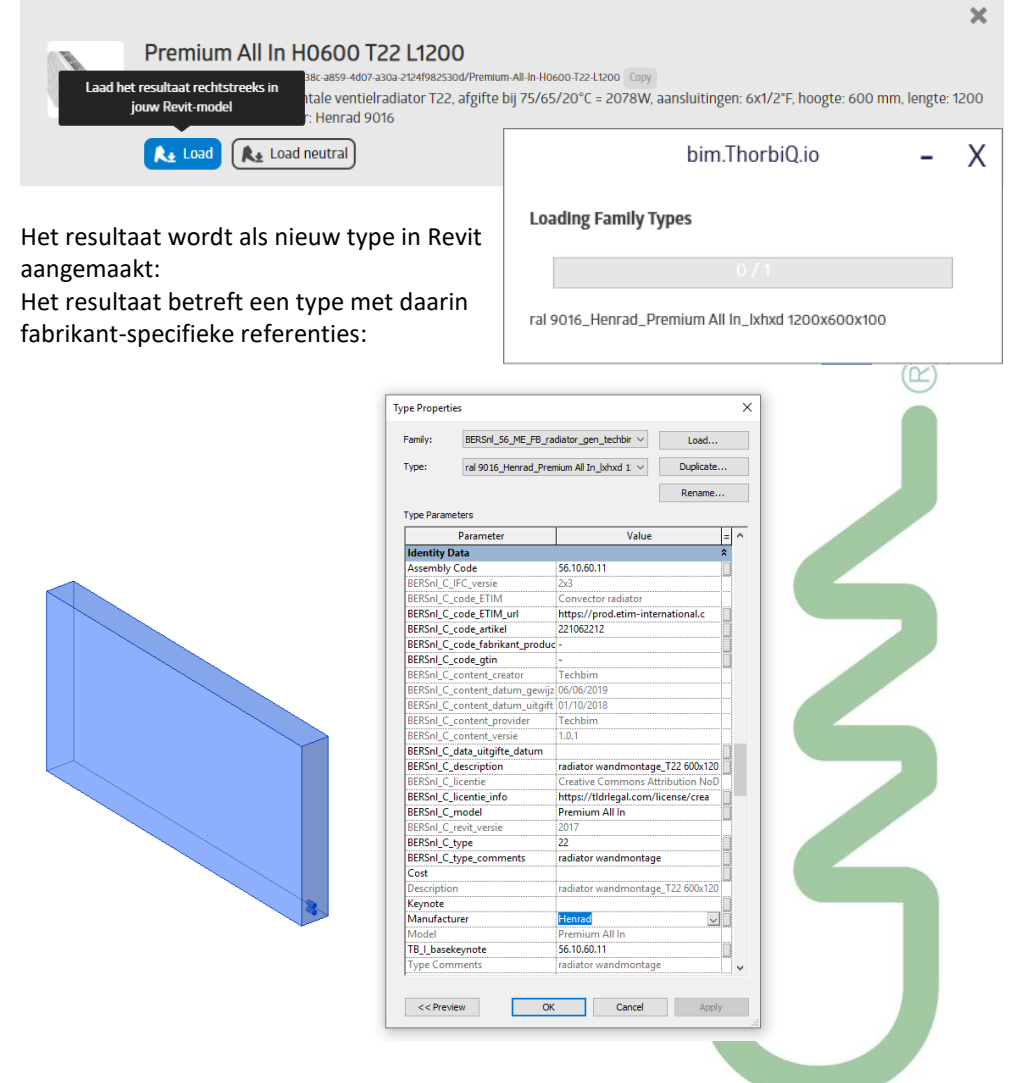

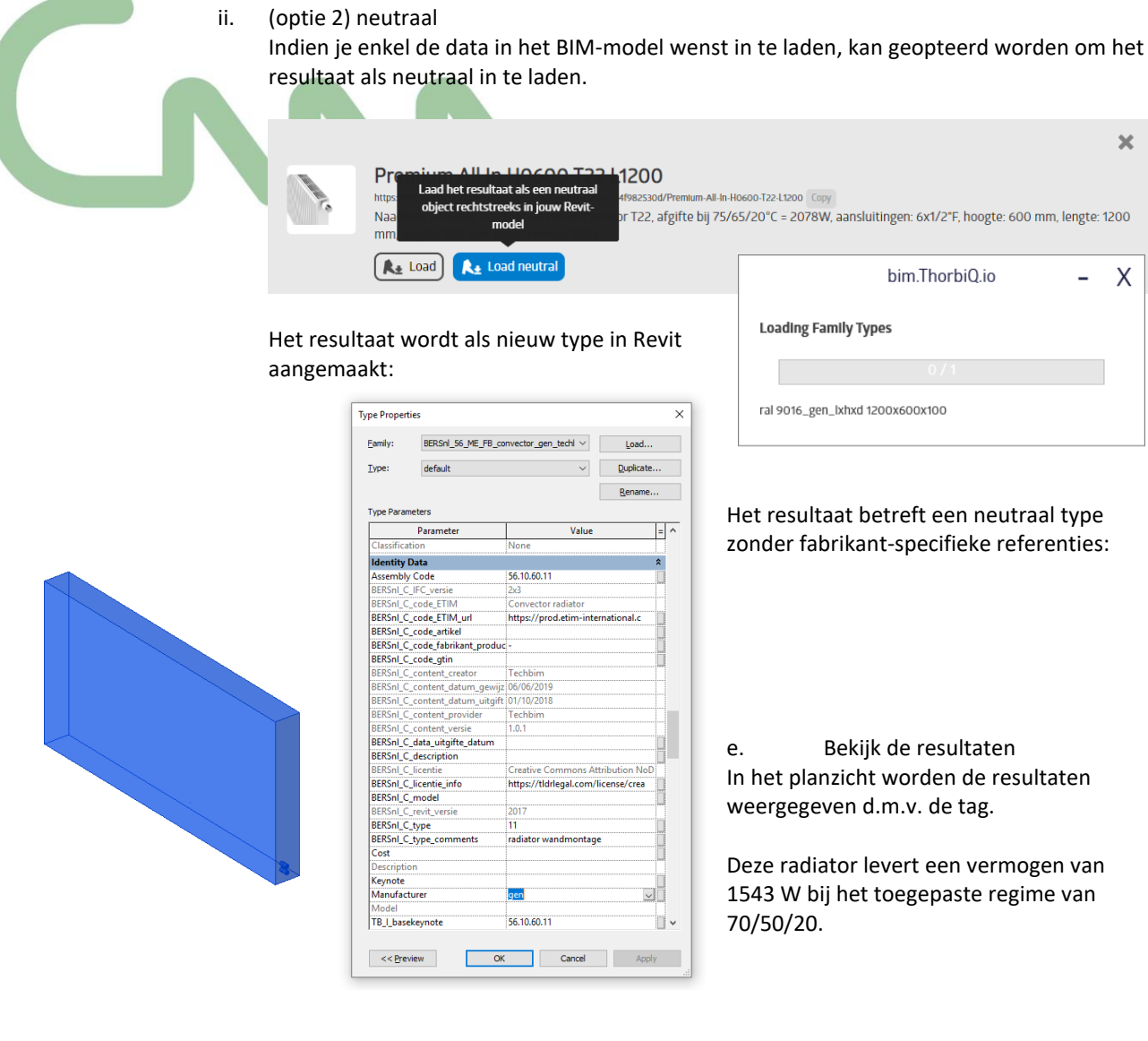

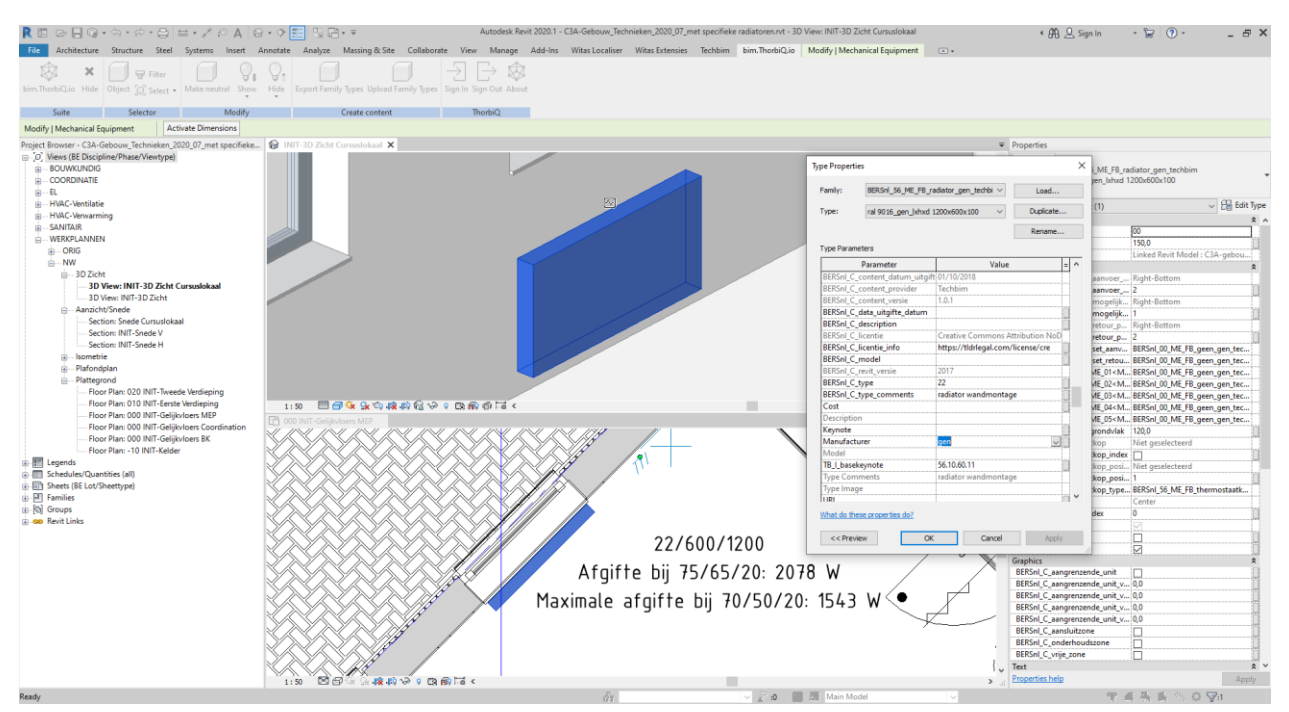

- 5. Selecteer de gewenste fabrikant Jaga
	- Bij wijze van voorbeeld van uitwisselbaarheid, kiezen we in 2<sup>e</sup> instantie eens een Jaga radiator.
		- a. Selecteer de radiatoren
		- b. Klik op 'Load Product Data'
		- c. Selecteer 'Jaga' als fabrikant

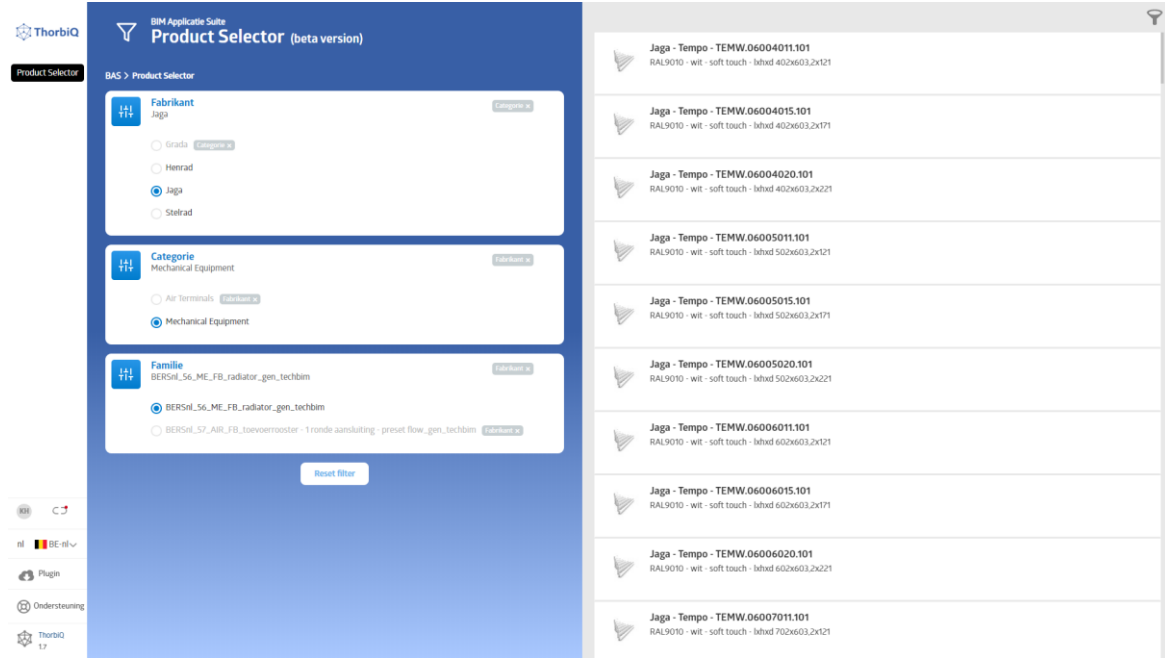

- d. Gebruik de resultaatfilter om de gewenste resultaten terug te vinden.
	- i. Klik op de 'Resultaatfilter', rechts bovenaan het platform

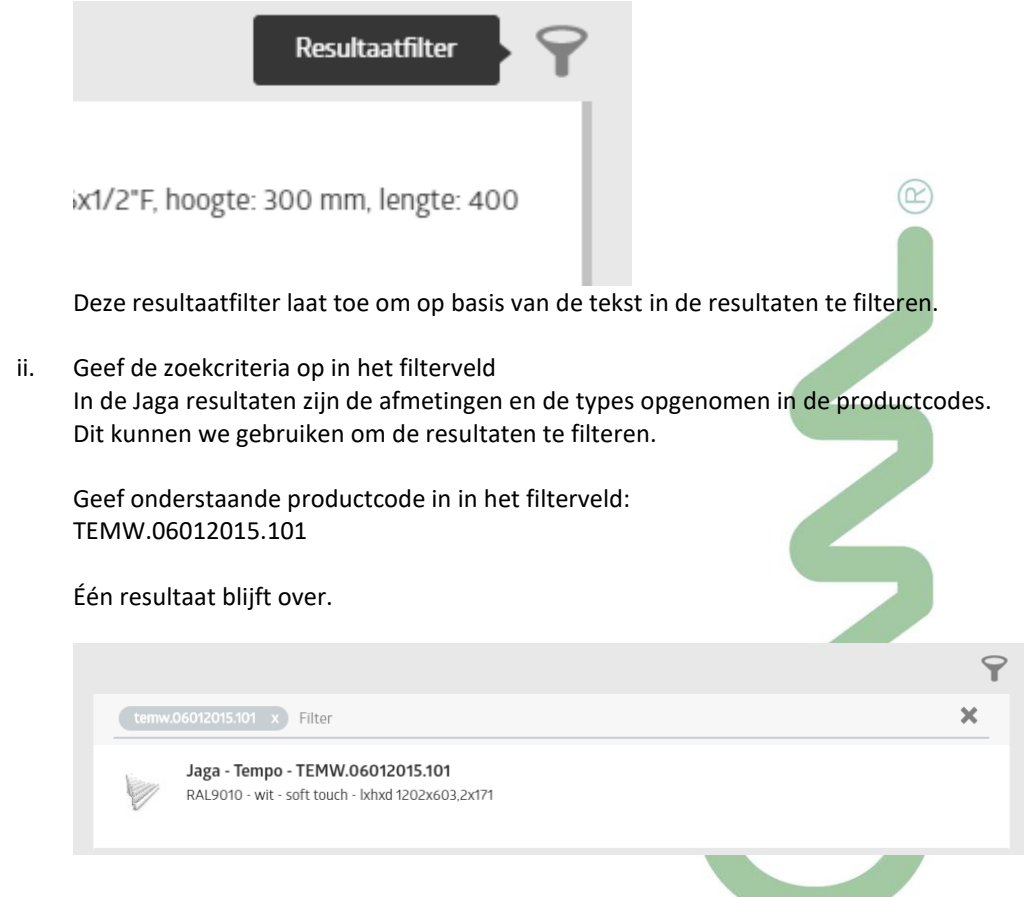

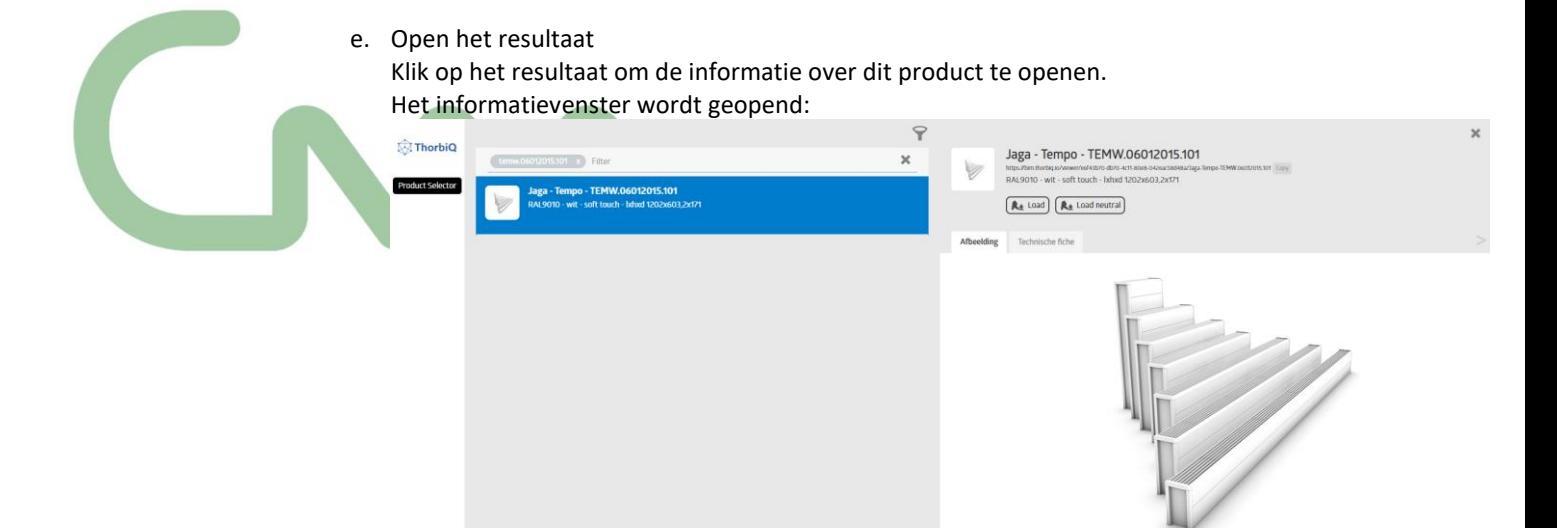

- f. (optioneel) bekijk/download de technische fiche door op het tabblad 'Technische fiche' te klikken
- g. Laad de productdata in in Revit
	- i. (optie 1) fabrikant-specifiek
		- Indien de fabrikant mag/kan gespecifieerd worden in het BIM-model, kan voor deze optie gekozen worden.

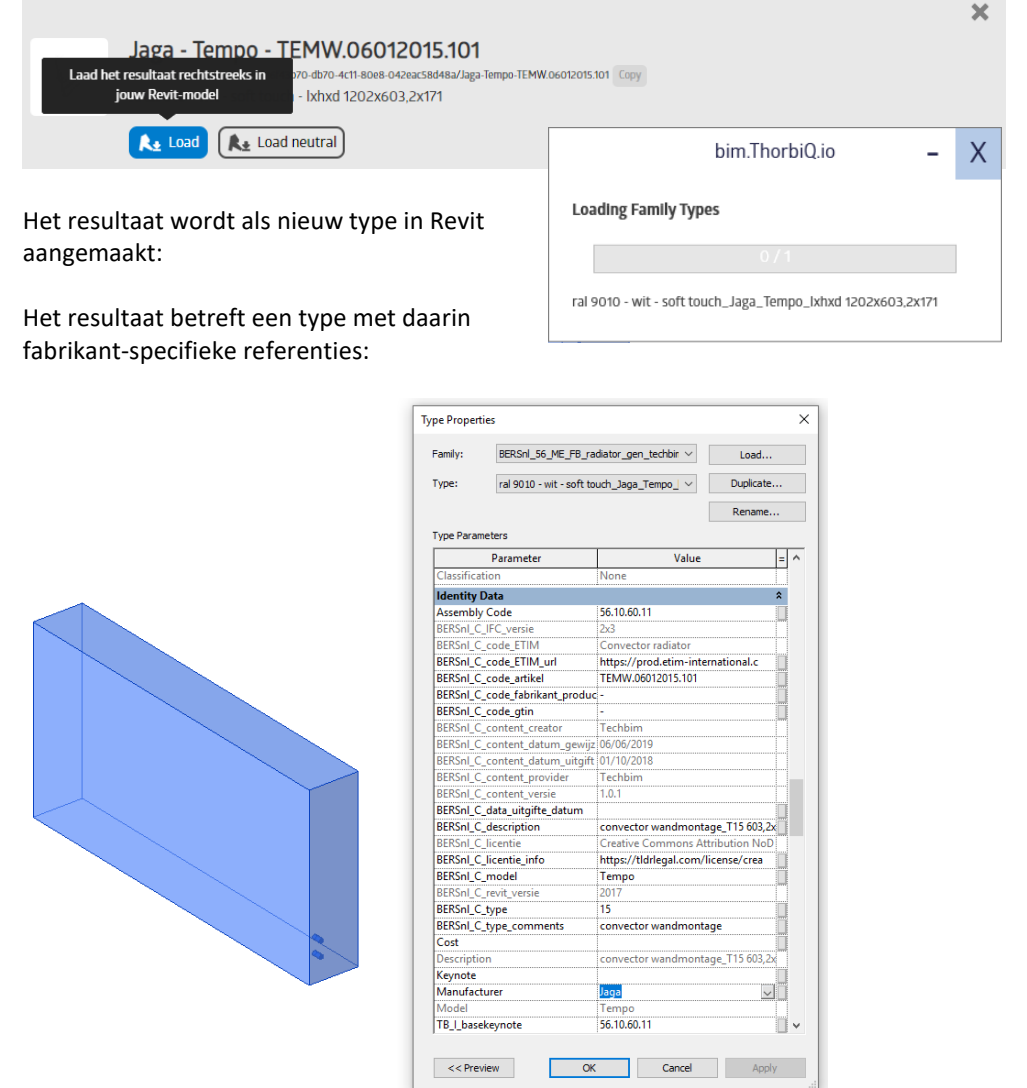

#### ii. (optie 2) neutraal

Indien je enkel de data in het BIM-model wenst in te laden, kan geopteerd worden om het resultaat als neutraal in te laden.

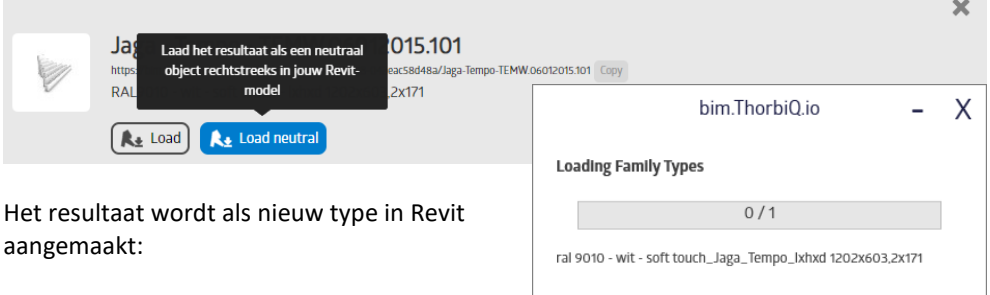

Het resultaat betreft een neutraal type zonder fabrikant-specifieke referenties:

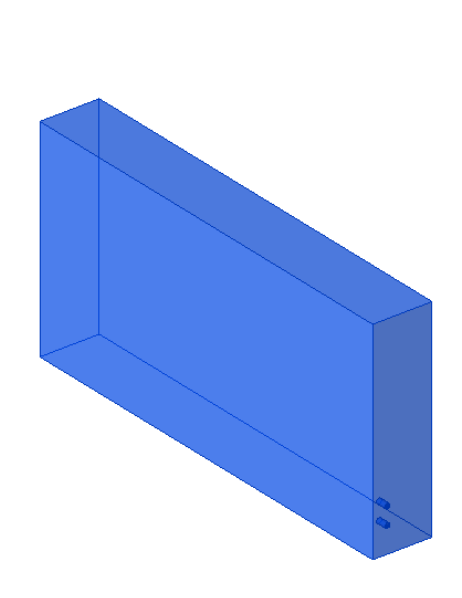

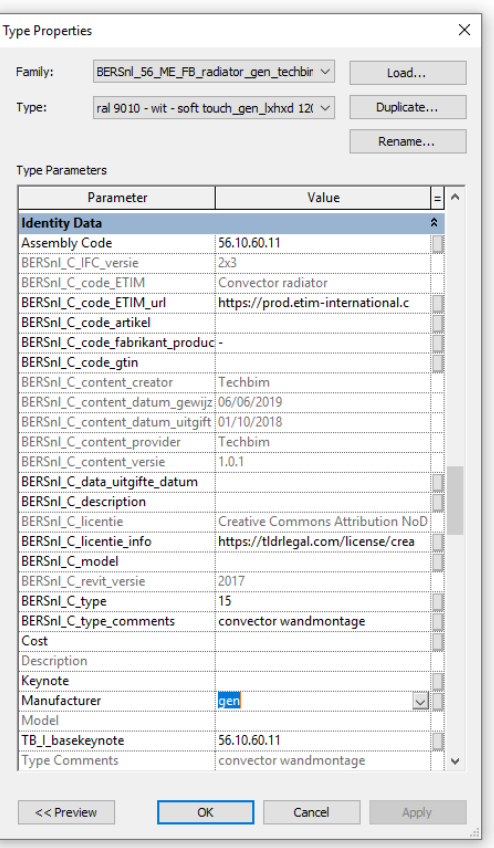

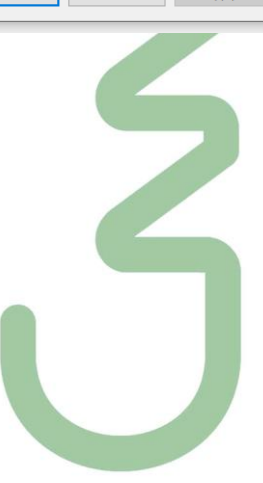

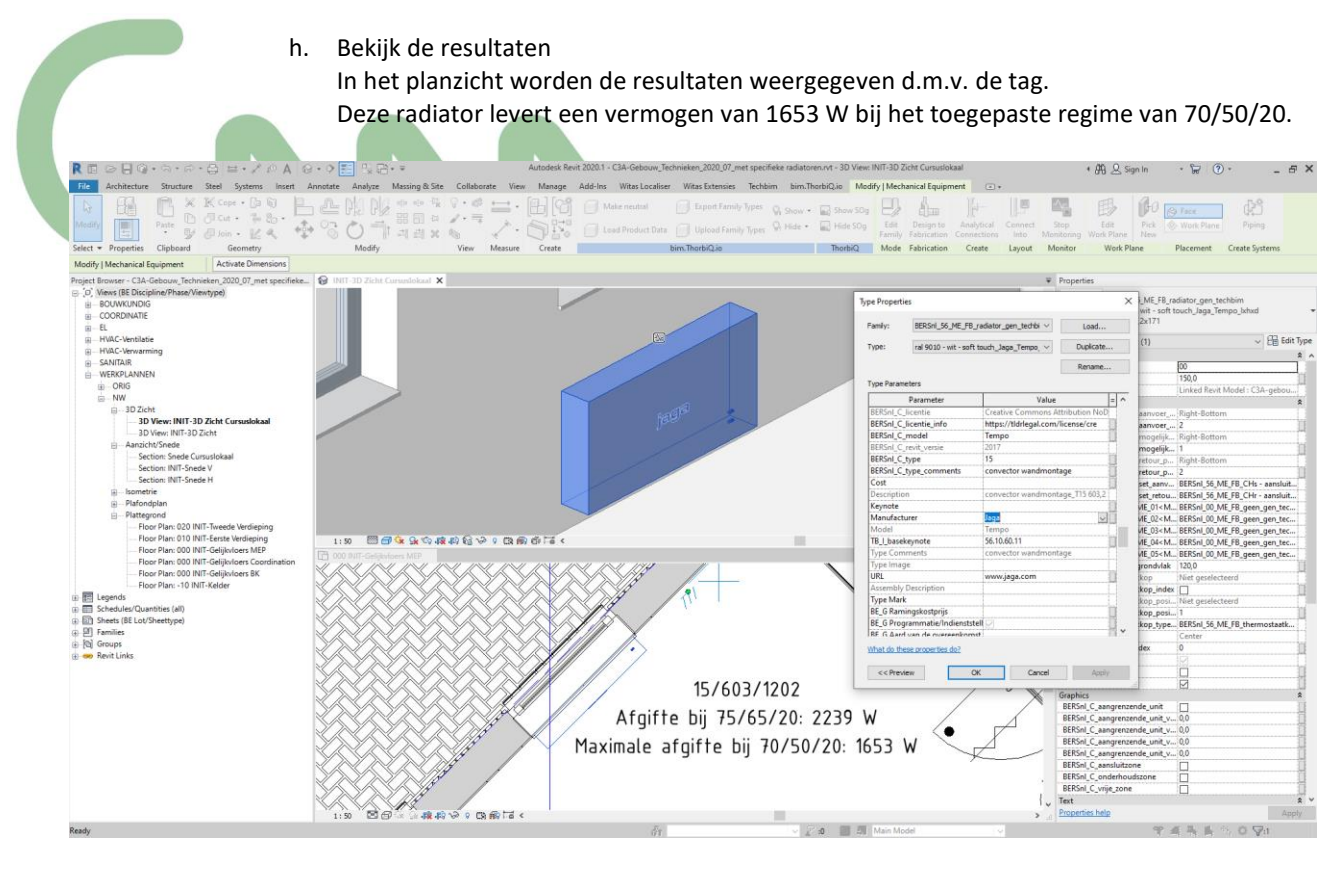

#### 6. (optioneel) Maak neutraal Indien gewenst, kunnen fabrikant-specifieke elementen neutraal gemaakt worden d.m.v. de functie 'Make Neutral':

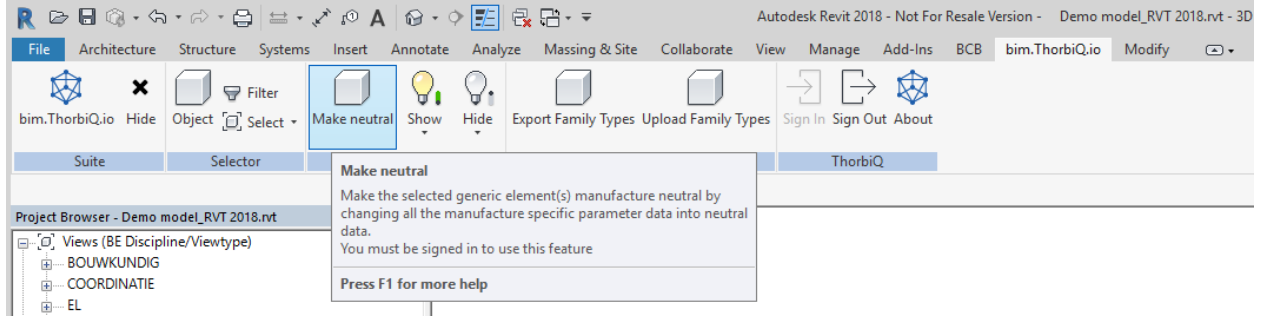

7. Sla het eindresultaat op

#### **3.7.4 Inladen van Fabrikant-specifieke Radiatoren via bvb. jaga.thorbiq.io**

bim.thorbiq.io is op het moment van schrijven een Bèta-versie omgeving en heeft de bedoeling om bouwactoren/BIM-gebruikers te informeren over de mogelijkheden van het dynamisch invoegen van fabrikant-specifieke data in BIM-modellen.

Deze functionaliteiten zullen in de toekomst ter beschikking gesteld worden binnen fabrikant-specifieke BIM platformen zoals [https://jaga.thorbiq.io/,](https://jaga.thorbiq.io/) waarin bovendien een zeer gerichte productselectie mogelijk is om op een snelle en vlotte manier de juiste producten terug te vinden.

1. Het vinden van de juiste producten op basis van eisen ('requirements') ([zie ook dit demofilmpje\)](https://drive.google.com/open?id=1RbN7kAMeok4Y2Mmcj9OBmsWK1mmYJLL6):

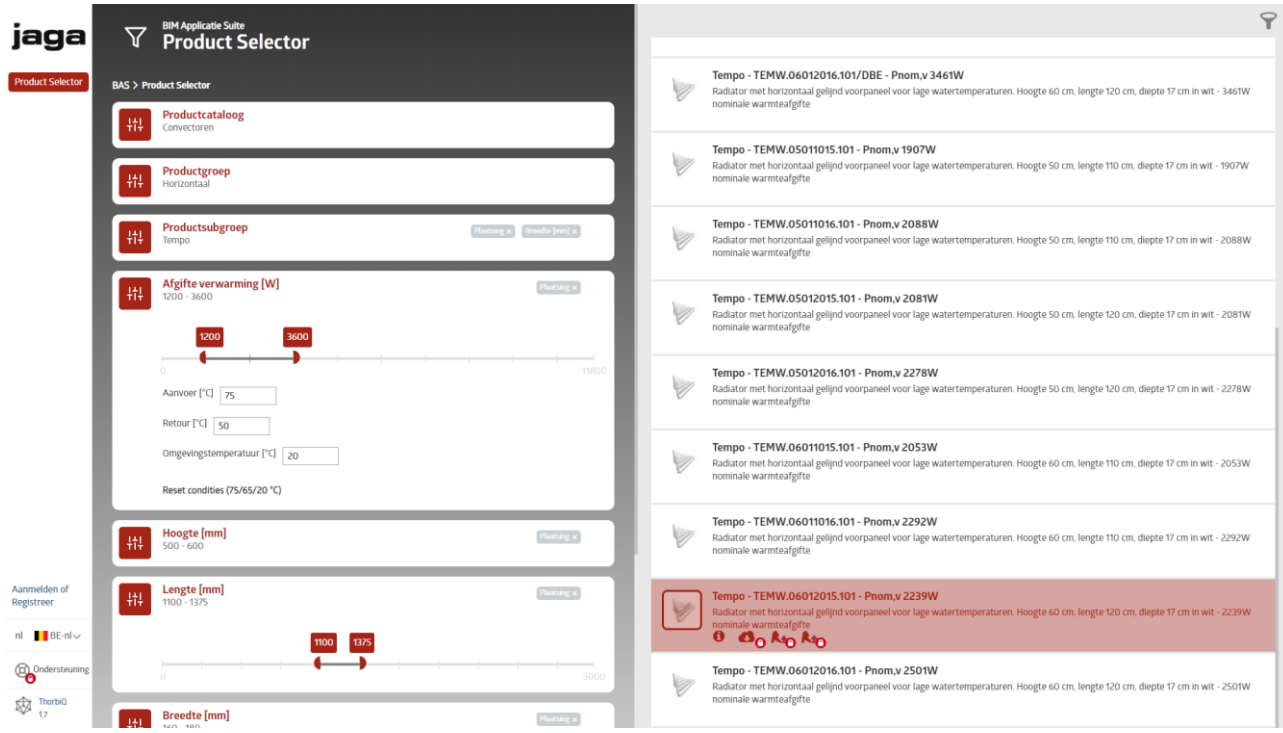

#### 2. Het inladen van het gewenste resultaat in Revit [\(zie ook dit demofilmpje\)](https://drive.google.com/open?id=1d0WkzhxlCuuWkGjn0evJzXBBVx1tJF20):

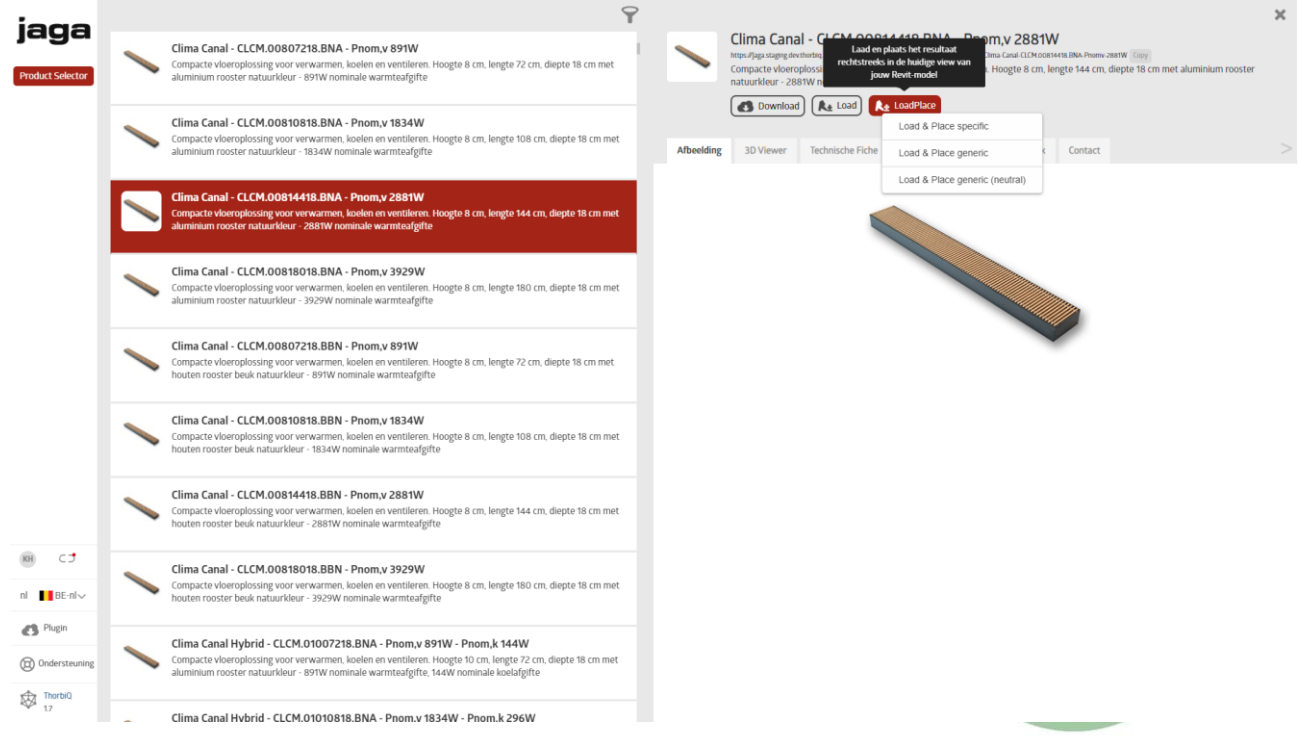

### **3.8 Linken Techniekenmodel in Gebouwmodel**

Eens we beschikken over een Techniekenmodel kunnen we deze vervolgens in het Gebouwenmodel linken.

 $(\mathbb{R})$ 

1. Open het Gebouwenmodel.

#### 2. Klik Insert tab ► Link panel ► Link Revit

Link het Techniekenmodel in dit Project en kies hier voor **Origin to Origin** voor de Positionering ervan. Om de Elementen van alle disciplines (Architectural, Structural, Mechanical, Electrical, Plumbing) van het gelinkte Project weer te geven doe dan het volgende:

panel Properties ► Graphics ► Discipline ► Klik om meerdere opties te krijgen ► Kies voor Coordination.

3. Instellen eigenschappen gelinkte Model:

Selecteer de Link in het Project, en klik op Edit Type in het panel Properties.

- Room Bounding:

Vink, in het Type Properties dialoogvenster, het selectievakje Room Bounding aan.

- Reference Type:
- Hier is het opnieuw aangewezen als Reference Type voor Overlay te kiezen om problemen met kringverwijzing te vermijden.
- Phase Mapping:
	- Ook de faseringen van beide Models dienen hier op elkaar afgestemd te zijn. Klik hiervoor op de Edit Button naast Phase Mapping.

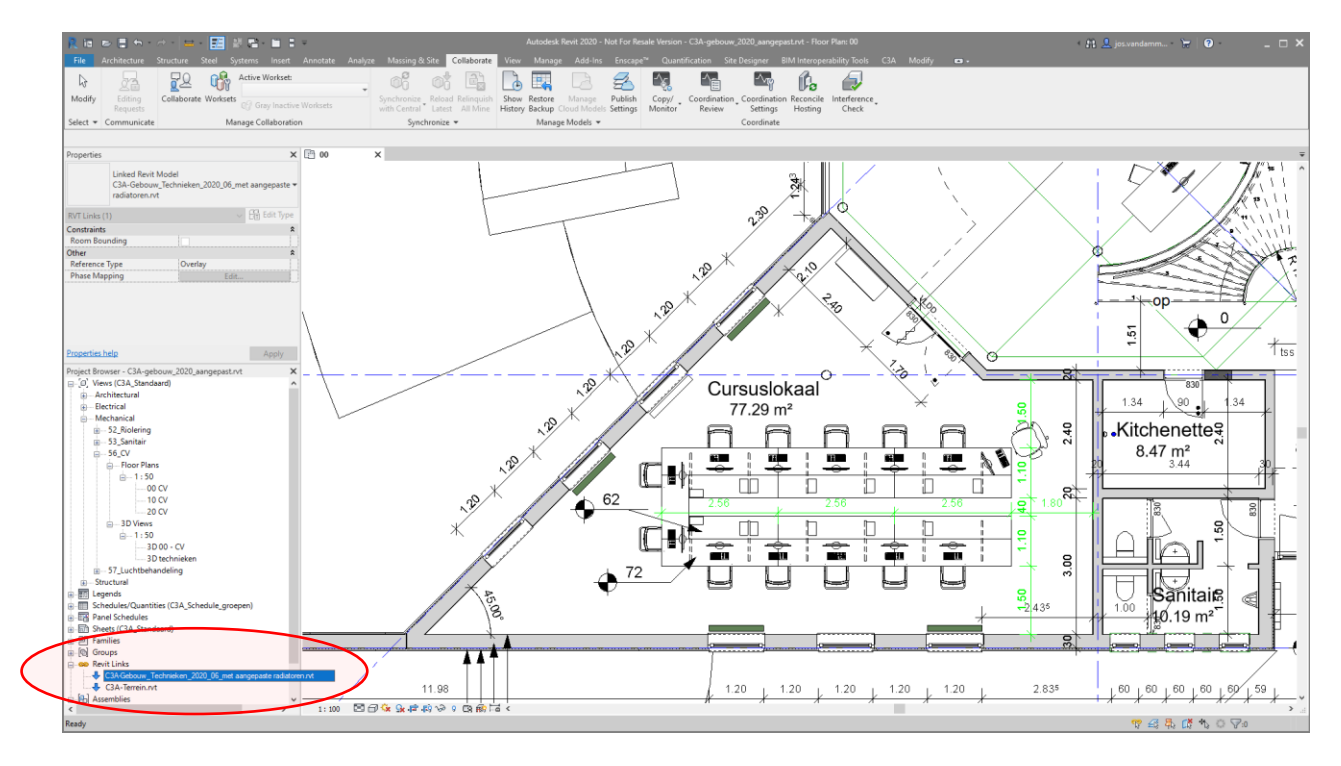

#### **3.9 Wijzigingen in het Gebouwmodel**

Om nu een duidelijk zicht te geven hoe Revit reageert op wijzigingen die in het gelinkt Model gebeuren, gaan we ons ook eens verplaatsen in de rol van het architectenbureau. In deze oefening gaan we de hoogte wijzigen van één van de Levels en gaan we een radiator verplaatsen.

- 1. Onder Architectural Views ► 00 Project ► Floor Plans ► 1:100 ► open de View 00. Klik op een radiator en verplaats die 1500 mm naar links.
- 2. Sla het Gebouwmodel op alvorens de link te herladen in het Techniekenmodel.
- 3. Revit geeft een Warning die verwijst naar Coordination Review:
- 4. Collaborate Tab ► Coordination Review ► klik Select Link

Revit geeft nu waarschuwingen over de verplaatste radiator en de wijziging van de generieke radiatoren naar de intelligentere Integra radiator. Van hieruit hebben we nu de mogelijkheid om de aangebrachte wijzigingen een bepaalde actie toe te kennen. Postpone, Reject of Accept the difference...

File name: C3A-Gebouw\_Technieken\_2020\_met aangepaste radiatoren.html

Files of type: Revit Coordination Report (\*.html)

Tools  $\overline{\phantom{a}}$ 

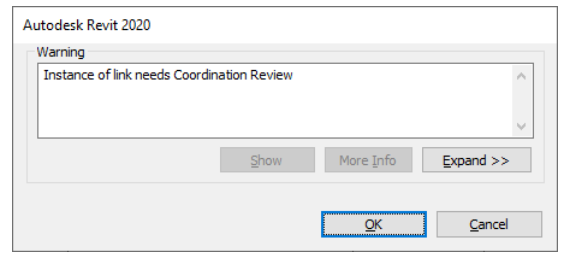

En om de wijzigingen netjes in beeld te krijgen :

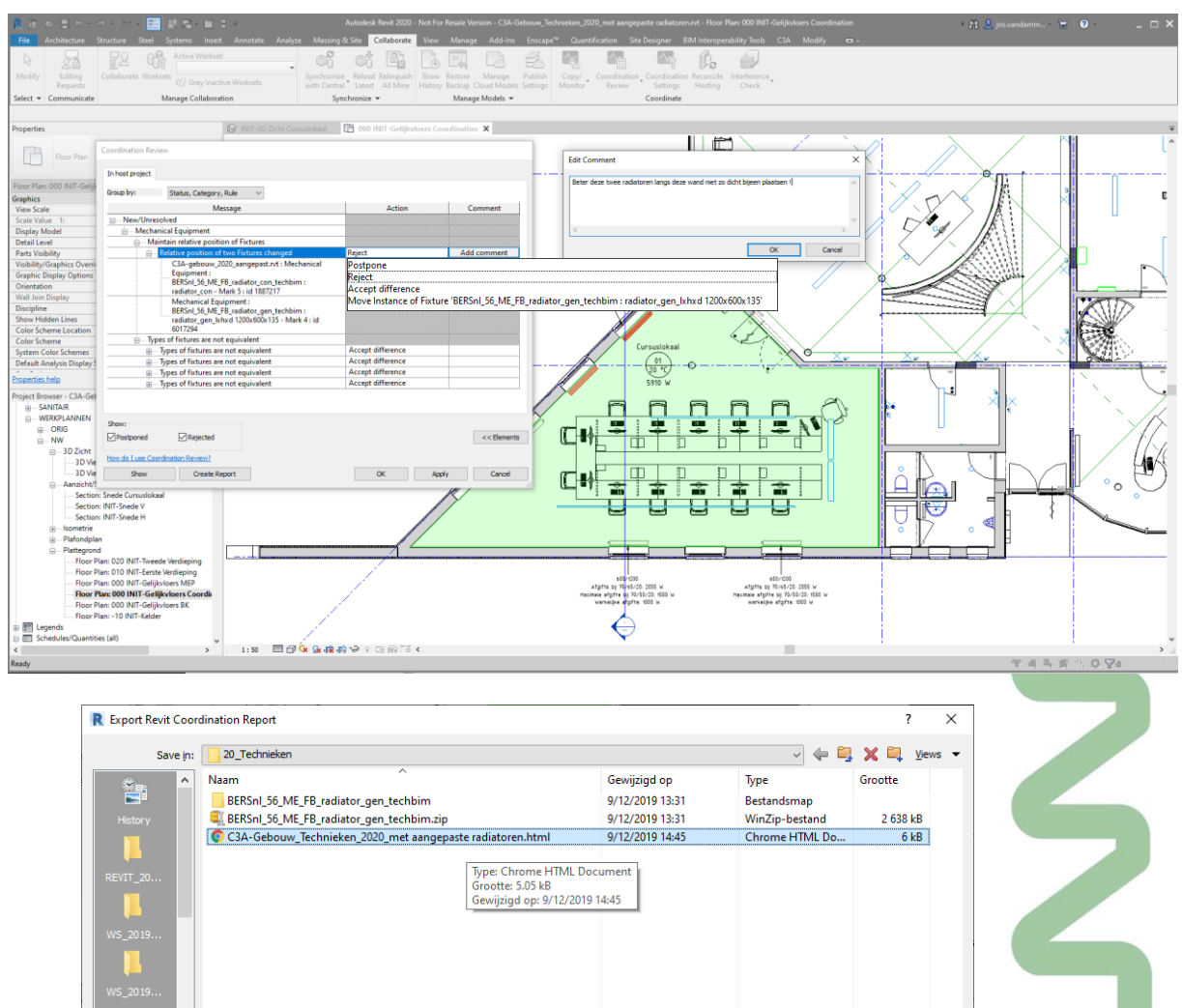

 $S = \frac{S}{2}$ ave

 $\qquad \qquad \underline{\text{C} \text{ance}}$ 

#### **4. REVIT LINKED MODELS: PRAKTIJKVOORBEELDEN**

Via enkele uitgewerkte voorbeelden uit de Vlaamse bouwwereld laten we hier even zien hoe collega's dit al hebben aangepakt bij bepaalde projecten. Ter voorbereiding van deze workshop hebben we een oproep geplaatst naar alle C3A-Userclubleden en enkele studiebureaus, met de vraag om een Revit Project waar deze multidisciplinaire techniek werd toegepast, als voorbeeld te laten zien.

We kunnen tijdens deze workshops deze voorbeelden wel eens illustreren in het native RVT-formaat, maar we kunnen deze uiteraard (of spijtig genoeg ?) niet zomaar aan iedereen beschikbaar stellen. De printscreens in deze handleiding bieden voor allen die deze infobundel achteraf nog eens inkijken toch een indruk van de vele mogelijkheden…

Via dit eerste voorbeeld zie je ook meteen dat deze werkmethodiek met Linked Files en de Colleboration tools in Revit zoals Copy/Monitor eigenlijk niets nieuws is: bij BM Engineering passen ze dit al toe sedert 2009:

#### **4.1 Studiebureau BM-Engineering**

Op Architect at Work 2009, via de BIM-wedstrijd met Revit Architecture/Structure toen, was er al een inzending van Studiebureau Boucherie met Revit Structure, waar het multidisciplinair samenwerken tss Revit Arch. en Revit Structure via Linking en Copy/Monitoring heel praktisch geïllustreerd werd.

Revit Architecture is de afgelopen jaren aan een echte doorbraak bezig, maar Revit Structure was toen eigenlijk nog maar pas aan het ontluiken. Studiebureau Boucherie te Roeselare is één van de eerste studiebureaus in onze regio die Revit Structure uitstekend aan het toepassen is. Net zoals bij Revit Architecture is men momenteel de tekeningen (in dit geval bekistingsplannen e.d.) sneller en beter met Revit aan het maken, maar net zoals bij Revit Architecture liggen de vooruitzichten verder, met koppeling aan rekensoftware én automatische generatie van meetstaten en detailtekeningen

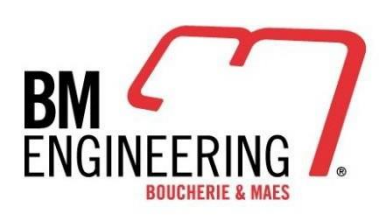

#### stabiliteit · technieken · projectmanagement

Knapenstraat 5, 8800 Roeselare, Belgium info@bmengineering.be, www.bmengineering.be

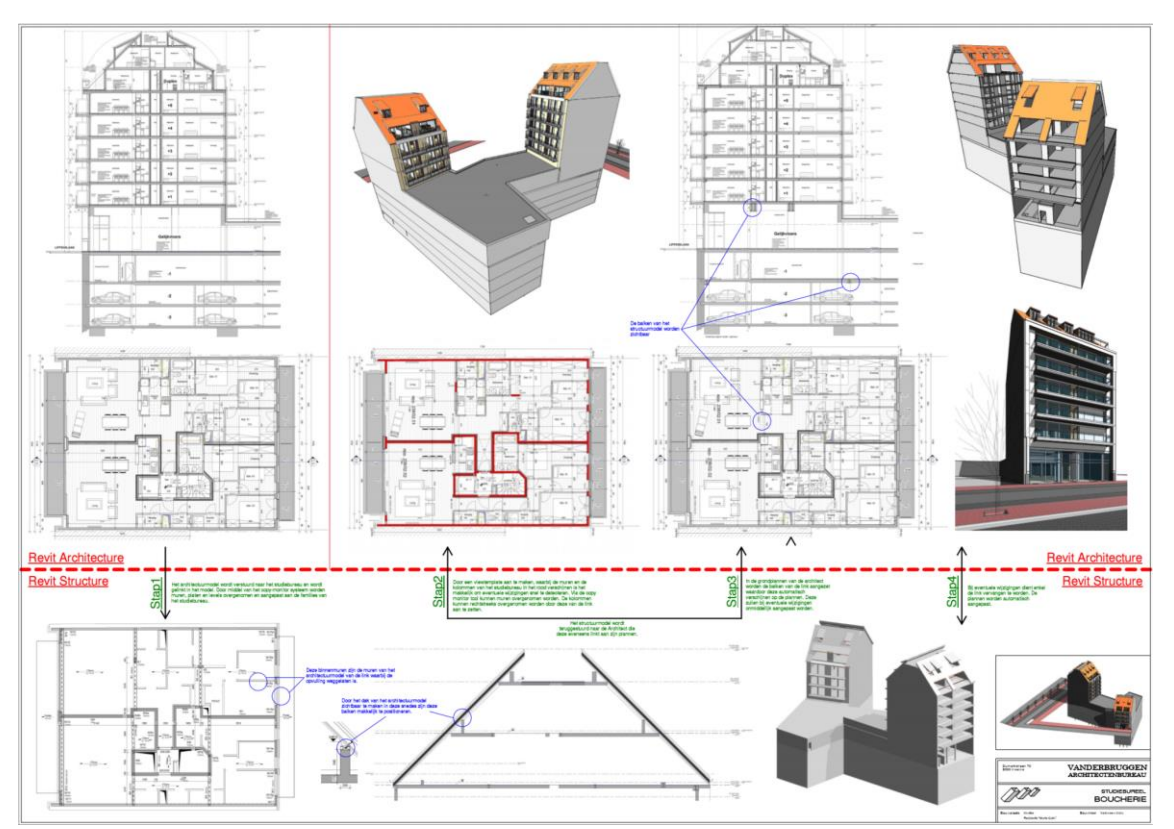

Klik op deze hyperlink voor een PDF-versie van deze inzending : [http://downloads.c3a.be/realisaties/Vanderbruggen\\_Boucherie.pdf](http://downloads.c3a.be/realisaties/Vanderbruggen_Boucherie.pdf) Studiebureau Boucherie is ondertussen [BMengineering.be](http://www.bmengineering.be/) geworden …

Ondertussen is er de afgelopen tien jaar heel wat verder geëvolueerd ivm deze BIM-aanpak, maar Worksharing en Linken van Revit modellen, volgens een specifiek BIM-protocol, wordt steeds intenser toegepast:

"*Als studiebureau Stabiliteit en technieken is BM engineering een voortrekker in het BIM gebeuren. BIM geeft ons de mogelijkheid tot betere samenwerking tussen de verschillende bouwpartners. Het samenwerken gebeurt bij voorkeur binnen Revit (Closed BIM) via worksharing. Bij worksharing wordt er in één model gewerkt door middel van worksets waardoor parallelle wijzigingen worden vermeden. Het werken via worksharing vergt goede afspraken en een gezamenlijke template.*

*Het model van de technieken en het worksharing model worden door middel van links in beide richtingen aan elkaar gekoppeld. Modellen van externe partners worden in ontwerp door middel van IFC in het Revit-model geladen. Als het architectenbureau in Revit werkt proberen wij in de mate van het mogelijke onze ervaringen te delen om tot een gezamenlijk coherente ontwerpmodel in Revit te komen. In eerste fase gebeurt dit door middel van Revit Link, in latere fase bij voorkeur via worksharing. In samenwerking met de architect kunnen wij als studiebureau in ontwerpfase een coherent BIM-model aanbieden aan aannemer en bouwheer.*

*Het BIM gebeuren is voor ons echter meer dan enkel een samenwerking tussen studiebureau en architect. Door middel van een goed BIM-protocol worden de verschillende aannemers eveneens betrokken in het BIMmodel. In het protocol is er bijzondere aandacht voor communicatie, controle en verantwoordelijkheden. Bij de uitvoeringsfase wordt meestal gebruik gemaakt van '"open BIM" waardoor iedereen zijn eigen software kan gebruiken. Het beheren, het controleren en de communicatie gebeurt door middel van coördinatiesoftware.*

*Hieronder een voorbeeld van een project in uitvoering waarbij alle aspecten zoals hierboven beschreven worden toegepast. Het ontwerpmodel bestaat uit verschillende REVIT deelmodellen gelinkt in een omgevingsplan. Het uitvoeringsmodel wordt beheerd in Navisworks. De communicatie verloopt volgens de regels opgesteld in het BIM-protocol. Alle aannemers en onderaannemers in het bouwproces dragen bij tot het uitvoeringsmodel en gebruiken het gezamenlijke model om hun deelmodellen in op te bouwen.*

*In dit project is de bouwheer vragende partij om te werken met BIM om het bouwproces sneller te laten verlopen, om minder conflicten te krijgen in uitvoeringsfase en aldus onverwachte kosten te vermijden."*

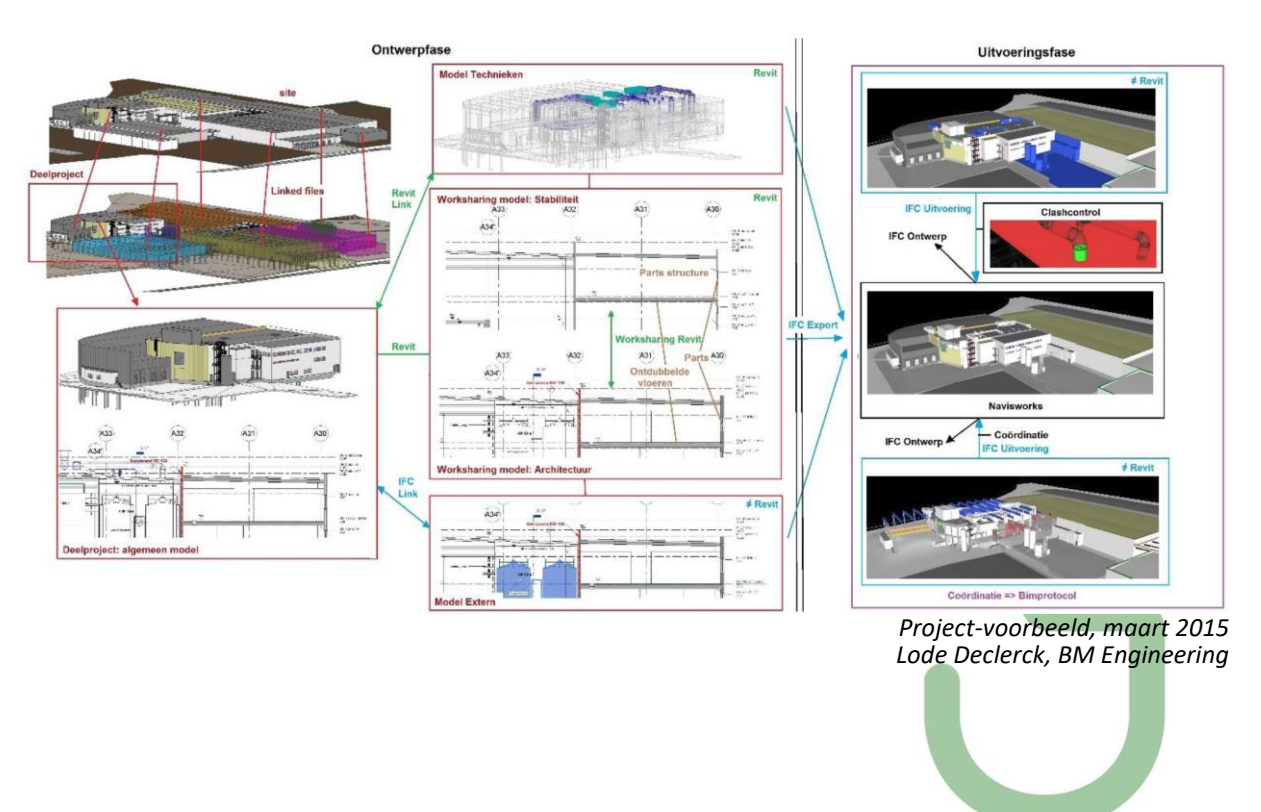

#### **4.2 Abscis en Ingenium: KULAB**

Multidisciplinaire samenwerking van een studiebureau technieken, in dit geval Ingenium, met het architectenbureau, Abscis architecten en ingenieursbureau Provoost Norbert.

#### Omschrijving:

De KULAB is een nieuwe universiteitscampus van de KU Leuven in Brugge. Verspreid over 12.000 m² zal de nieuwbouw academische opleidingen aanbieden: Industriële Wetenschappen & Technologie en Kinesitherapie & Revalidatiewetenschappen.

I INGENIEURSBUREAU N. PROVO

FACULTEIT INDUSTRIËLE EN BIOWETENSCHAPPEN **ABSCIS**<br>**ARCHITECTEN** 

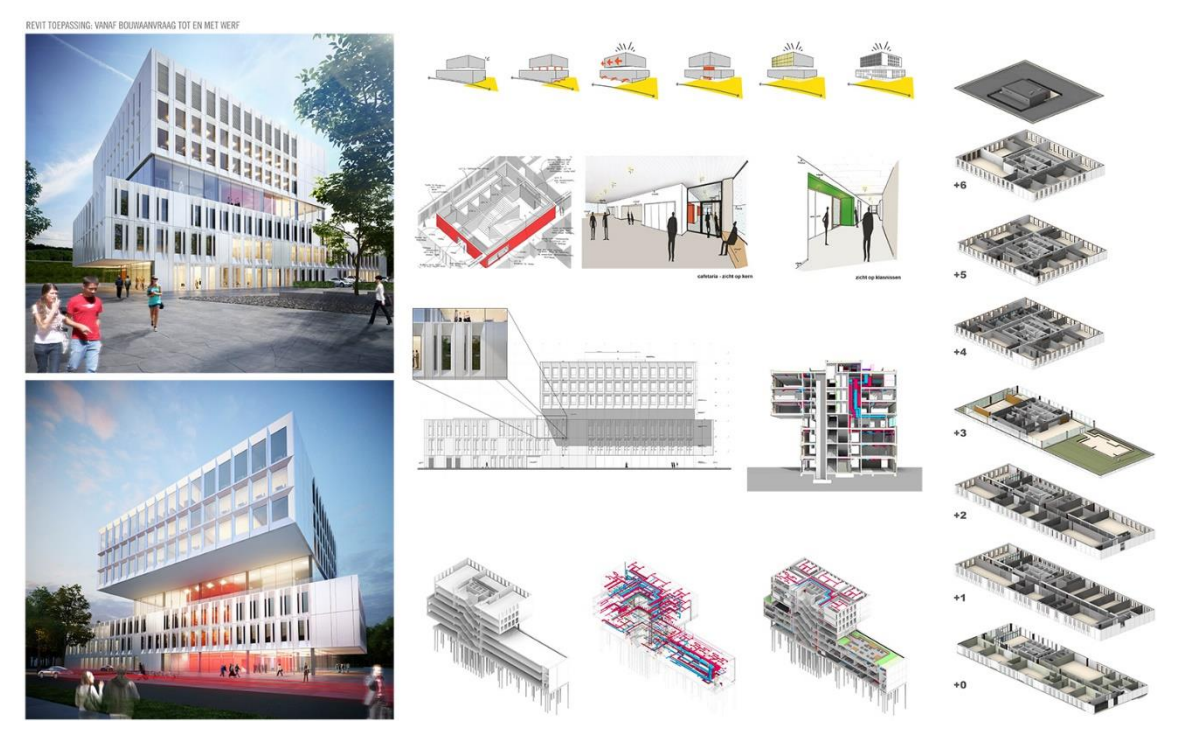

Het ontwerp werd door Abscis, Provoost en Ingenium volledig in Revit uitgewerkt en bestaat uit verschillende Deelmodellen:

W8156 ABS Gevelmodel: buitenschil (architectuur) W8156\_ABS\_PRO\_Central: bouwkundig Model (architectuur en stabiliteit) W8156\_ING\_E\_Central: Elektriciteit W8156\_ING\_S\_Central: Sanitair W8156\_ING\_V\_Central: HVAC

Het **W9156\_ABS\_Gevelmodel** is gelinkt aan het Gebouwmodel, **W8156\_ABS\_PRO\_Central**, als Attachment zodat dit Model ook zichtbaar is bij het verder linken van het Gebouwmodel in de Techniekenmodellen.

In de Techniekenmodellen is het Gebouwmodel dan gelinkt als Overlay, net als de andere Techniekenmodellen die onderling gelinkt worden met elkaar t.b.v. coördinatie.

Voor deze gelinkte Modellen is een aparte Workset aangemaakt. De gelinkte bestanden kunnen dan per View nog verder ingesteld worden, waarbij de Display Setting van het Gebouwmodel ingesteld staat op By Linked View om alle info uit het Gebouwmodel correct weer te geven bij Elektriciteit, Sanitair en HVAC.

Zie ook dit verslag **[c3a-wijzer/kulab-brugge-bim-inspiratiesessie](https://www.c3a.be/nieuws/c3a-wijzer/kulab-brugge-bim-inspiratiesessie-op-4-dec-2017)** van deze inspiratie-sessie @ BIM platform . BIM-platform gaf tijdens deze inspiratiesessie op maandag 4 dec. 2017 de kans om samen met de verschillende actoren terug te blikken op hun ervaringen met het gebruik van BIM. Tijdens deze unieke workshop kreeg iedereen het woord: bouwheer, ingenieurs stabiliteit en technieken, architect, aannemers en installateurs technieken, én de deelnemers aan deze sessie.

#### **5. AFSLUITER**

## Multidisciplinair samenwerken met Revit

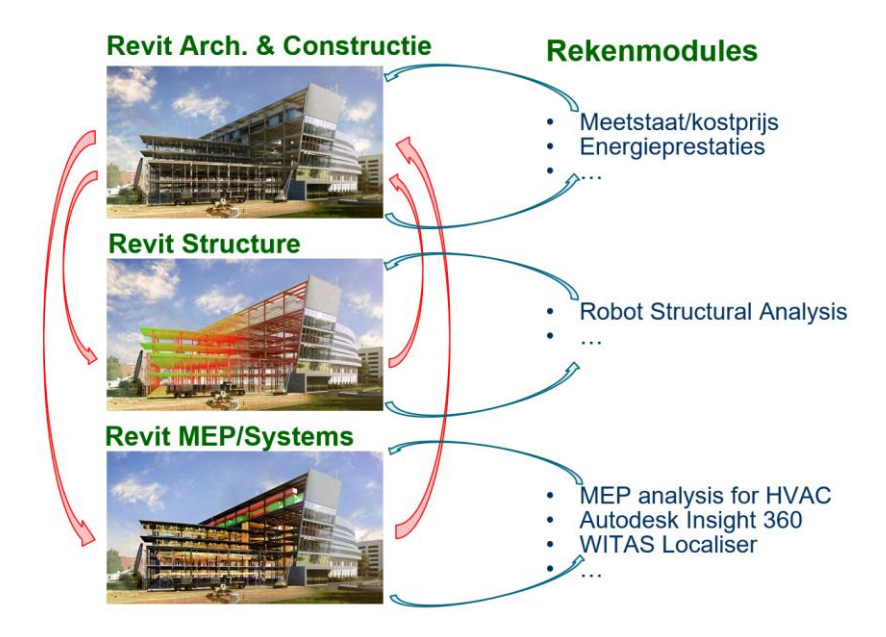

De samenwerking tussen de disciplines Architecture/Construction, Structure en MEP/Systems is veelal ook een samenwerking tussen bouwpartners op andere locaties, met andere werkmethodes, andere rekenmodules, enz. De wisselwerking tussen deze bouwpartners kan best met een goed controleerbare werkmethodiek. Via Linken van elkaars modellen en via de Revit Collaboration tools (zoals copy/monitor) behoudt elkeen toch controle over zijn eigen Revit-model én de aanpassingen/suggesties door de andere bouwpartners …

Dit uitgewerkte voorbeeld met de samenwerking en wisselwerking tss. Architect en Studiebureau Technieken, in dit vorbeeld specifiek ivm de "verwarming"' , kan gelijkaardig voor àlle disciplines.

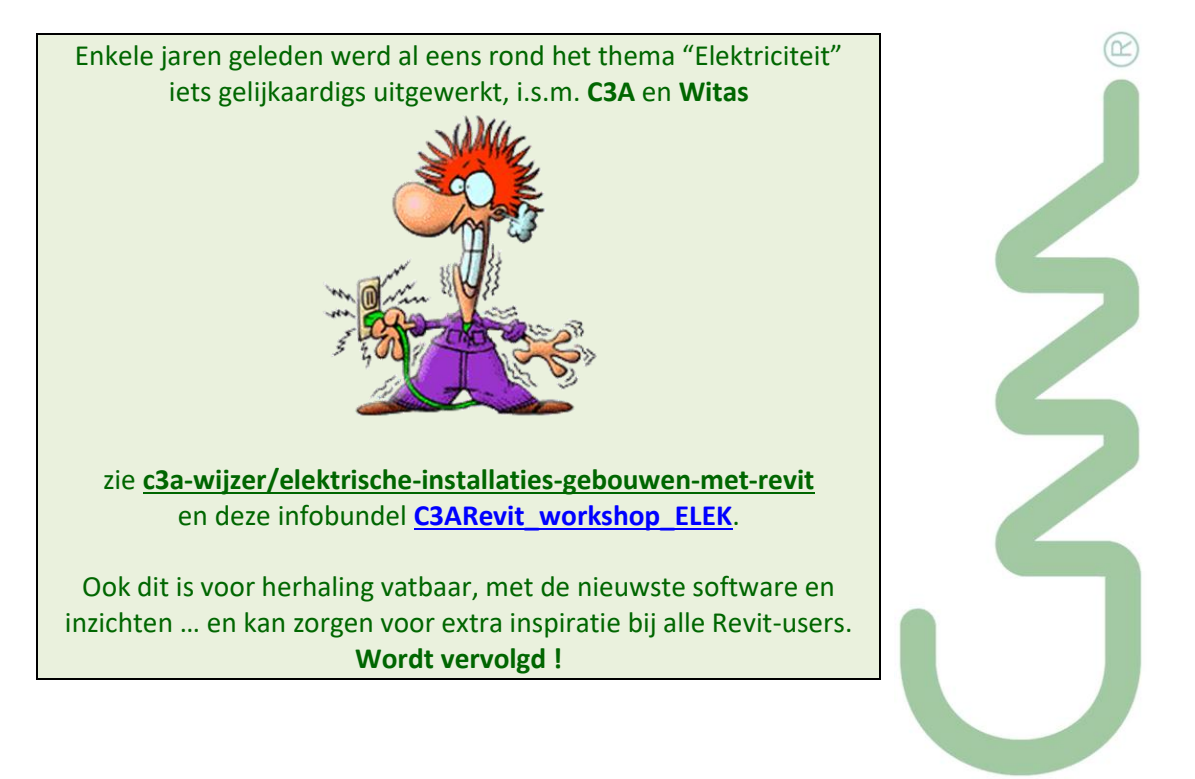